# **Database Austin**

# Gerenciamento de abrigo de código aberto Guia do usuário

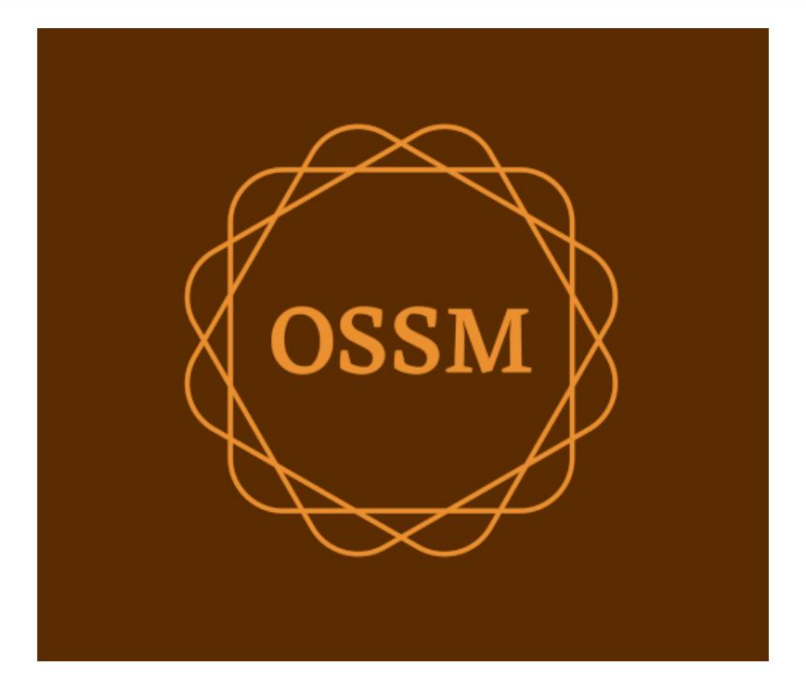

ossm@dbaustin.com www.dbaustin.com

28 de setembro de 2022

# Índice

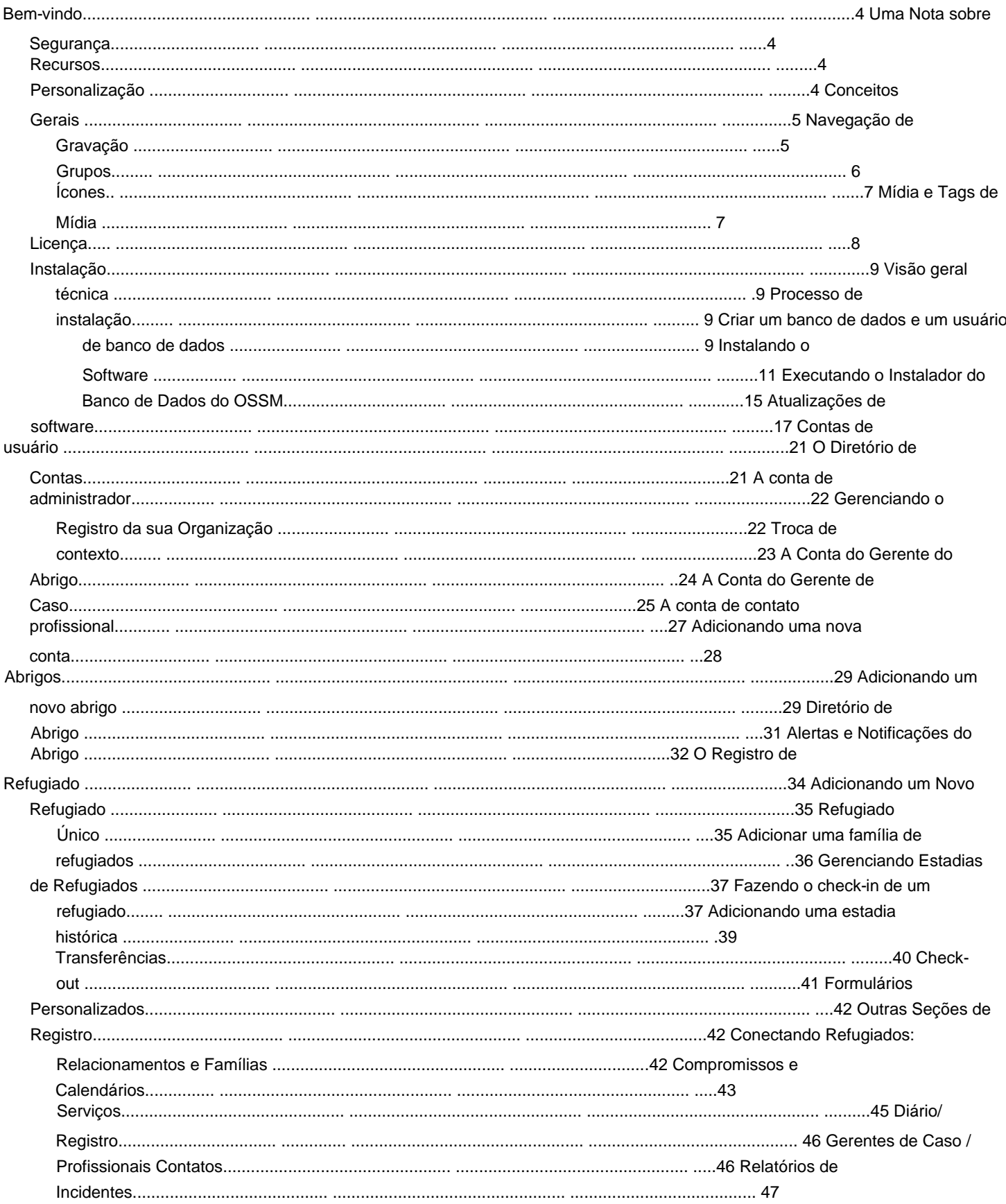

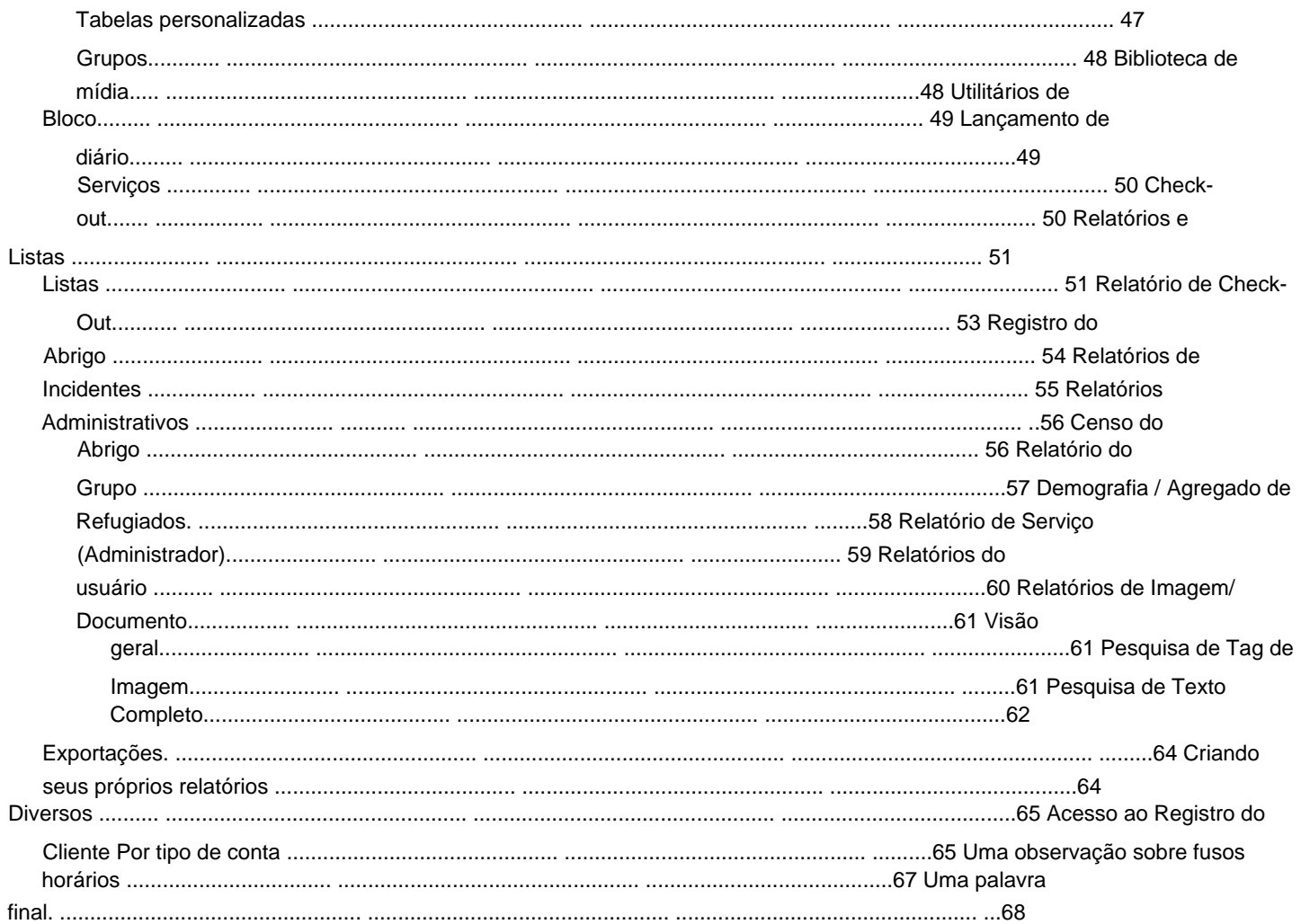

# **Bem-vindo**

Bem-vindo ao Open Source Shelter Manager (OSSM). Esperamos que este programa o ajude a gerenciar os dados do seu abrigo enquanto você realiza a tarefa vital de ajudar os refugiados.

#### **Uma Nota sobre Segurança** O objetivo do

OSSM é ajudá-lo a gerenciar os aspectos operacionais de seu abrigo para refugiados. Ele não foi projetado para gerenciar a colocação de refugiados, histórico, assistência médica etc. Esteja ciente dos problemas de segurança relacionados ao gerenciamento de dados de refugiados e não use o OSSM para reter dados confidenciais, imagens, documentos etc.

#### **Características**

• Registro de refugiado

ÿ Informações de entrada/saída ÿ

Capacidade de anexar imagens e documentos ao registro de refugiado ÿ Registrar os serviços que você fornece ÿ Registrar estadias e gerar listas ÿ Coleta de dados personalizável • Suporte internacional ÿ Formatos de data europeus e americanos ÿ Mais de 110 países com ISO 3166-2 Códigos de

estado/província/região • Suporte para várias unidades habitacionais ÿ Casas configuráveis, quartos, ocupação de quartos ÿ Capacidade de transferir refugiados entre abrigos e quartos • Relatórios ÿ Relatórios agregados sobre os serviços que você fornece, número de refugiados que você atende, demografia ÿ Relatórios operacionais, incluindo: incidentes, serviços, ocupação ÿ Relatórios personalizáveis

### **Costumização**

Cada centro de refugiados é único, com suas próprias necessidades de relatórios e coleta de dados.

Para isso, o OSSM oferece: • listas

personalizáveis (serviços, idiomas, consultas, etc.) • formulários personalizados para refugiados (você define quais informações coletar) • grupos definidos pelo usuário • relatórios personalizados, onde você especifica os campos, pesquisa, e critérios de classificação

# **Conceitos Gerais**

# **Gravar Navegação**

Alguns relatórios e listagens de diretórios podem fornecer alguns registros de exibição. Para ajudá-lo a navegar por esses grandes conjuntos de registros, o OSSM fornece uma caixa de navegação de registros.

Aqui está um exemplo de um relatório que possui 34 registros. Estamos visualizando dez registros de cada vez e estamos na segunda página (registros 11 a 20).

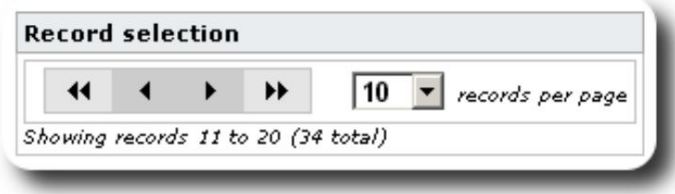

Para visualizar a primeira página do relatório, clique nas setas duplas para a esquerda:

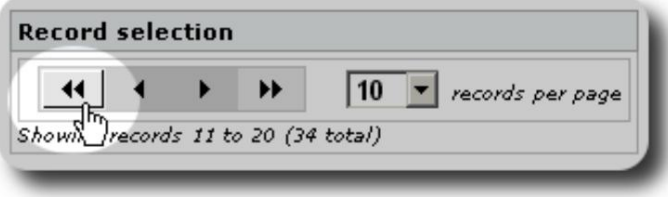

Para visualizar a página anterior do relatório, clique na seta à esquerda:

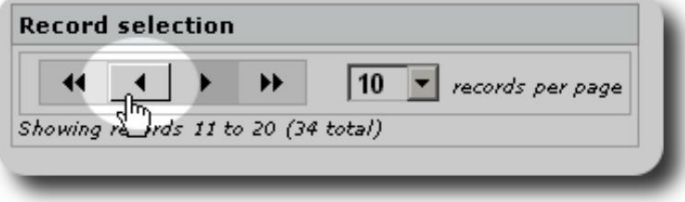

Para visualizar a próxima página do relatório, clique na seta para a direita:

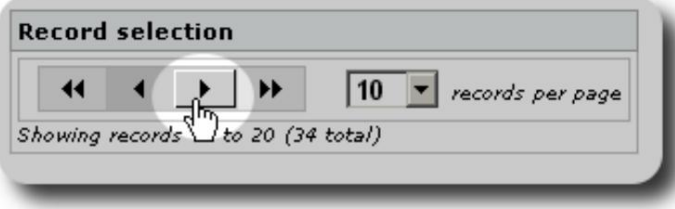

#### Machine Translated by Google

Para visualizar a última página do relatório, clique nas setas duplas para a direita:

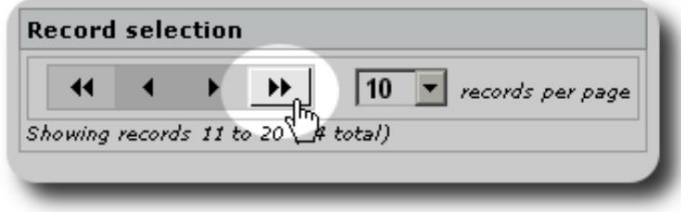

Você também pode alterar o número de registros exibidos por página:

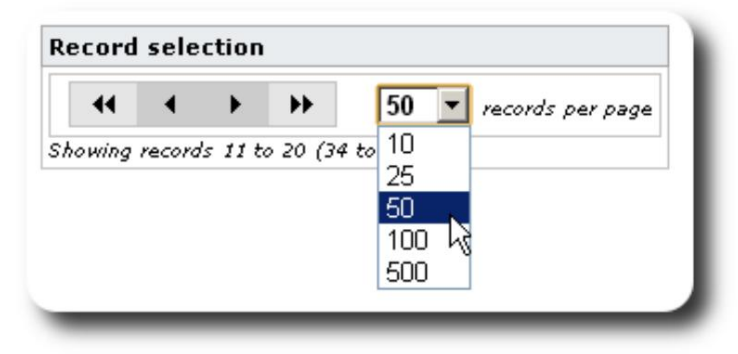

# **Grupos**

Você pode atribuir refugiados em grupos. Você pode criar quantos grupos precisar. Exemplos de grupos de refugiados podem incluir: Voluntários de cozinha, Necessidades Especiais, Professores, Voluntários de Puericultura, Mães que Amam, etc. Depois de criar o grupo, você pode então designar as pessoas apropriadas para este grupo. Você pode usar os recursos de relatório do OSSM para localizar todos os membros desse grupo, exportar as informações de associação do grupo e criar uma correspondência apenas para esse grupo.

As pessoas podem pertencer a muitos grupos diferentes e você pode usar os recursos de relatório para localizar pessoas que pertencem a alguns ou a todos os grupos selecionados. Digamos que você queira encontrar os professores que também são membros do grupo Childcare Volunteer. Você pode usar os recursos de relatório para encontrar todas as pessoas que pertencem a esses grupos.

#### **Ícones**

Conforme você trabalha no **OSSM,** você verá vários pequenos ícones que fornecem informações ou atalhos para trabalhar com seus dados. Aqui está uma lista desses ícones:

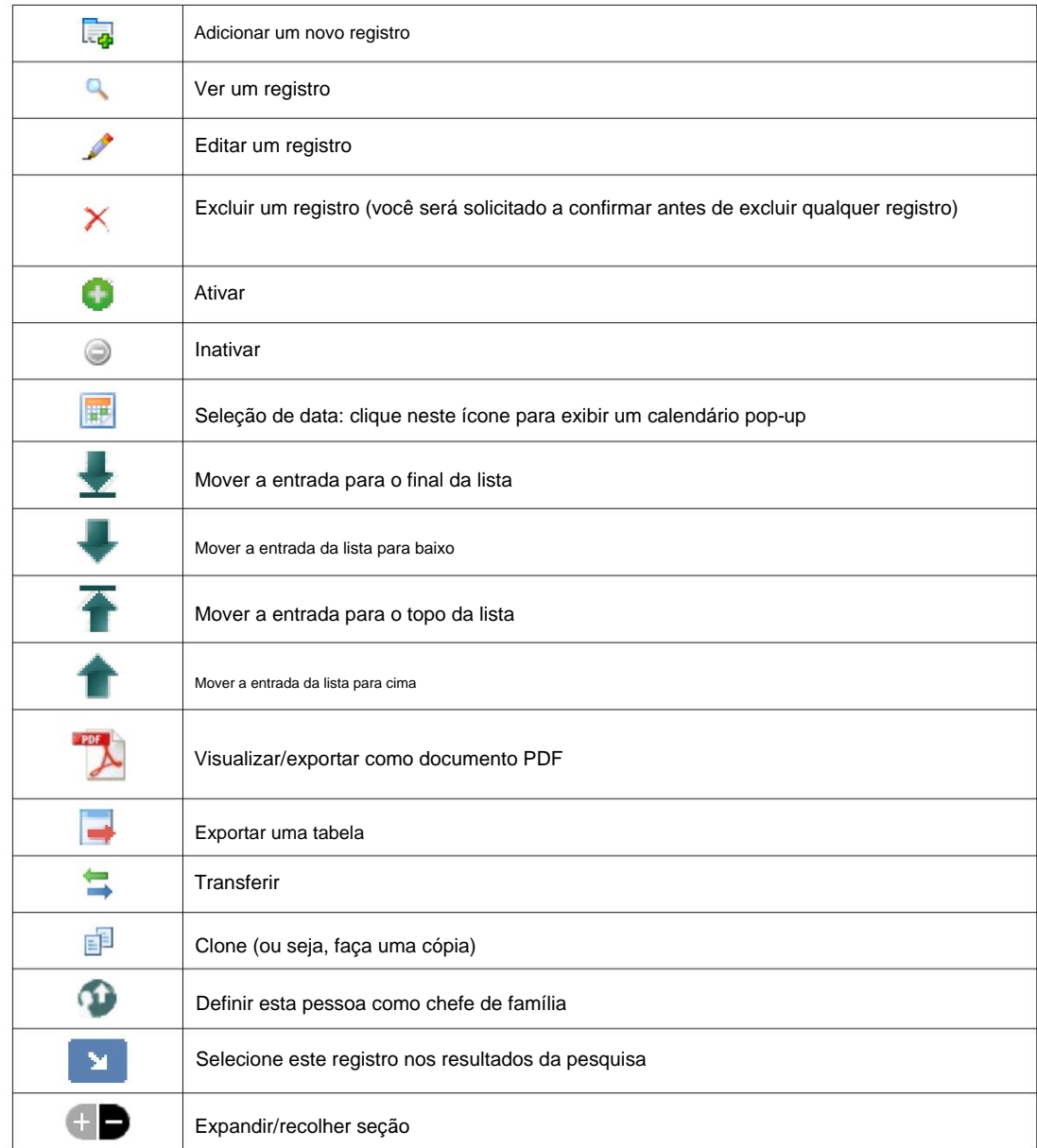

#### **Mídia e tags de mídia**

Você pode anexar os itens de mídia a uma conta de usuário, abrigo ou registro de refugiado. Os seguintes tipos de mídia são suportados: • Imagem (png, gif, jpg) • Documento (pdf)

Além disso, você pode aplicar tags aos seus itens de mídia. Você pode pesquisar por tag (ou até mesmo misturar e combinar por várias tags).

### **Licença**

Este programa é um software livre; você pode redistribuí-lo e/ou modificá-lo sob os termos da GNU General Public License conforme publicada pela Free Software Foundation; seja a versão 2 da Licença ou (a seu critério) qualquer versão posterior.

**até mesmo a garantia implícita de COMERCIALIZAÇÃO ou ADEQUAÇÃO A UM DETERMINADO FIM. Este programa é distribuído na esperança de que seja útil, mas SEM QUALQUER GARANTIA; sem Veja a Licença Pública Geral GNU para mais detalhes.**

Este software é fornecido sob a GPL. Consulte [https://www.gnu.org/licenses/gpl-3.0.html p](https://www.gnu.org/licenses/gpl-3.0.html)ara detalhes.

### **Instalação**

#### **Visão geral técnica**

O Open Source Shelter Manager (OSSM) é um aplicativo gratuito, de código aberto e baseado em navegador. É escrito usando as seguintes ferramentas de código aberto: PHP, mySQL e CodeIgnitor 3. Uma instalação típica usa um serviço de hospedagem (como BlueHost.com) e acessa o aplicativo por meio de um navegador da web. A grande maioria do desenvolvimento e teste do OSSM foi feita com o navegador Google Chrome, e recomendamos o uso deste navegador para o OSSM.

#### **Processo de instalação**

- carregar o pacote de software OSSM compactado em sua conta de hospedagem na Internet, em um diretório acessível à Internet (normalmente em /public\_html).
- crie um banco de dados mySQL vazio em sua conta de hospedagem.
- descompacte o arquivo zip do OSSM
- execute o programa de instalação do OSSM

#### **Criar um banco de dados e banco de dados**

**Do utilizador**

Veja a seguir um exemplo de criação de um banco de dados através do cPanel BlueHost.

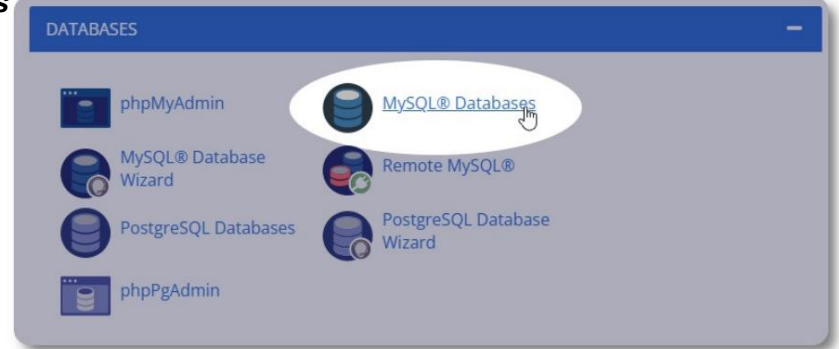

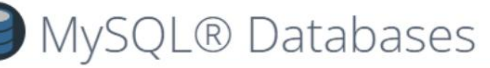

Manage large amounts of information over the web easily. MySQL database bulletin boards, content management systems, and online shopping carts. F

### Create New Database

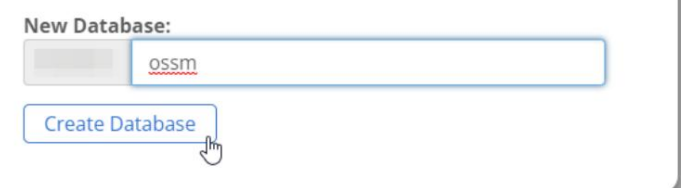

Crie um novo banco de dados. Certifique-se e anote o nome do

banco de dados - você precisará dele ao instalar o OSSM.

## Machine Translated by Google

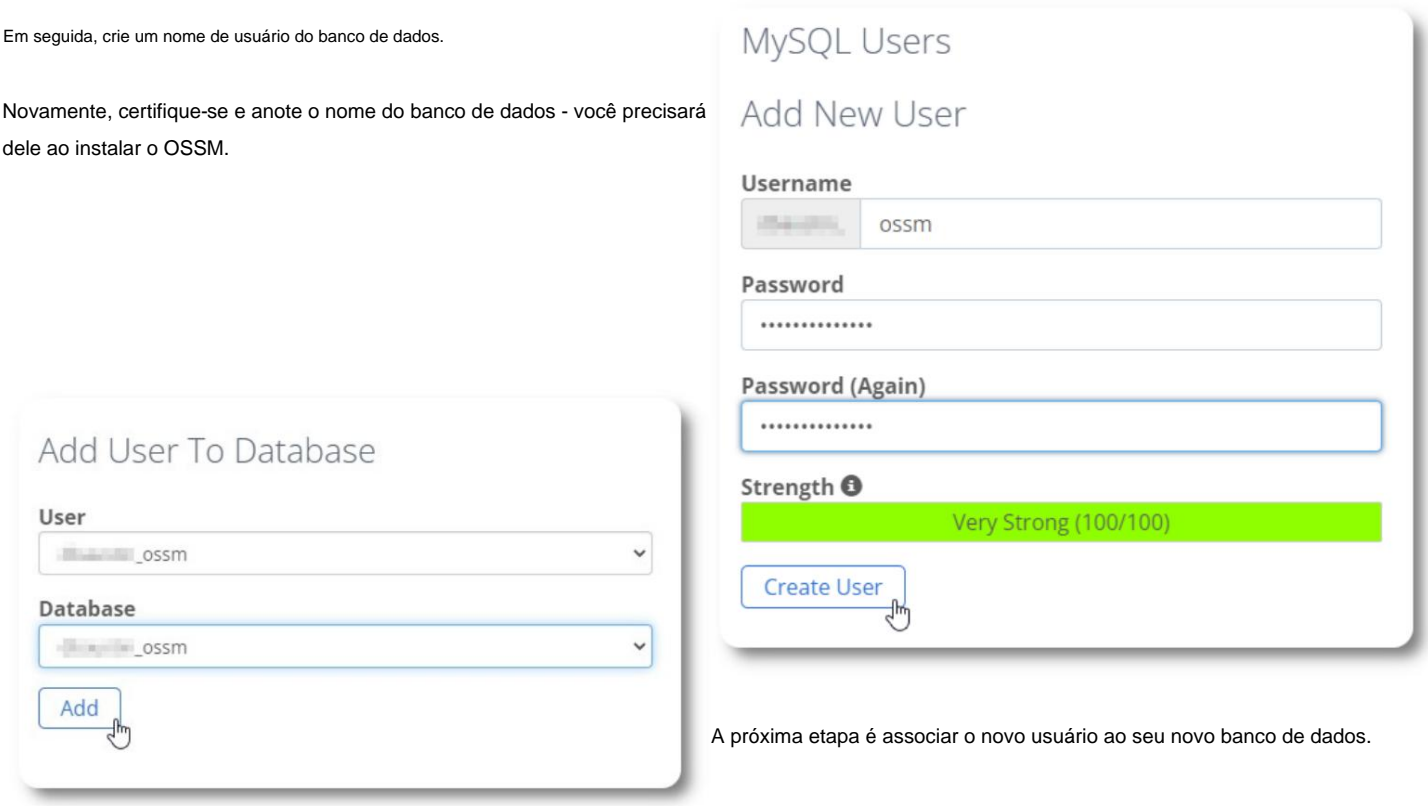

Conceda todos os privilégios a este usuário.

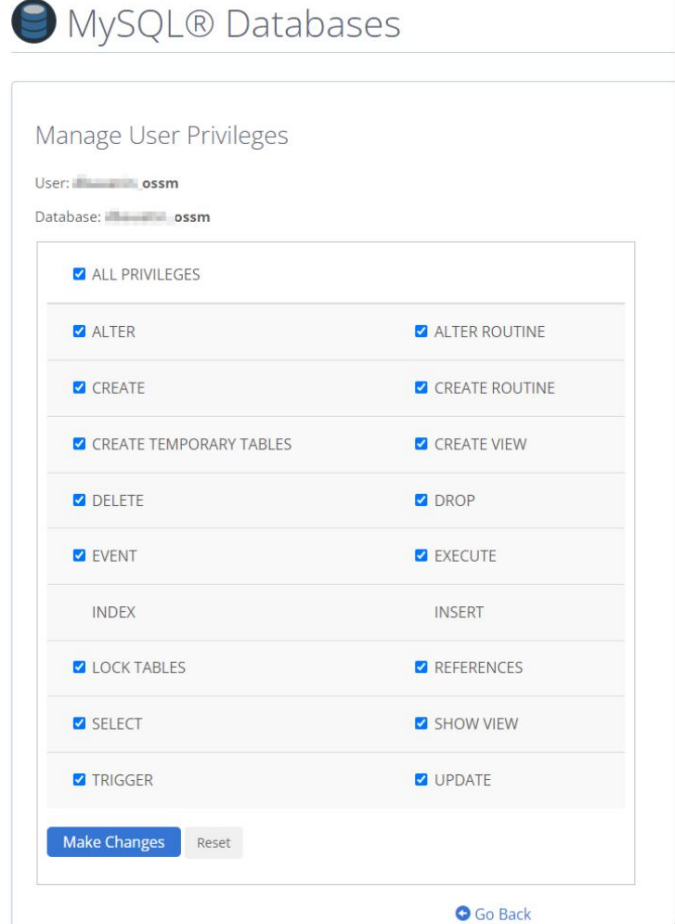

Machine Translated by Google

# **Instalando o Software**

A versão mais recente do OSSM pode ser baixada da página do projeto SourceForge em

https://sourceforge.net/projects/open-source-shelter-manager/

Em seguida, faça login no painel de controle do seu provedor de hospedagem. Para este exemplo, usaremos o cPanel BlueHost. Para configurações diferentes, entre em contato com o administrador do sistema.

Selecione "Avançado":

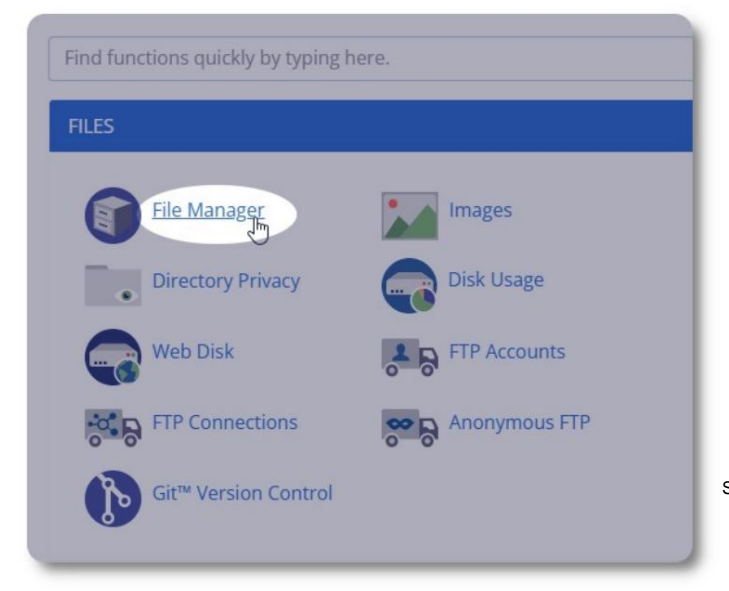

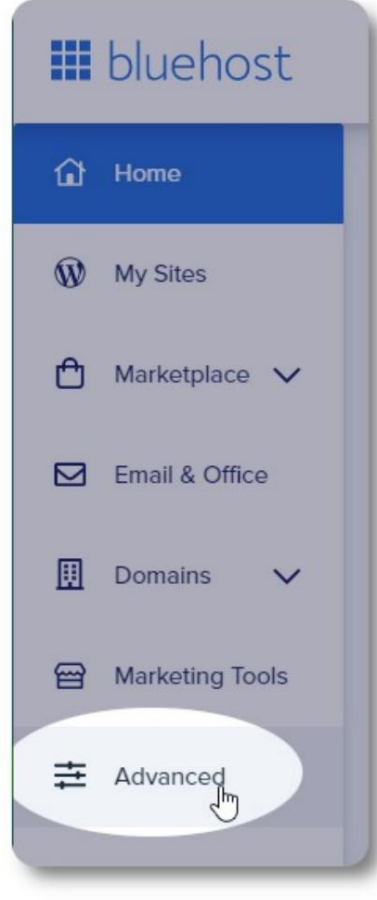

Selecione "Gerenciador de arquivos".

Em seguida, criaremos uma nova pasta na pasta

"public\_html". Para este exemplo, nomearemos a nova pasta "ossm".

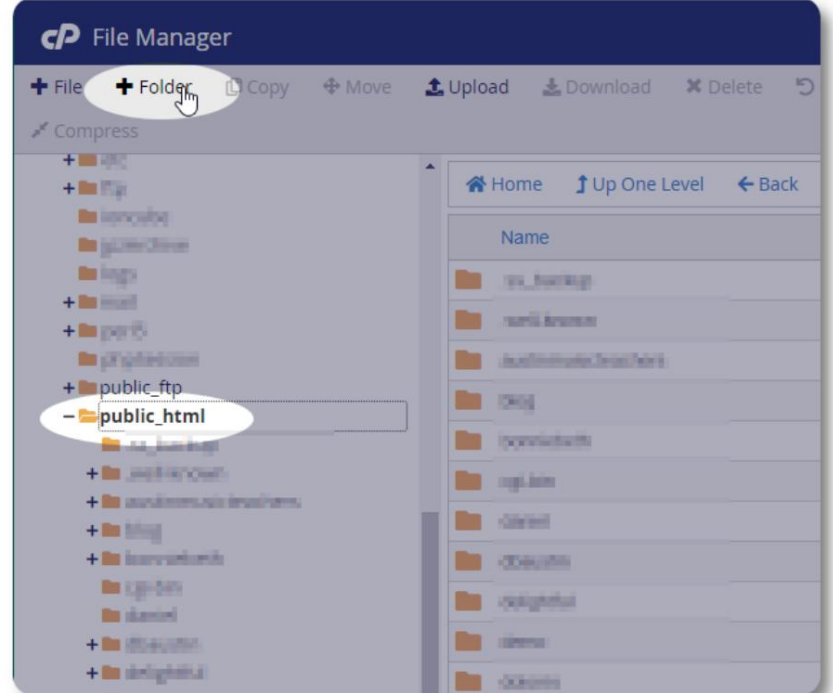

Criamos a nova pasta.

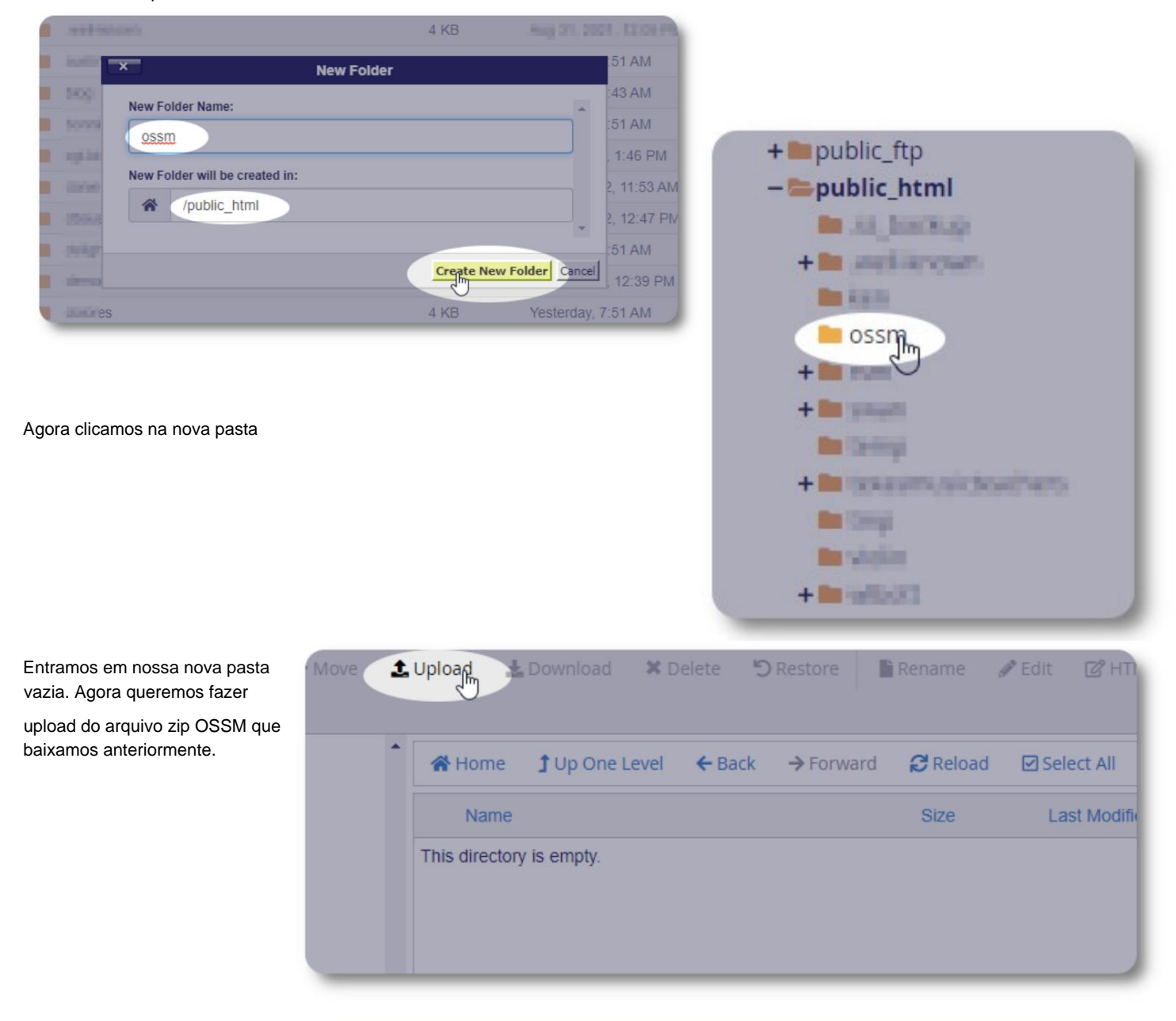

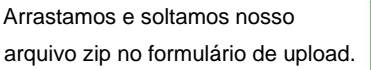

Ao concluir, clique no link para retornar ao gerenciador de arquivos.

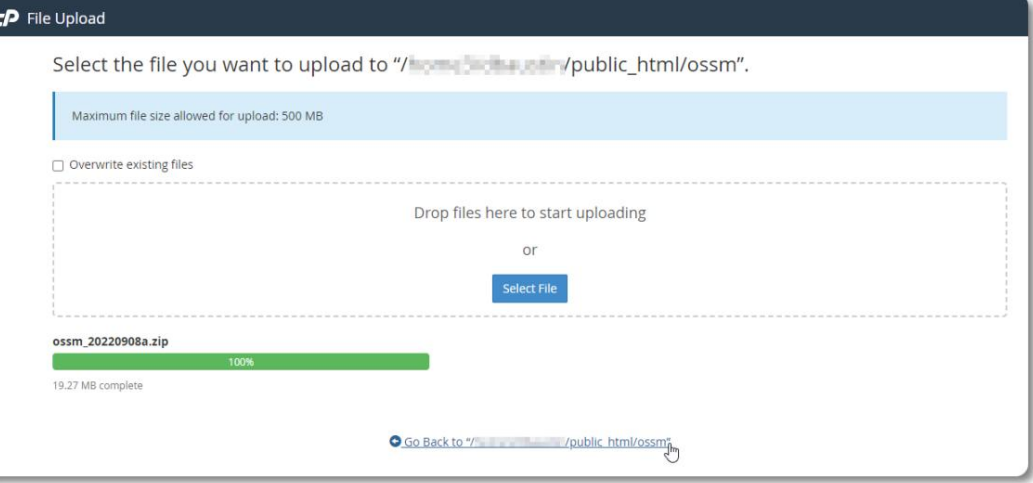

Vemos nosso arquivo carregado. Clique no arquivo para destacar.

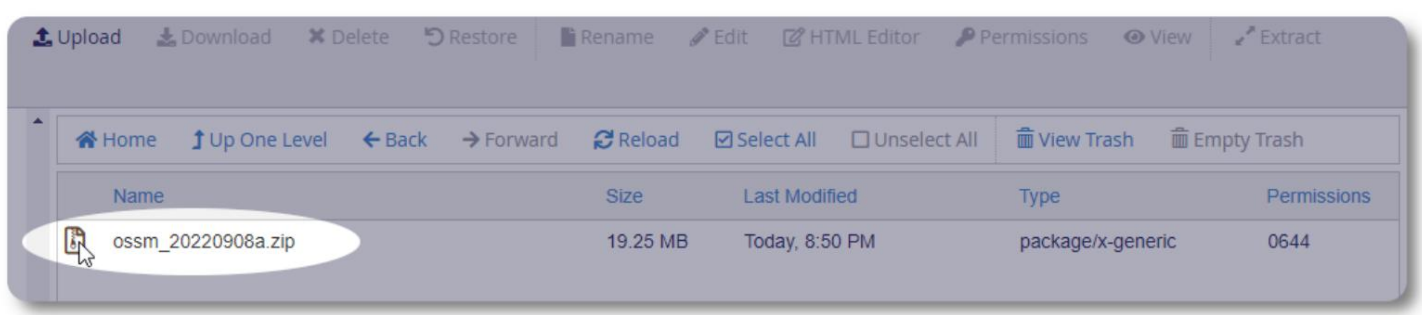

Em seguida, extraia o arquivo zip selecionado.

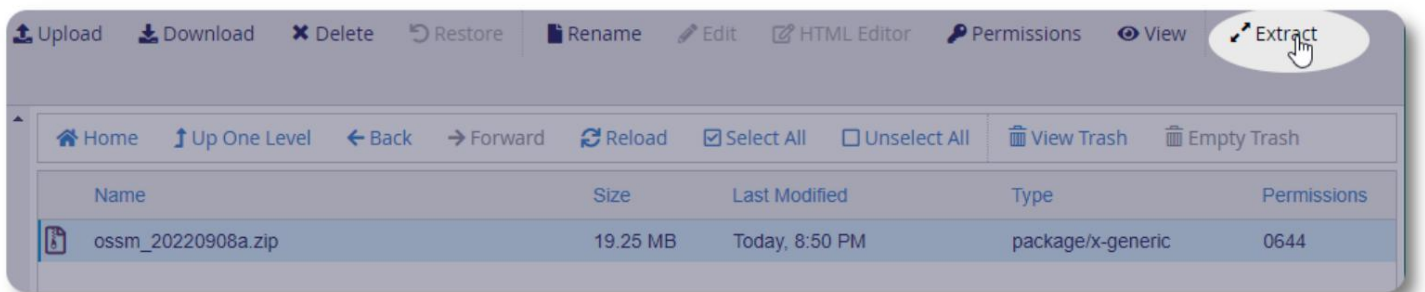

Parece bom! Extraia os arquivos.

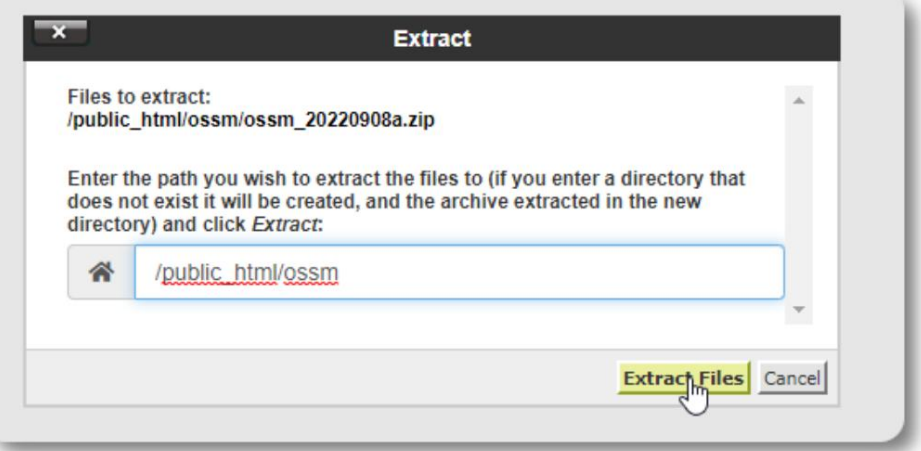

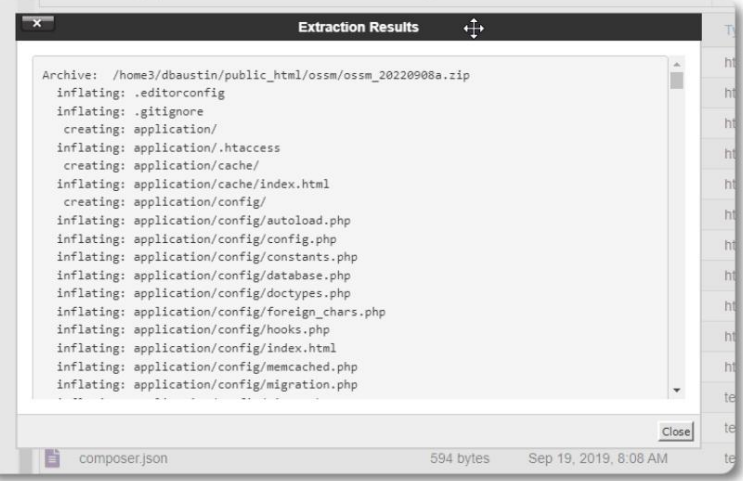

#### Nosso diretório ossm agora se parece com isto:

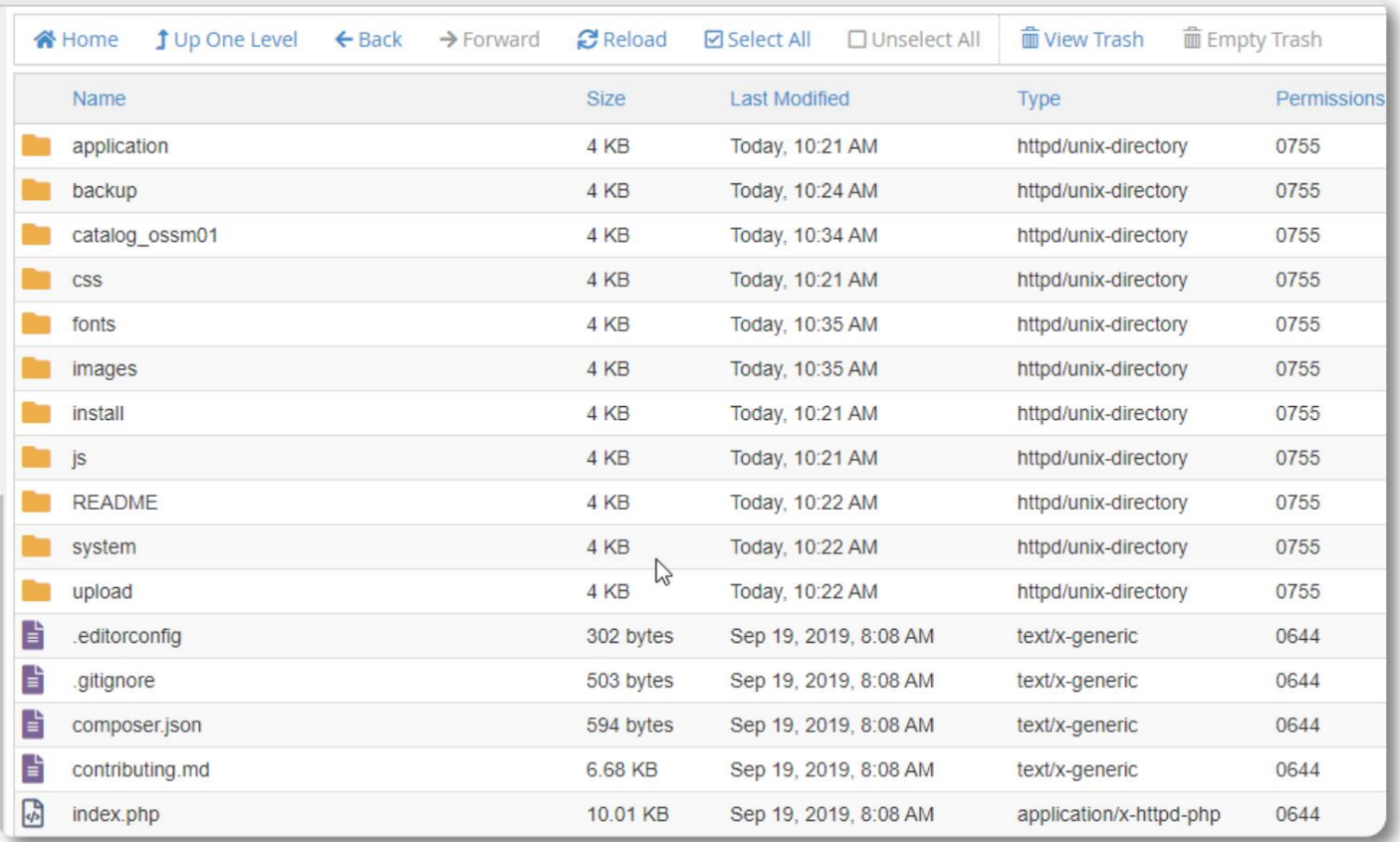

#### **Executando o instalador do banco de dados OSSM**

Você só precisa executar o instalador do banco de dados como parte da instalação limpa. Não execute o instalador para atualizações.

Após criar seu banco de dados, aponte seu navegador para:

https://seu-domínio.org/ossm/index.php/Install

Preencha o formulário com as informações sobre o banco de dados que você acabou de criar. Para contas BlueHost, o nome do host é "localhost".

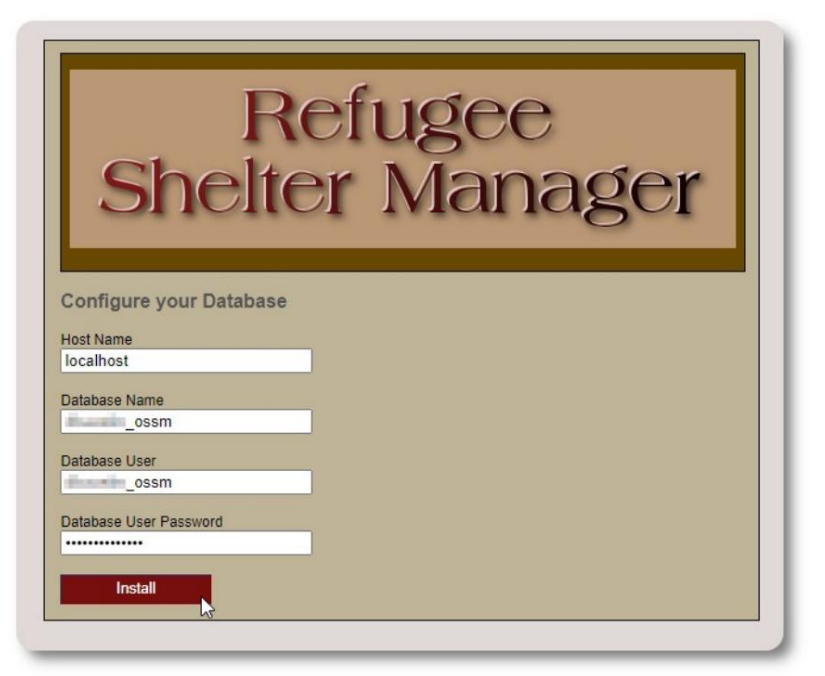

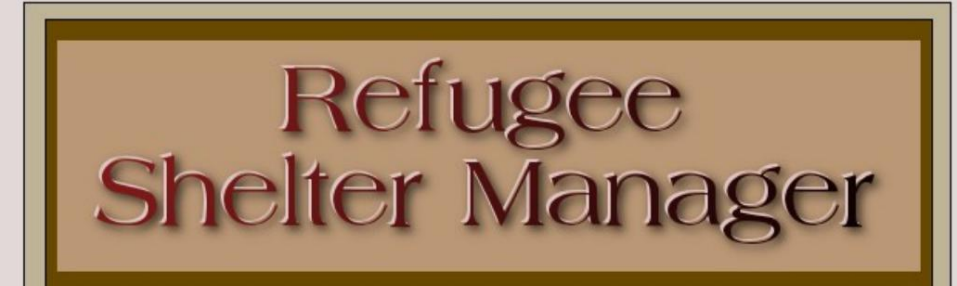

O software agora instalará o banco de dados inicial.

Clique no link para seu primeiro login!

**Database Installation Complete!** 

Click here to log in.

Agora você será redirecionado para o login:

https:// seu-domínio.org/ ossm/ index.php/ rsmdb/ Login

O nome de usuário inicial é: **admin**

A senha inicial é: **helloWorld**

Por favor, altere a senha de administrador após o login.

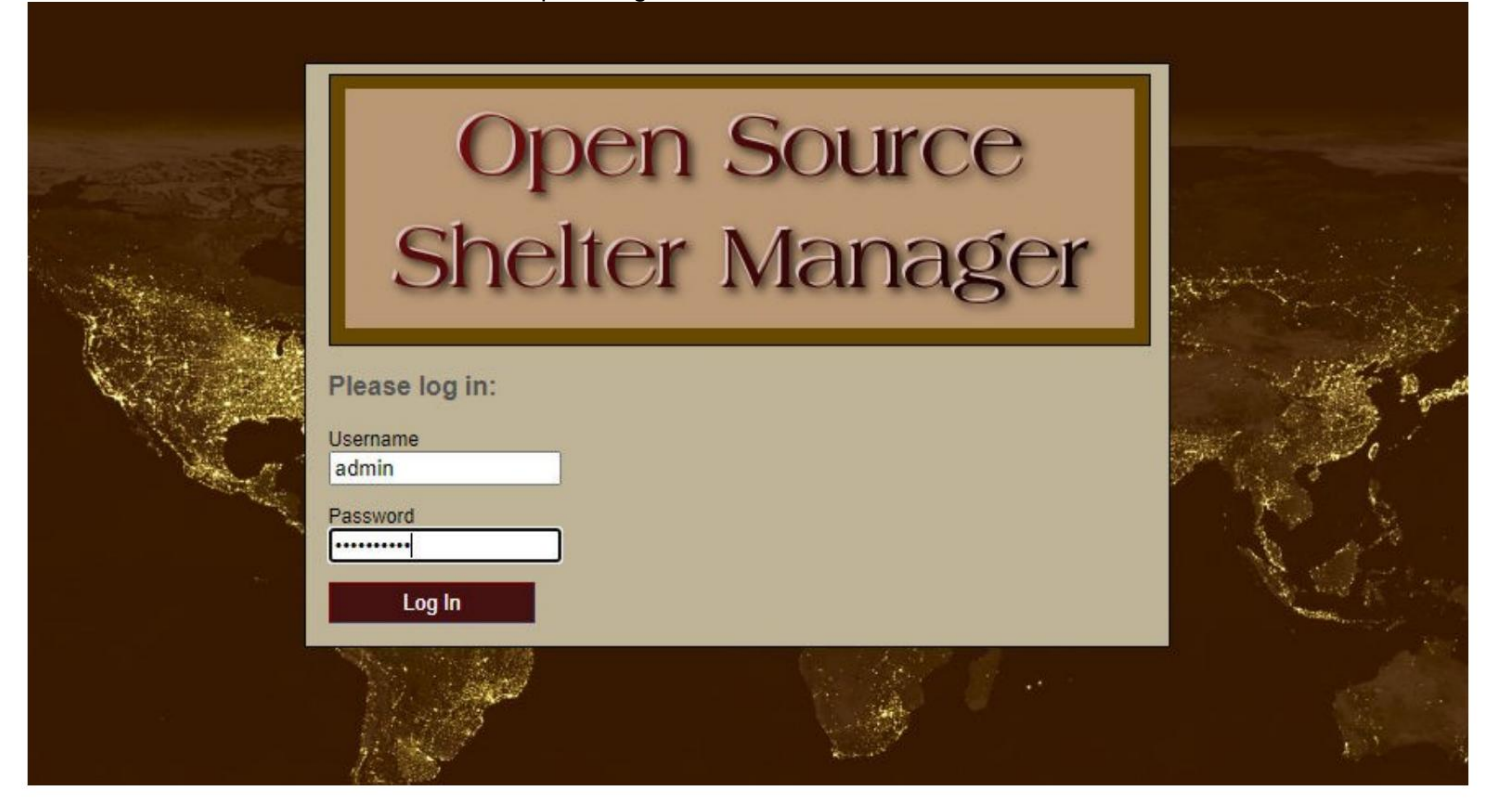

Agora você fará login no OSSM aqui:

https:// seu-domínio.org/ ossm/ index.php

# **Atualizações de software**

Ocasionalmente, lançamos atualizações de software para fornecer novos recursos e correções de bugs.

Antes de aplicar qualquer atualização de software

- Base de dados) • Faça backup de seu banco de dados (você pode executar um backup via Admin=>Utilitários de banco de dados=>Faça backup de seu
- IMPORTANTE: Salve uma cópia (ou renomeie) o arquivo de configuração do banco de dados. O arquivo de configuração do banco de dados é:

application/config/database.php

Usando nossa instalação de exemplo, o caminho do arquivo seria /

public\_html/ossm/application/config/database.php

As etapas para atualizar o OSSM: • Salve

ou renomeie seu arquivo de configuração do banco de dados • Baixe

a cópia mais recente do software OSSM do repositório SourceForge em

https://sourceforge.net/projects/open-source-shelter-manager/

• Faça o upload do software atualizado para a página do seu projeto de hospedagem (no nosso exemplo, seria /public\_html/ ossm/) • Descompacte o pacote de software • Substitua o arquivo application/config/database.php pelo que você salvou.

Navegue até /public\_html/ossm/application/config

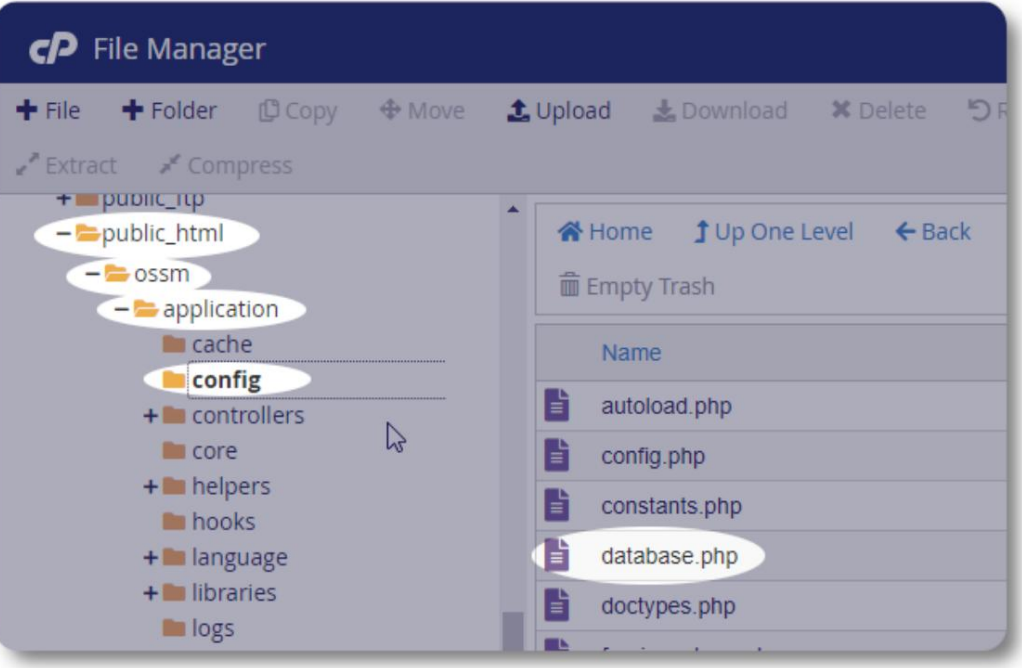

Renomeie o arquivo de configuração do banco de dados. Neste exemplo, renomeamos database.php para \_database.php.

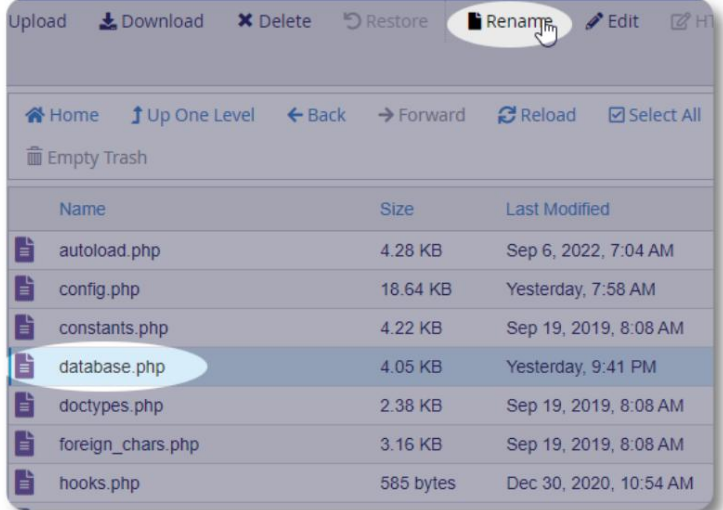

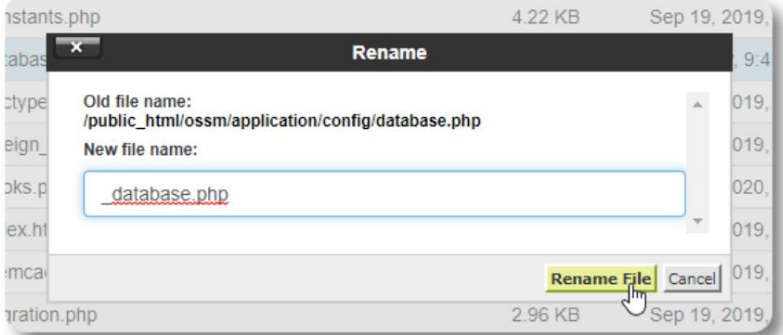

Confirmamos a renomeação do arquivo.

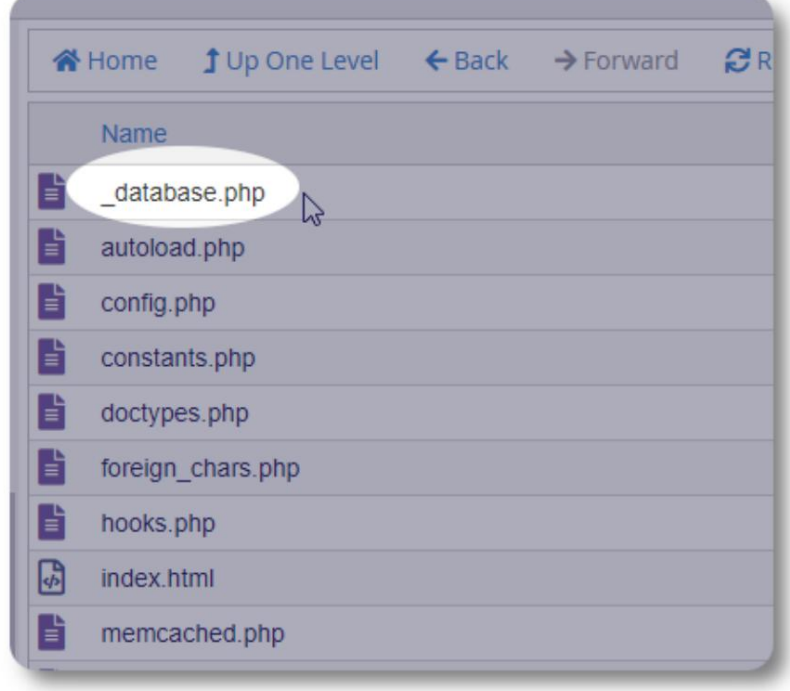

Agora navegamos de volta para a pasta de instalação / public\_html/ossm e carregamos o pacote de software.

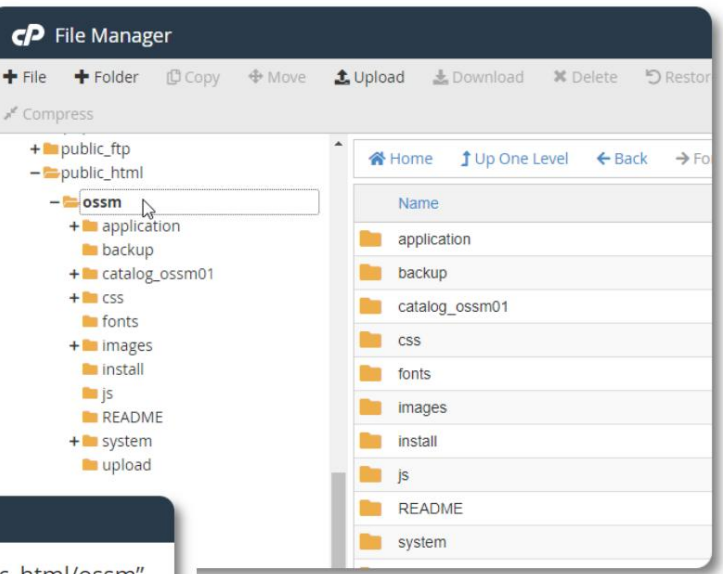

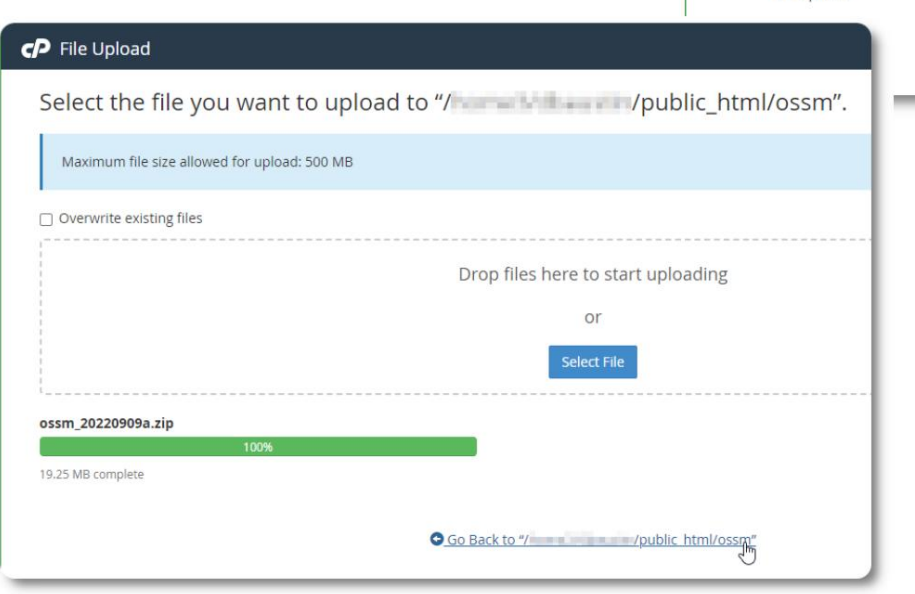

O arquivo carregado é então descompactado (extraído) como durante a instalação inicial.

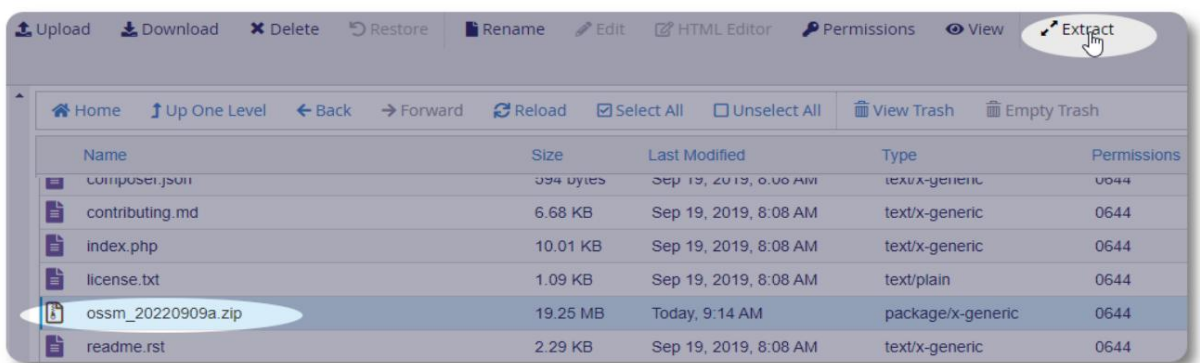

A etapa final é retornar a /public\_html/ossm/application/config e: • excluir o arquivo database.php • renomear seu arquivo salvo (\_database.php) para database.php

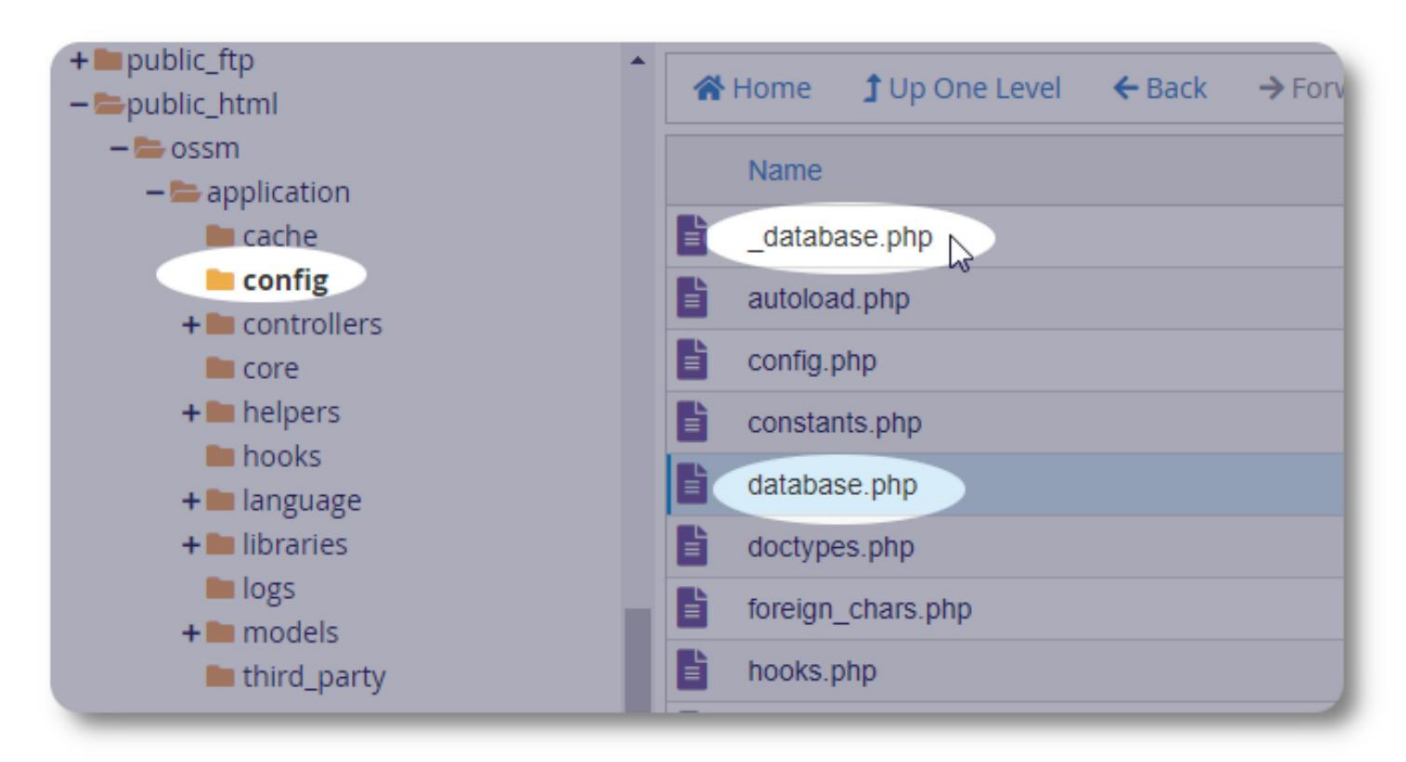

Agora você pode executar o OSSM normalmente.

# **Contas de usuário**

O OSSM suporta quatro tipos de conta:

**O diretório de contas**

- **Administrativo**  gerencie a configuração do centro, contas, etc. Gere relatórios e gere exportações. Também tem acesso total aos recursos Shelter Manager e Case Manager.
- **Gestor de Abrigo**  gere os registos de refugiados, gere a atribuição de quartos, capaz de gerar listas. Também tem acesso total aos recursos do Case Manage. O gerente do abrigo pode ser designado para uma ou mais instalações do centro
- **Case Manager**  o acesso é limitado a refugiados designados. O gerente de caso pode ser designado para refugiados em diferentes instalações; vários gerentes de caso podem ser atribuídos a cada refugiado
- **Contatos Profissionais**  o acesso é limitado a refugiados designados. Contatos profissionais podem anotar partes do registro de refugiado

Qualquer conta também pode receber o status de "depurador". Isso é útil nos estágios iniciais da versão do software. No caso de um bug ser encontrado, um usuário com status de "depurador" receberá informações de erro estendidas.

#### Admin -View  $\sim$ More... ~ Para visualizar o diretório da conta de usuário, selecione: Admin=>Contas OSSM =>Diretório de contas **Admin: Home Dashboard Database Utilities** R **La** Add account Lists ADMINISTRATORS (3) **OSSM Accounts** в **New Account** userID User **User Name** Contact 00001 Supermanager, Sally 3423 Springdale  $-2 - 1$ **Custom Refugee Forms** B **Accounts Directo** Apt 2345 Austin, LV-015 78111 LV **Your Organization** cell<sup>-</sup> phone: 5557778888 email: test999@test.com G SHELTER MANAGERS (2) CD CASE MANAGERS (2) PROFESSIONAL CONTACTS (3)

ícone de lupa. Para ver os detalhes da conta, clique no botão

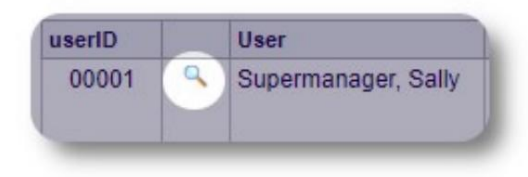

# **A conta de administrador**

A conta de **administrador** lhe dá controle sobre seu OSSM. •

- Crie e gerencie contas de usuário
- Crie e gerencie recursos de personalização, como listas, tags, grupos, relatórios personalizados etc.
- Crie e gerencie locais de abrigo
- Relatórios que agregam informações sobre todos os seus abrigos e refugiados

Além dos recursos administrativos associados a este tipo de conta, você pode atuar como gerente de abrigo para todos os locais definidos em seu banco de dados. Esse recurso é descrito abaixo, em **Context Switching.**

# **Gerenciando o Registro da sua Organização**

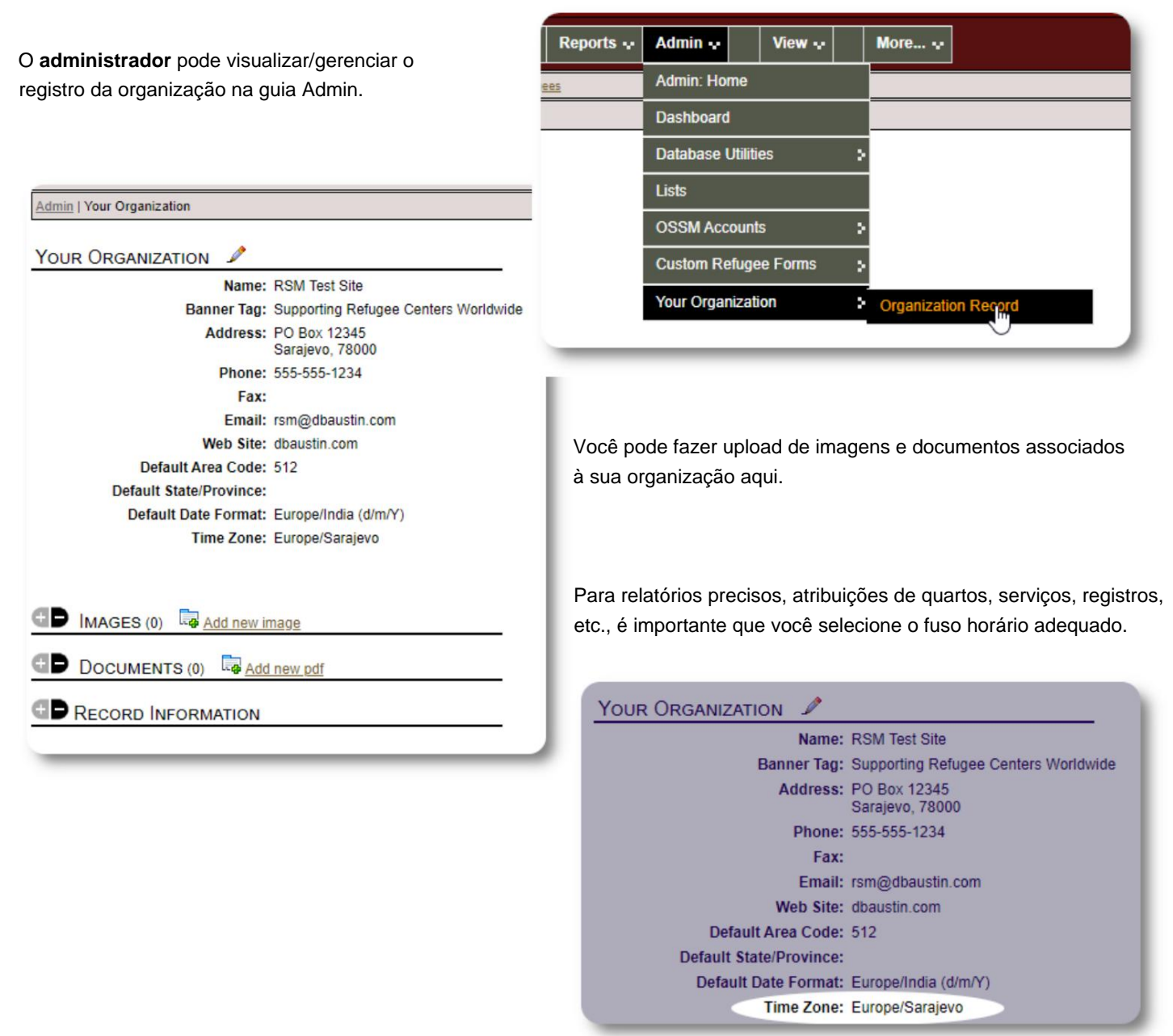

#### Machine Translated by Google

#### **Troca de contexto** Como

**administrador,** você provavelmente irá alternar entre os recursos administrativos e os recursos do gerenciador de abrigos. O OSSM facilita isso - use a guia "Visualizar" para alternar entre os recursos administrativos e os recursos do gerenciador de abrigos.

Na tela do administrador, selecione "Admin" para visualizar os recursos administrativos. A tela de administração é codificada por cores com um estilo marrom.

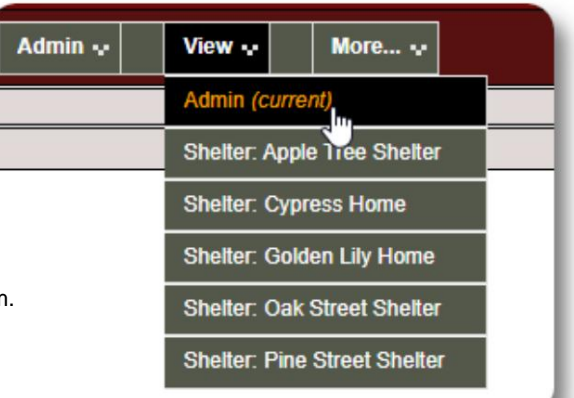

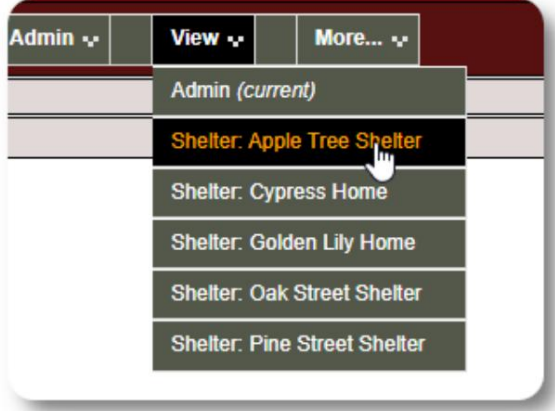

Para atuar como **gerente de abrigo,** selecione a instalação desejada na guia "Visualizar".

A conta do **gerente do abrigo** exibirá os alertas e notificações.

Você será capaz de dizer que está em um contexto de **gerente de abrigo** pelo estilo azul das bordas e fundos.

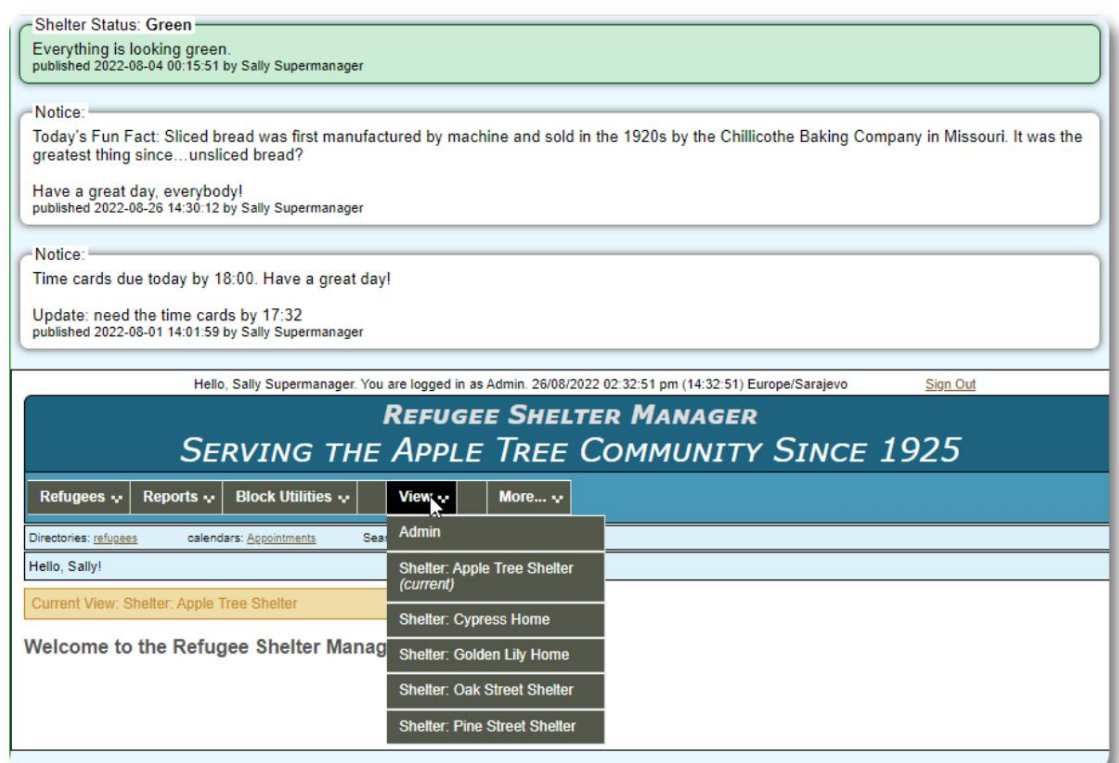

# **A conta do gerente do abrigo**

#### **Os gerentes de abrigo** podem

- adicionar/editar registros de refugiados
- check-in/check-out/transferência de refugiados
- atribuir serviços aos refugiados
- ver listas de abrigos designados

#### Exemplo de conta **de gerente de abrigo :**

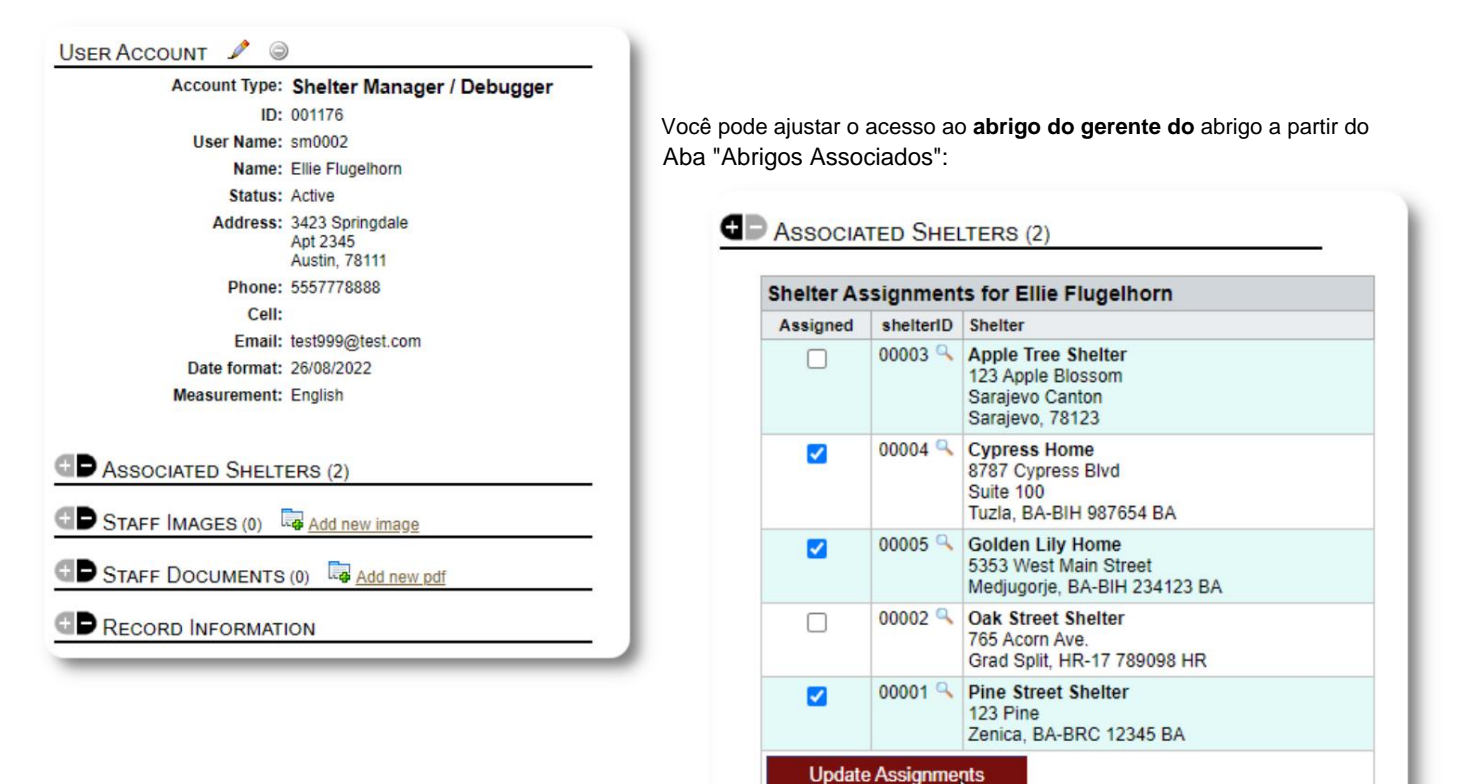

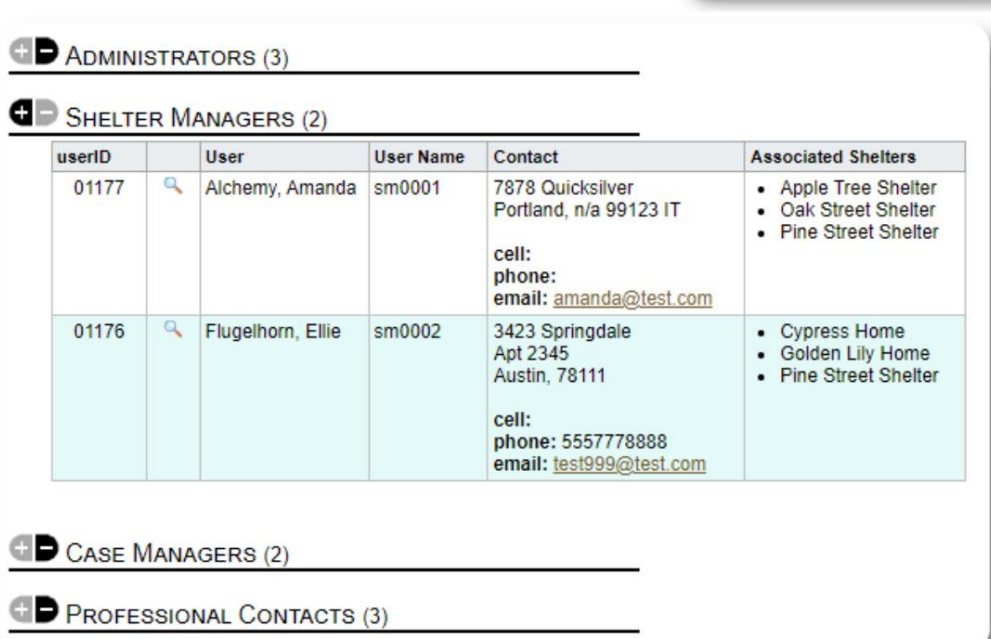

No Diretório de contas, você pode ver os abrigos atribuídos às contas do **Shelter Manager .:**

# **A conta do gerente de caso**

Os **gerentes de caso** têm acesso limitado ao registro do refugiado. Eles podem adicionar e revisar notas de caso e revisar notas feitas por outros responsáveis pelo caso.

#### Uma conta de exemplo **de gerente de caso :**

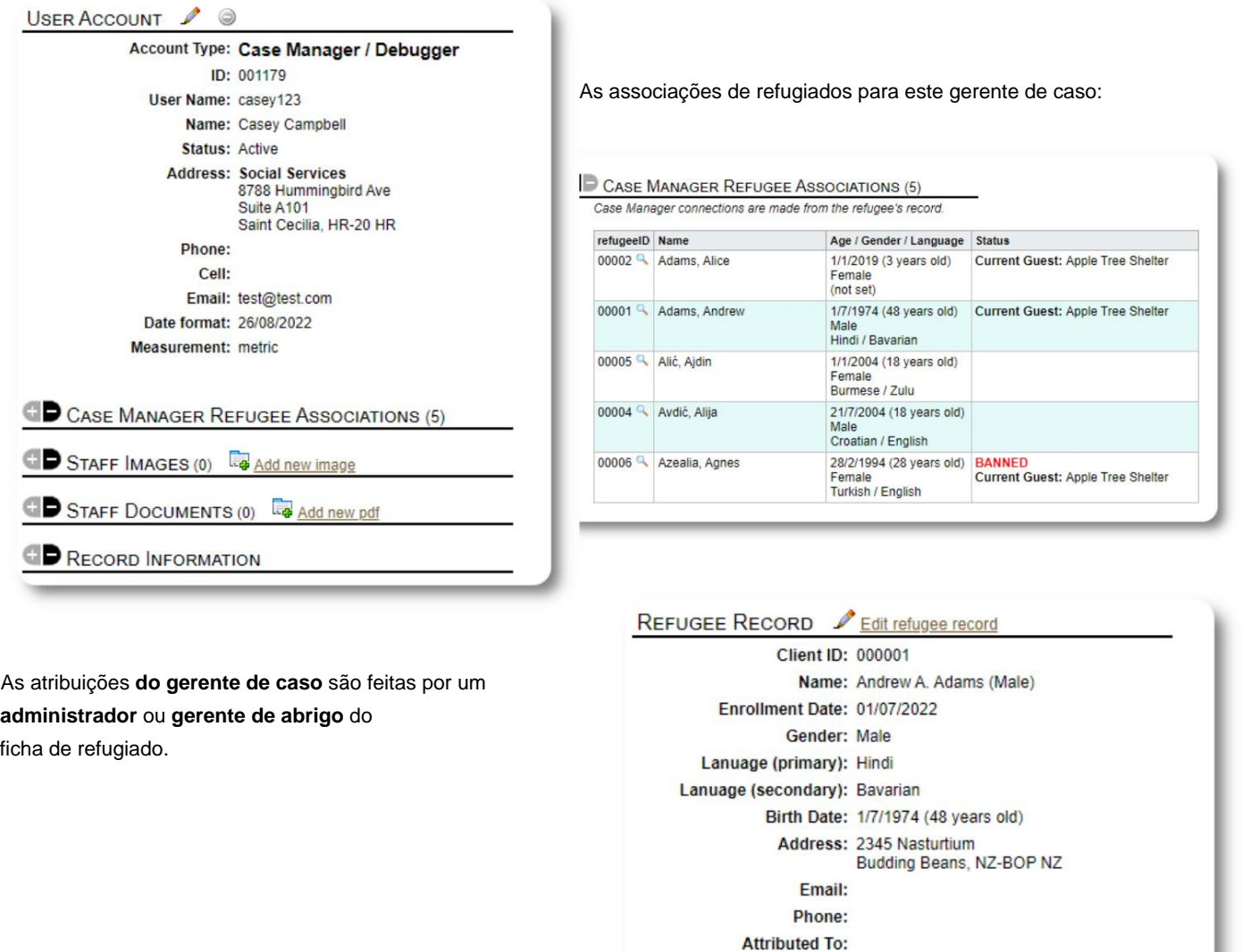

**Bio: Sample bio** 

## **C** CASE MANAGERS (1)

**Case Mangers:** • X Campbell, Casey / Social Services

Campion, Charles / Social Services of Freedonia &

Add

#### Machine Translated by Google

Quando **os gerentes de caso** fazem login, eles podem visualizar seus refugiados atribuídos.

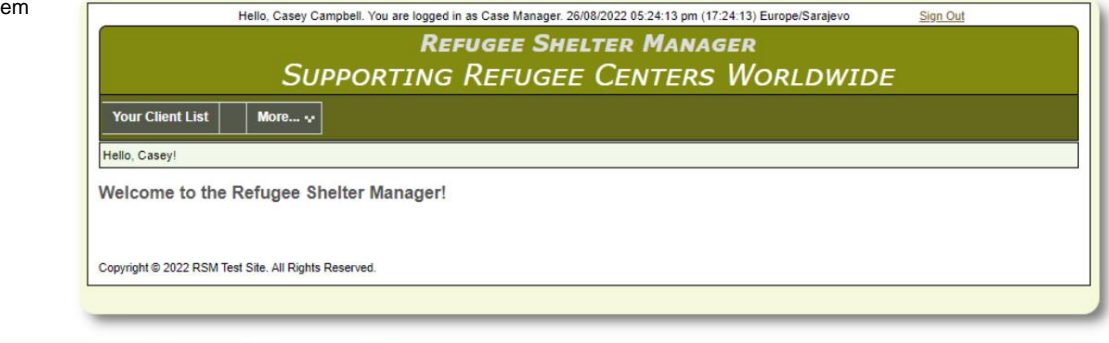

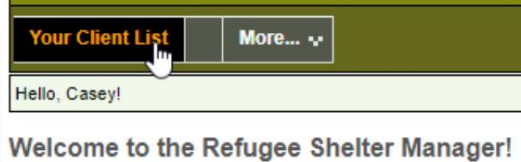

Ao selecionar um refugiado (clicando no ícone da lupa), o **Case Manager** pode visualizar o registro do refugiado.

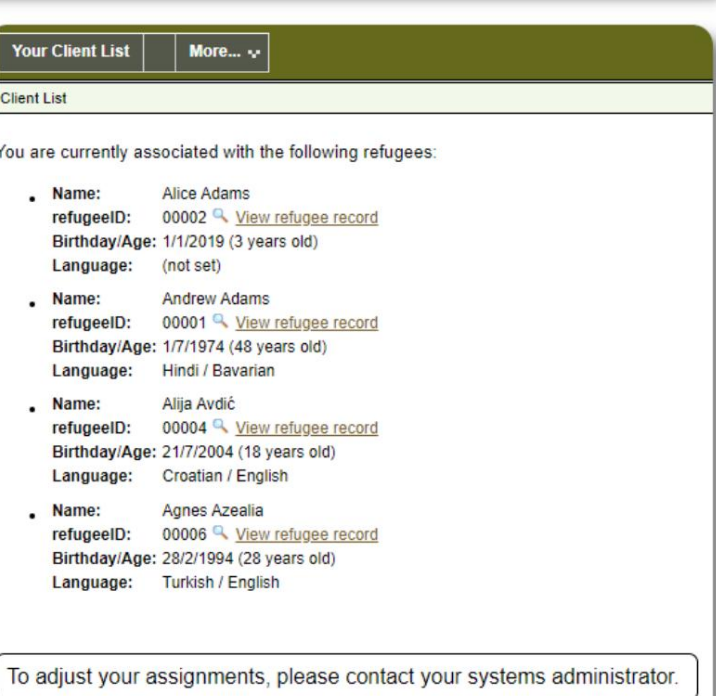

Aqui está um exemplo de registro de refugiado visto da conta de um **gerente de** caso. Observe o acesso limitado.

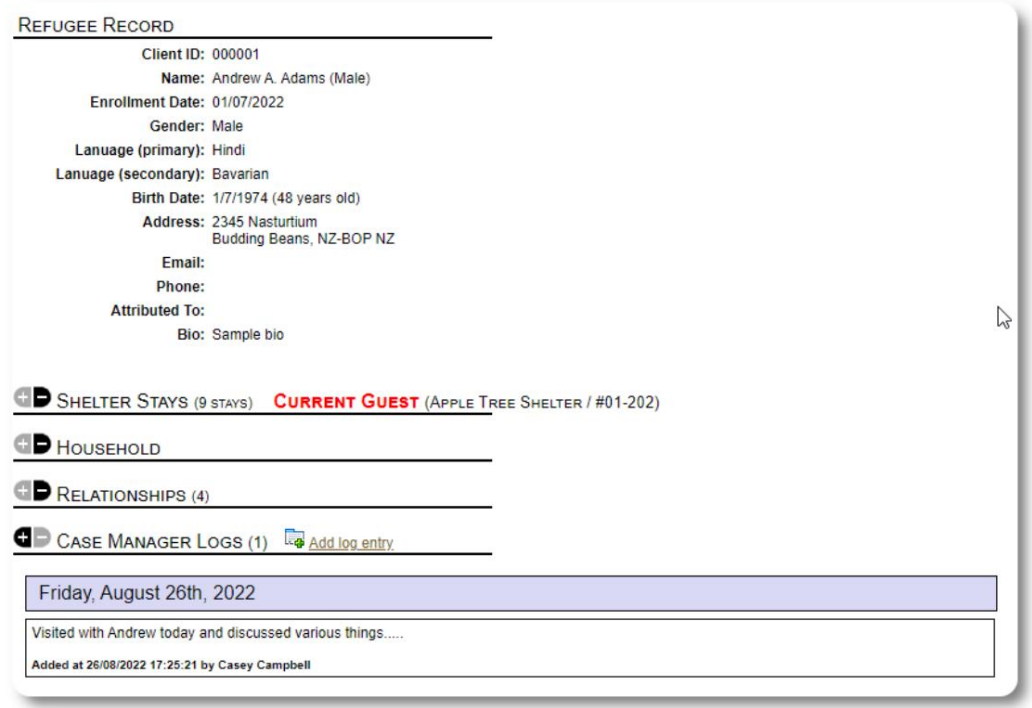

# **A conta de contato profissional**

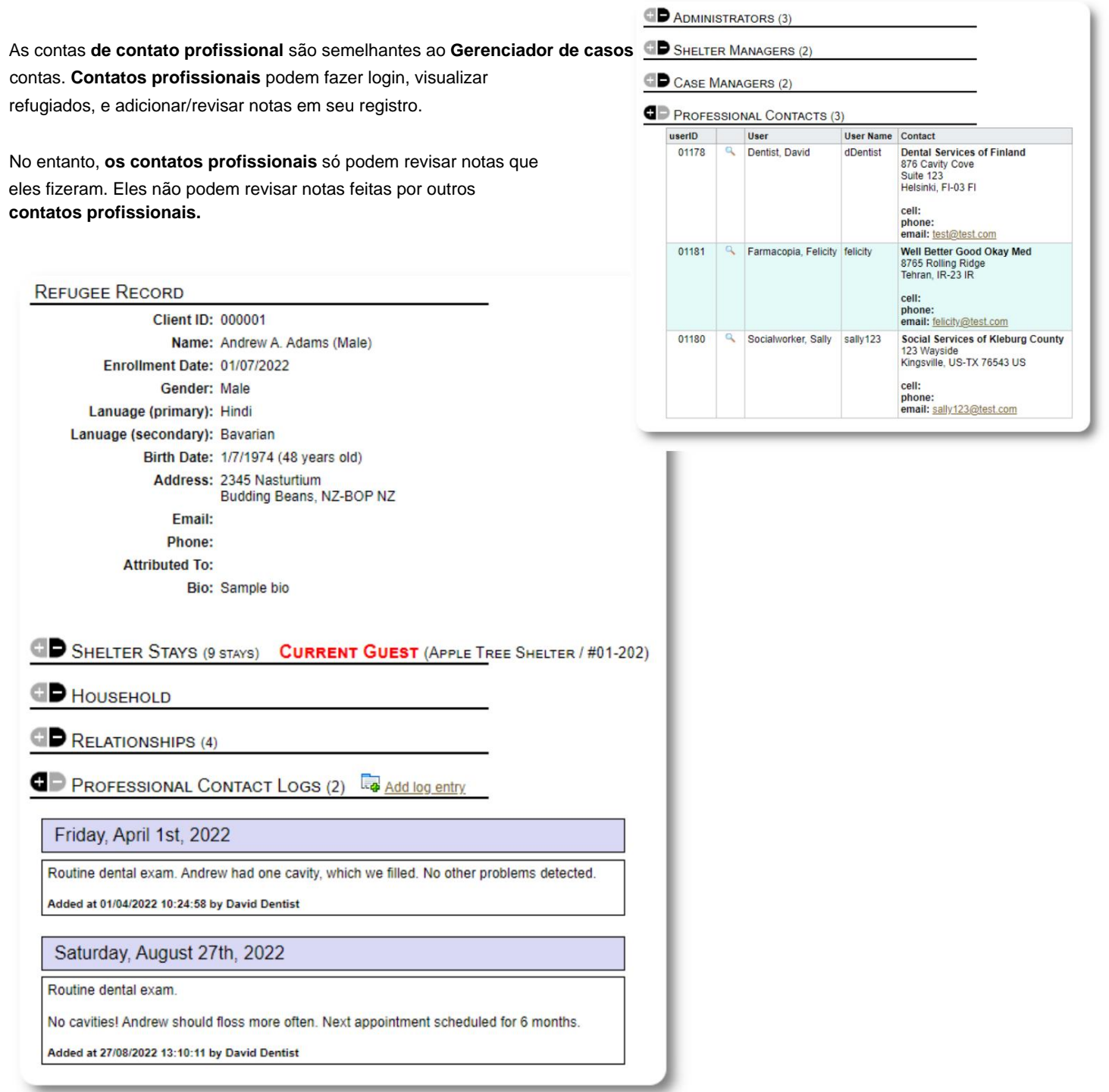

# **Adicionando uma nova conta**

Somente **administradores** podem adicionar ou modificar contas de usuário do OSSM.

Para adicionar uma nova conta, selecione a opção "Nova conta" em Contas de administrador/OSSM:

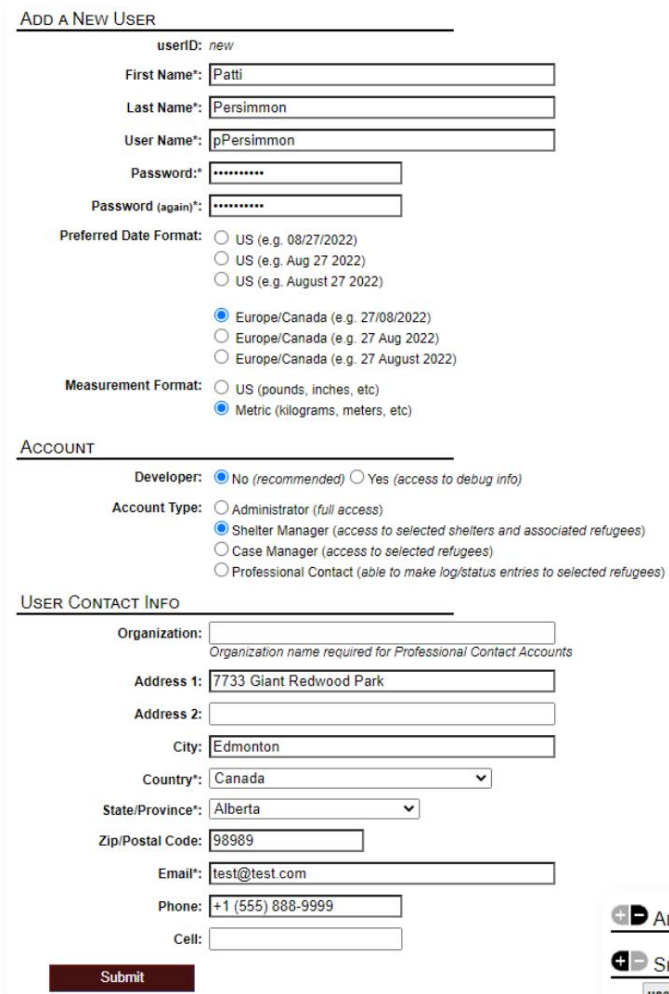

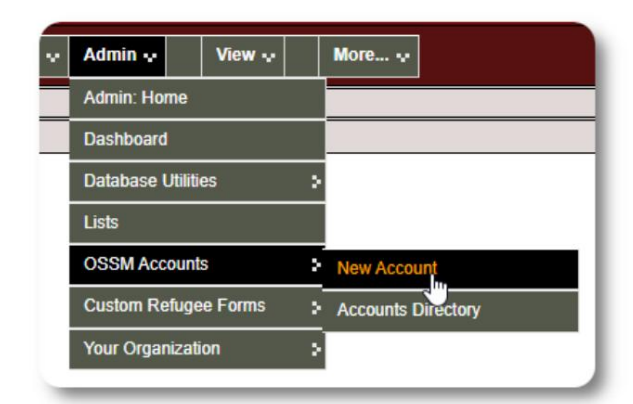

Aqui está um exemplo de novo formulário de usuário. Você pode

selecionar o tipo de conta, formatos de data/hora, status do depurador e informações de contato.

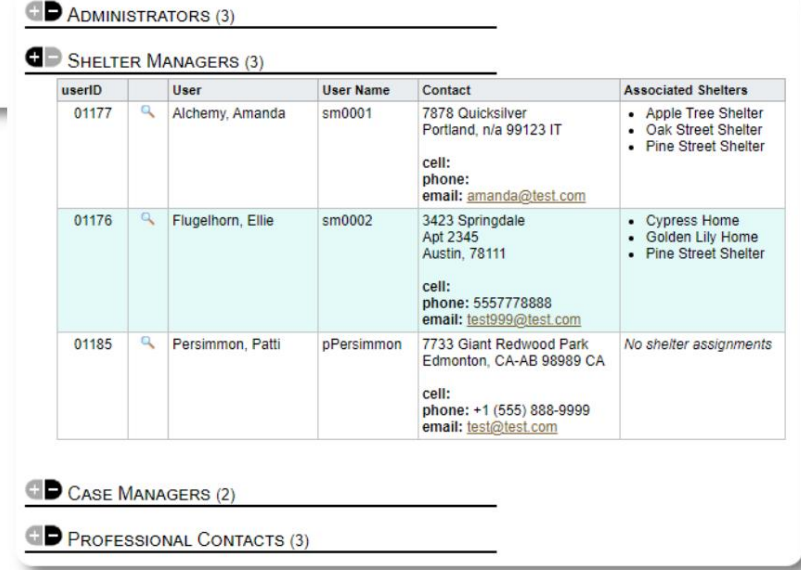

O novo usuário aparecerá agora em seu diretório de usuários.

Para contas **do Shelter Manager ,** você precisará atribuir o usuário aos seus abrigos (clique no ícone da lupa). Para **contatos profissionais** e **gerentes de caso,** você precisará atribuir refugiados por meio do registro de refugiado.

# **Abrigos**

# **Adicionando um novo abrigo**

Residência para Refugiados=>Adicionar Nova Residência Para adicionar um local ao banco de dados do OSSM, selecione:

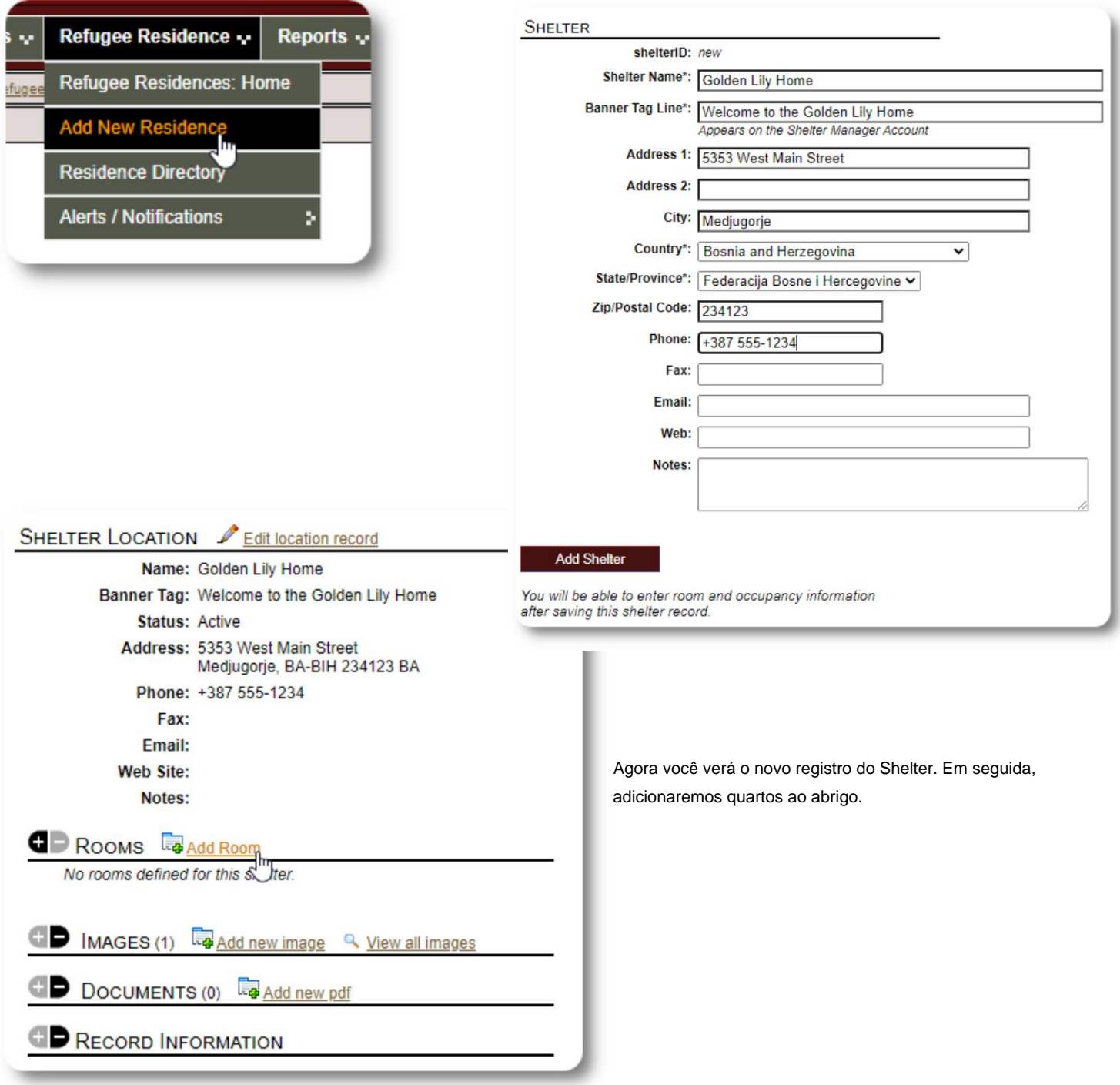

Adicione o nome do quarto, ocupação e quaisquer notas que você possa ter sobre o quarto.

Observação: a contagem de ocupação não é um limite rígido; você pode adicionar mais pessoas à sala do que a ocupação máxima, mas receberá uma notificação no painel do administrador.

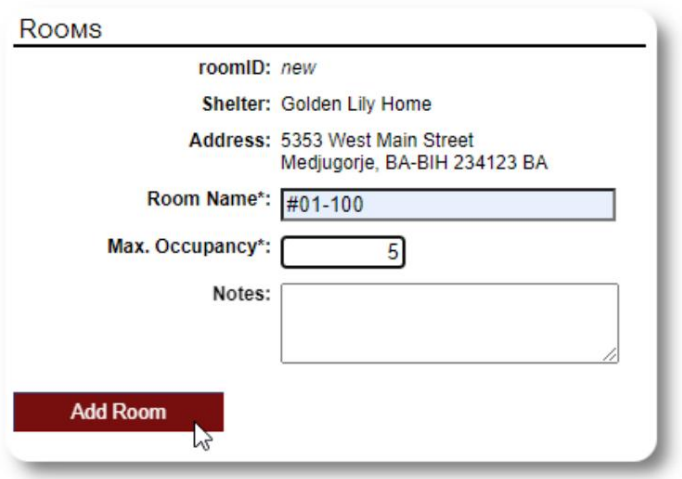

Continue o processo até adicionar todos os seus quartos.

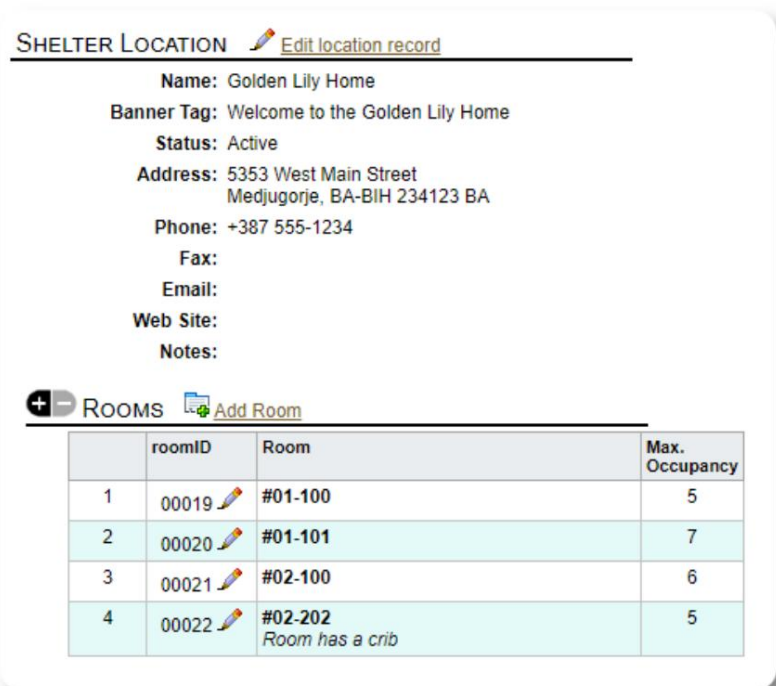

Seu novo local aparecerá agora no menu de contexto Visualizar. Agora você pode atribuir refugiados às salas que você configurou.

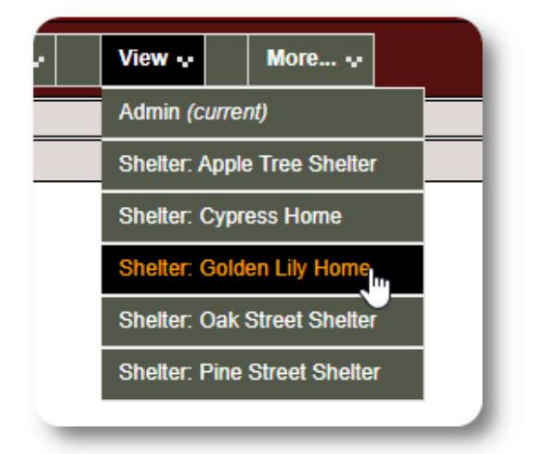

# **Diretório de Abrigo**

**Os administradores** podem visualizar um diretório dos abrigos de sua organização.

Para visualizar seus abrigos, selecione:

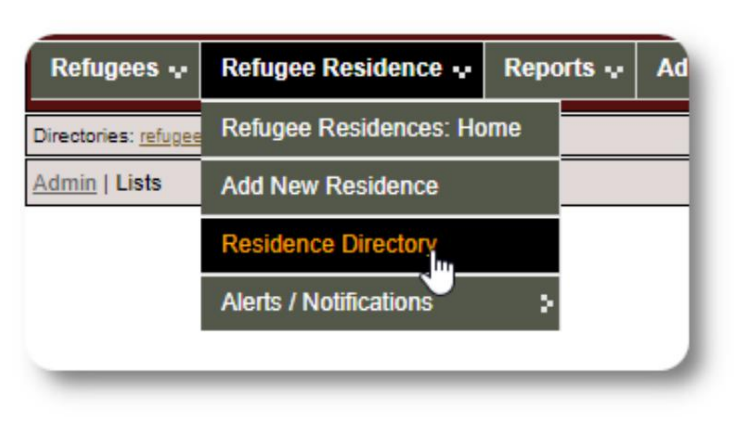

#### Exemplo de diretório de abrigo:

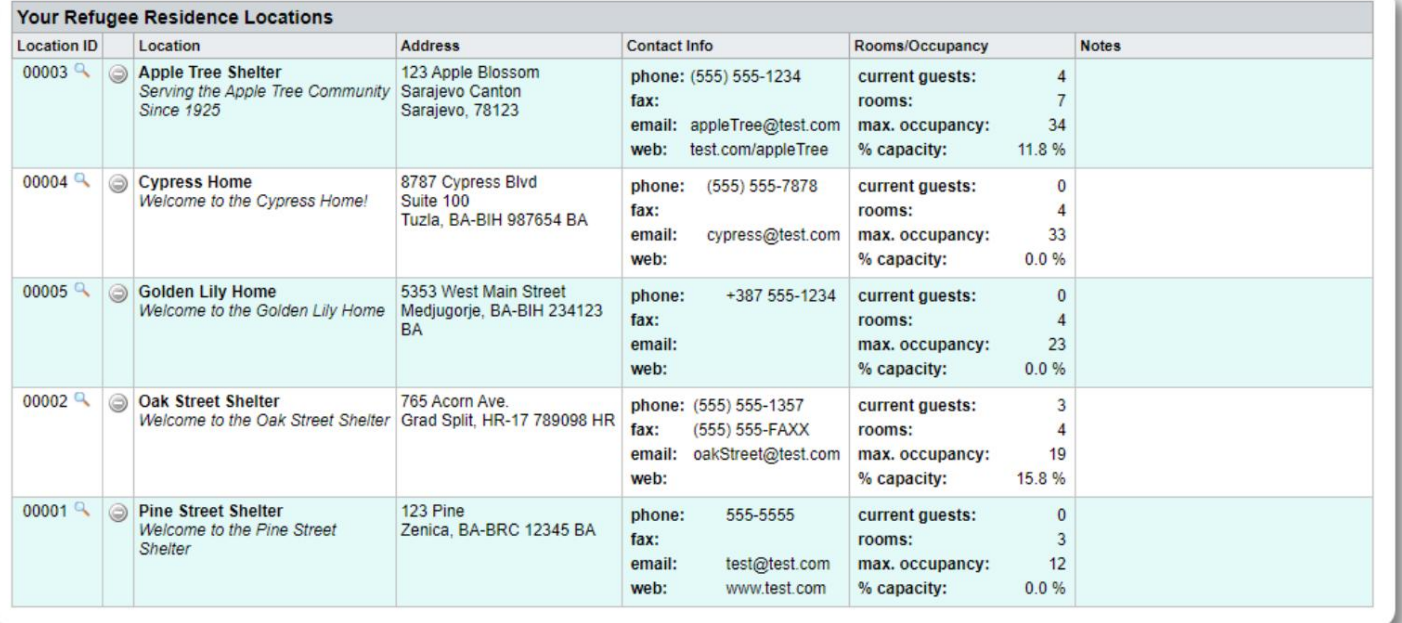

NOTIFICATION

# **Alertas e notificações do abrigo**

**Os administradores** podem criar alertas e notificações que são postados nas telas de abrigos selecionadas.

Os **alertas** são codificados por cores e apenas o alerta mais recente de qualquer abrigo é exibido a qualquer momento.

As **notificações** são exibidas para os abrigos selecionados até que sejam dispensados. Várias notificações podem ser exibidas.

Residência para Refugiados=>Alertas / Notificações / Código de cores =>Adicionar novo Para adicionar alerta codificado por cores, selecione:

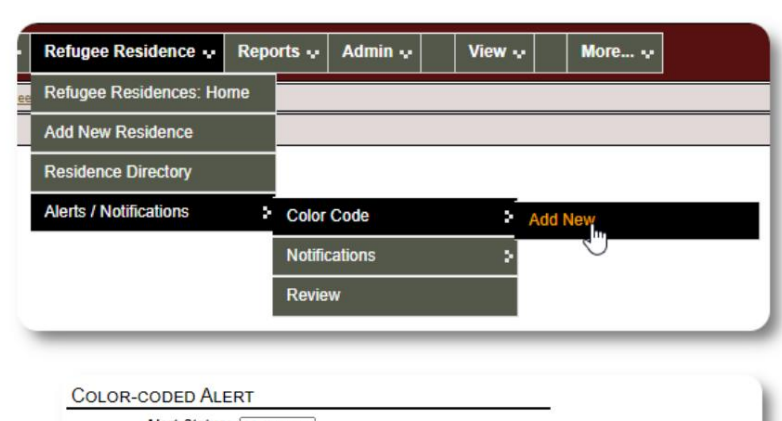

Agora você adiciona seu alerta e seleciona os abrigos d exibirão o alerta.

Have a great day, everybody!

Post to: Post to the following Shelters Assigned shelterID Shelter

 $00002<sup>o</sup>$ 

(clear all)

 $\overline{\mathbf{z}}$ 

 $\blacktriangledown$ 

ø

 $\overline{\mathbf{v}}$ 

(check all)

Add Entry

00003 Apple Tree Shelter<br>123 Apple Blossom

Sarajevo Canton<br>Sarajevo, 78123

00004 <br>
Cypress Home<br>
8787 Cypress Blvd<br>
Suite 100<br>
Tuzla, BA-BIH 987654 BA

00001 R Pine Street Shelter

Oak Street Shelter

765 Acorn Ave.<br>Grad Split, HR-17 789098 HR

123 Pine<br>Zenica, BA-BRC 12345 BA

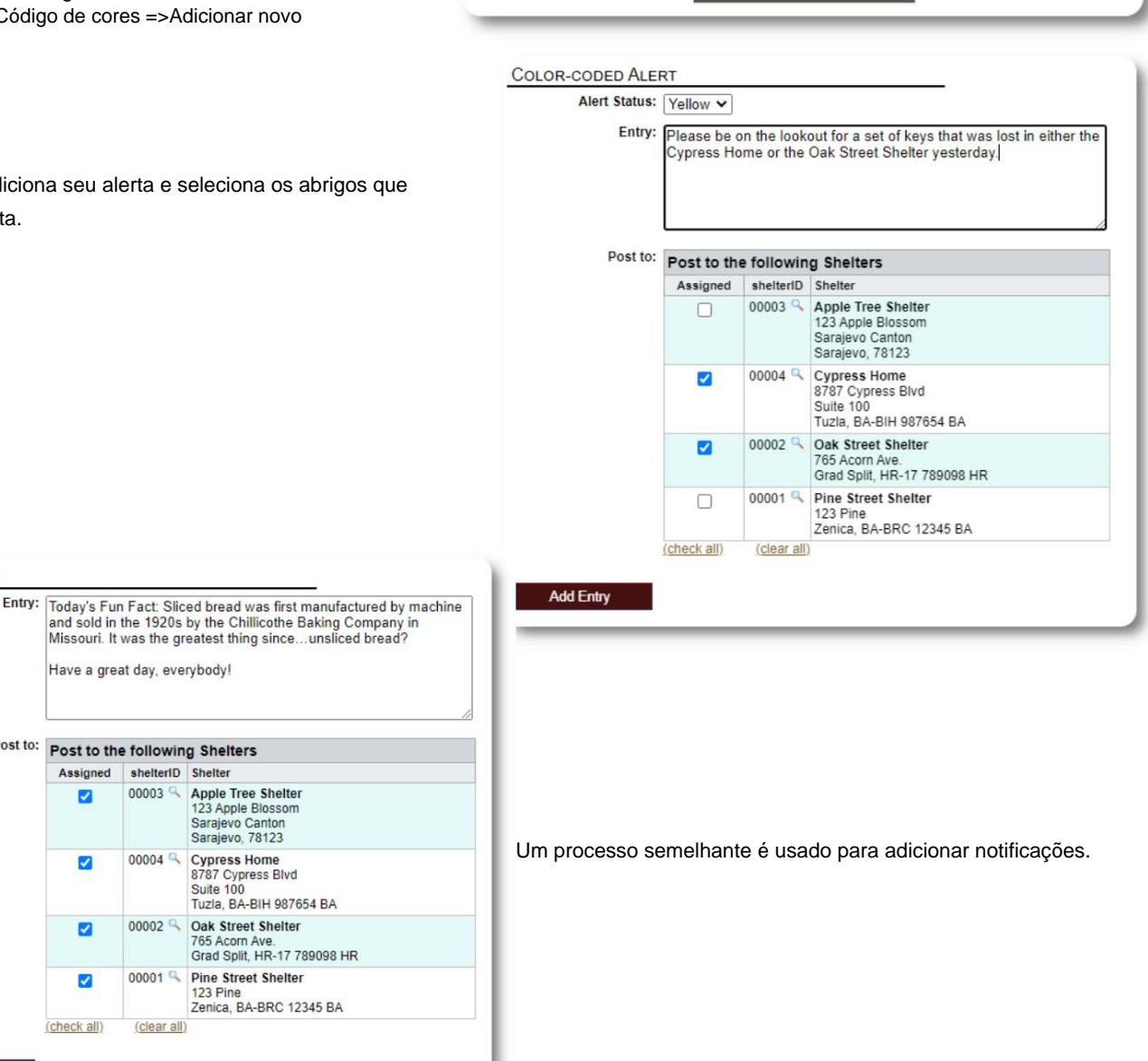

Quando um **administrador** ou **gerente de abrigo** visita nosso abrigo de amostra (The Cypress Home), eles verão o novo alerta.

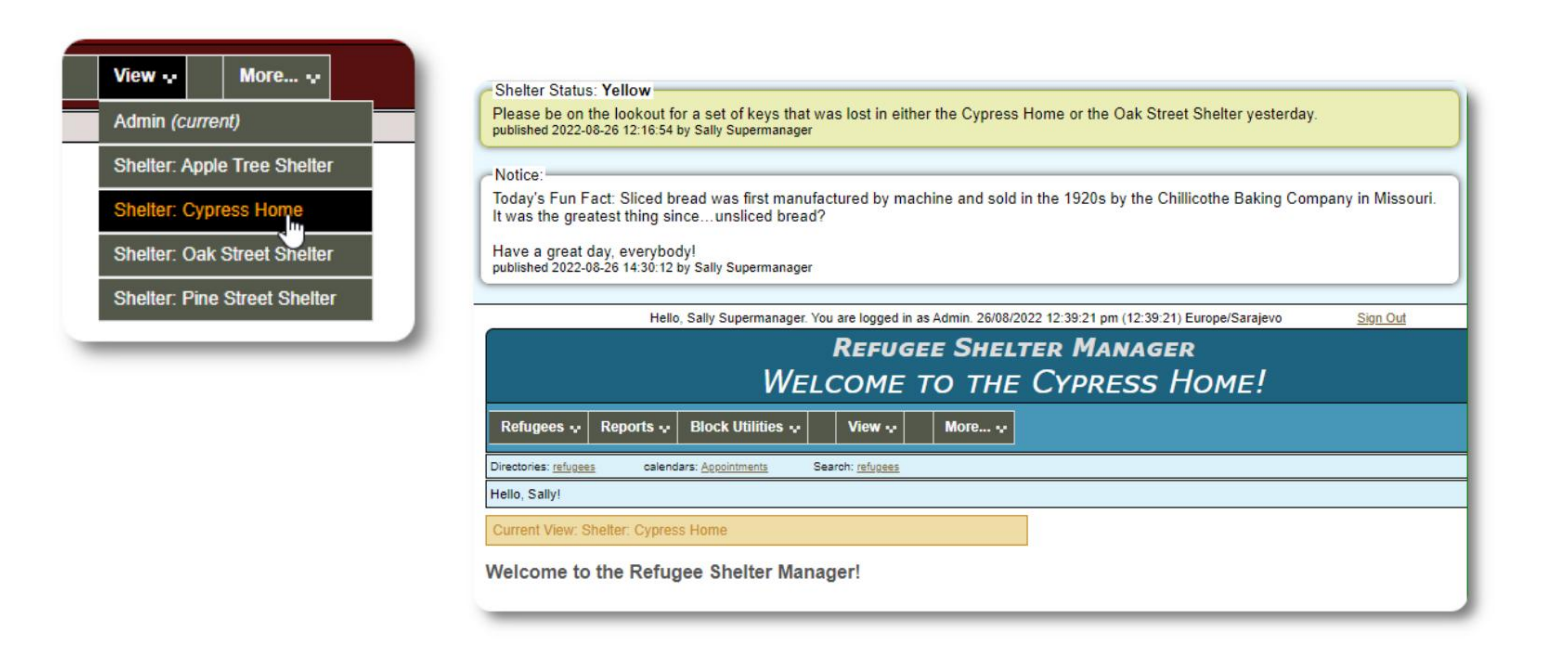

Residência para Refugiados=>Alertas / Notificações / Código de cores =>Revisão Para revisar seus alertas e notificações, selecione:

Você pode especificar seu intervalo de datas e outras opções.

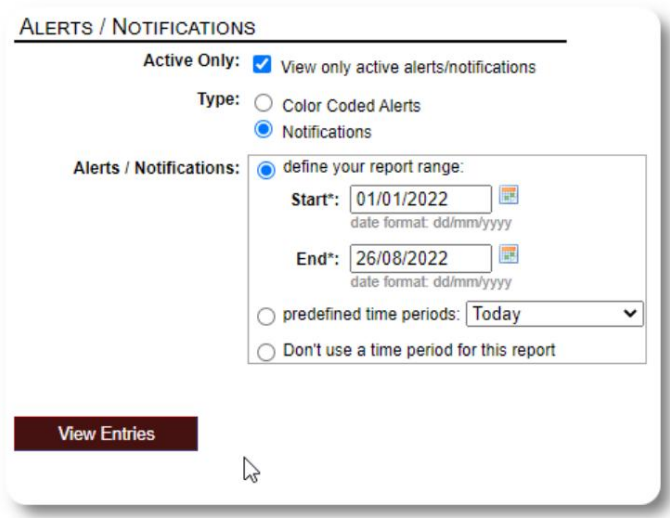

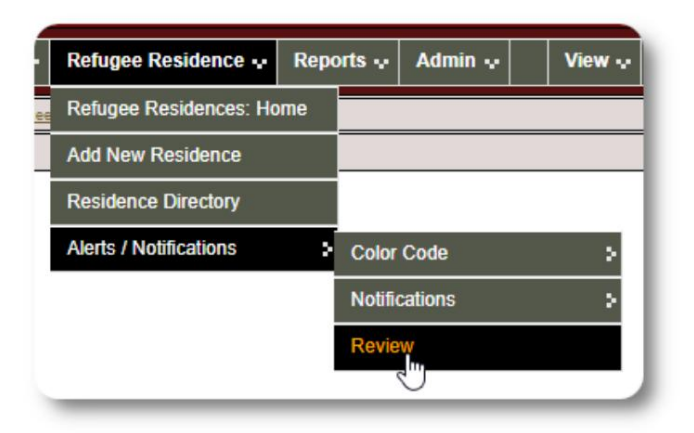

# **O registro de refugiados**

O registro de refugiado permite que você visualize e gerencie muitos aspectos da estadia de um refugiado em sua organização.

O registro é organizado em várias guias. Para expandir uma seção, clique no

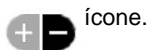

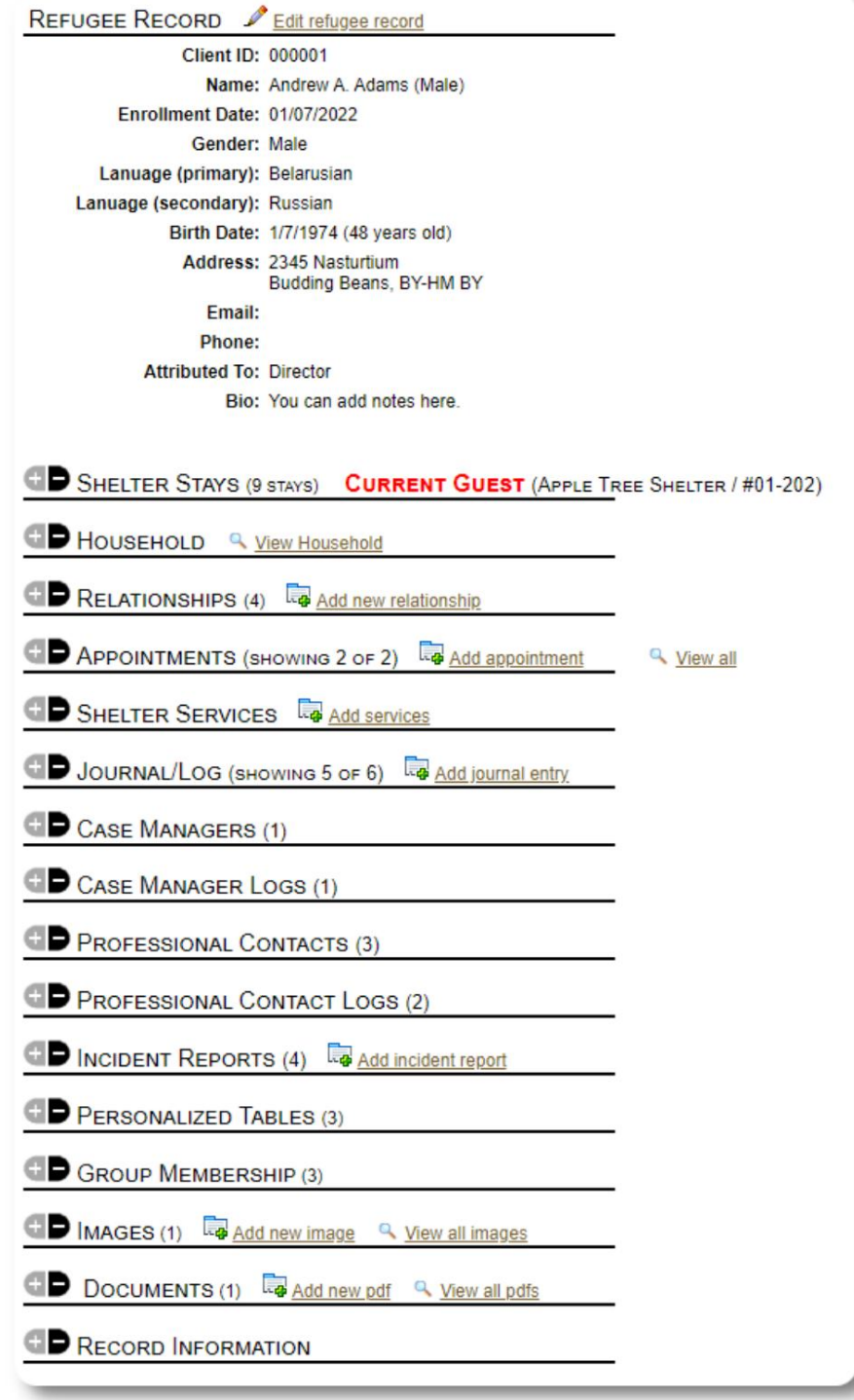

# **Adicionando um novo refugiado**

# **Refugiado Único**

**Administradores** e **Gerentes de Abrigo** podem adicionar novos refugiados. Ao adicionar um novo refugiado, você fornece informações básicas. Os detalhes sobre as estadias, relacionamentos, serviços etc. de um refugiado são então gerenciados a partir do registro de refugiado.

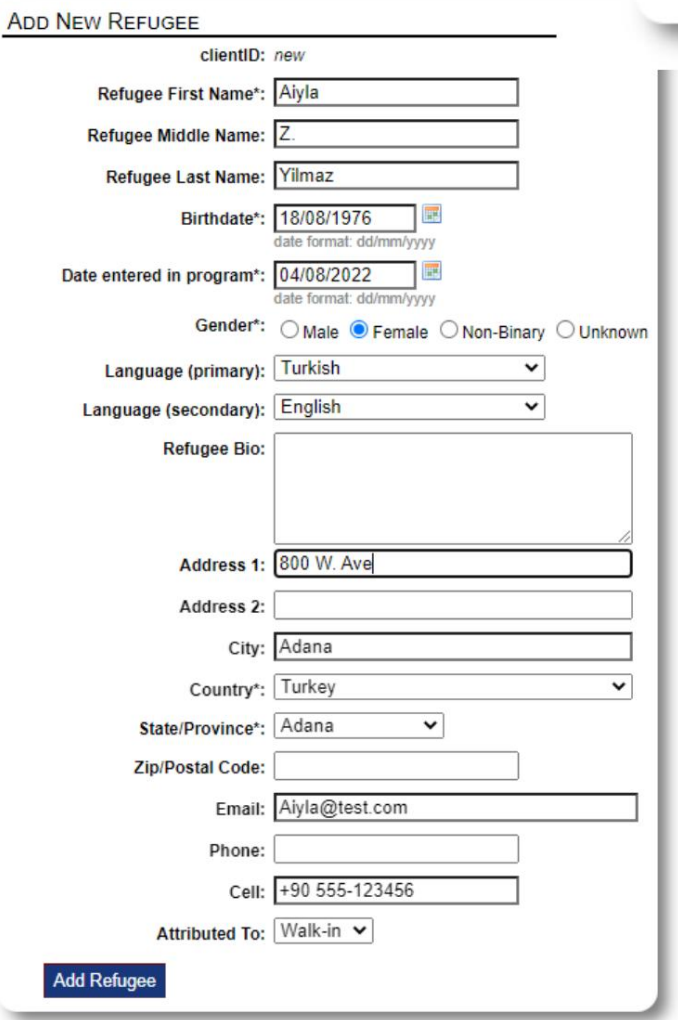

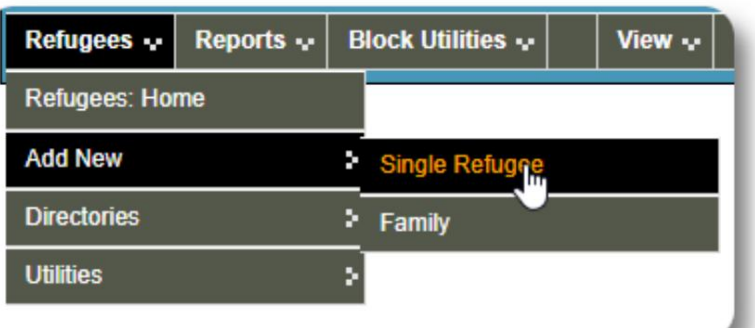

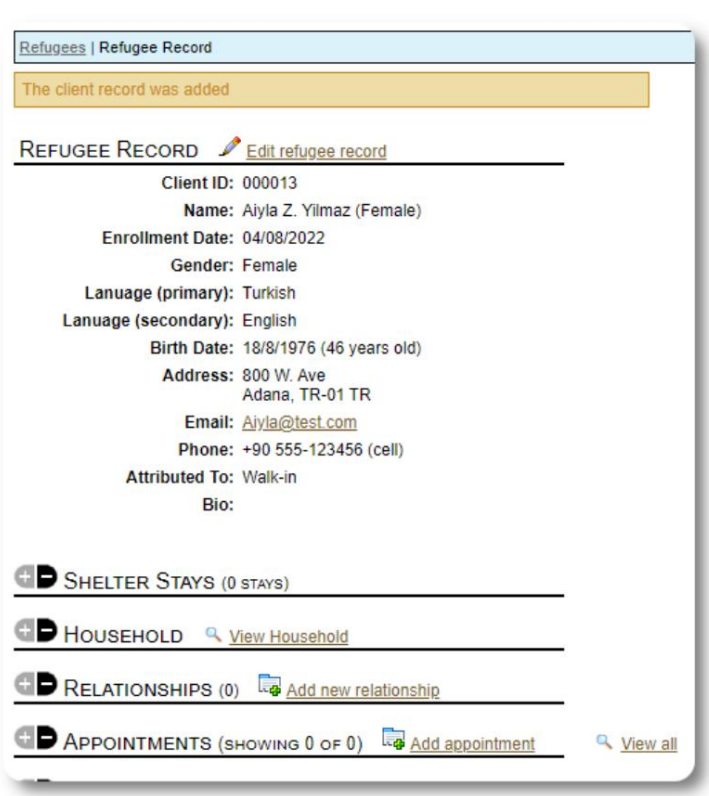

Assim que o registro for salvo, você retornará ao registro de refugiado. A partir daqui, você pode adicionar estadias em abrigos, compromissos, entradas de diário, etc.

Г

#### **Adicionar uma família de refugiados**

Você também pode adicionar uma família refugiada de uma só vez.

Você especifica o número de membros da família:

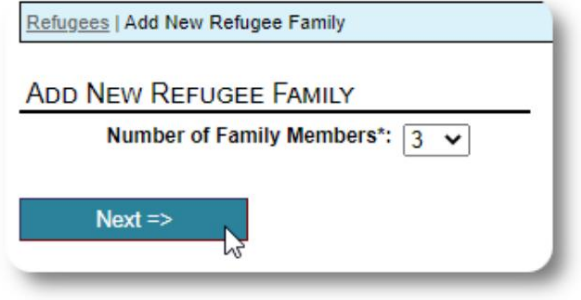

a primeira entrada será o chefe de família Agora você pode adicionar todas as informações do membro da família. o

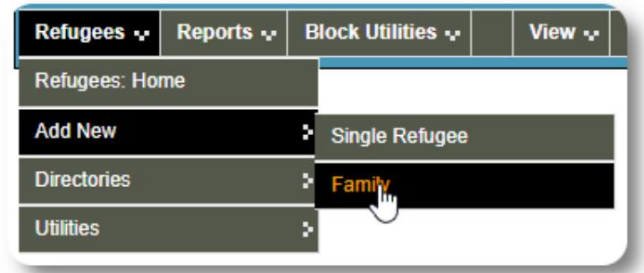

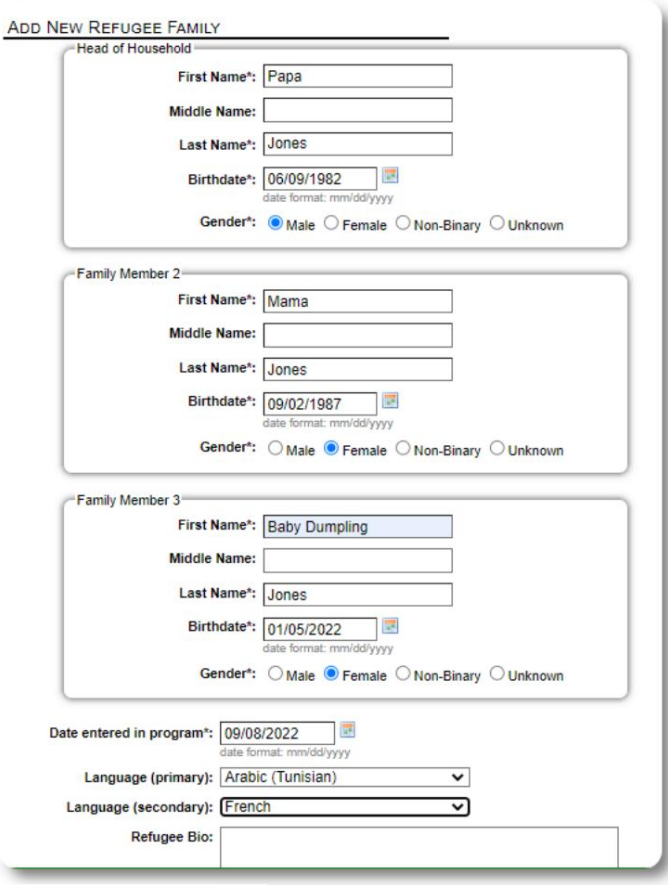

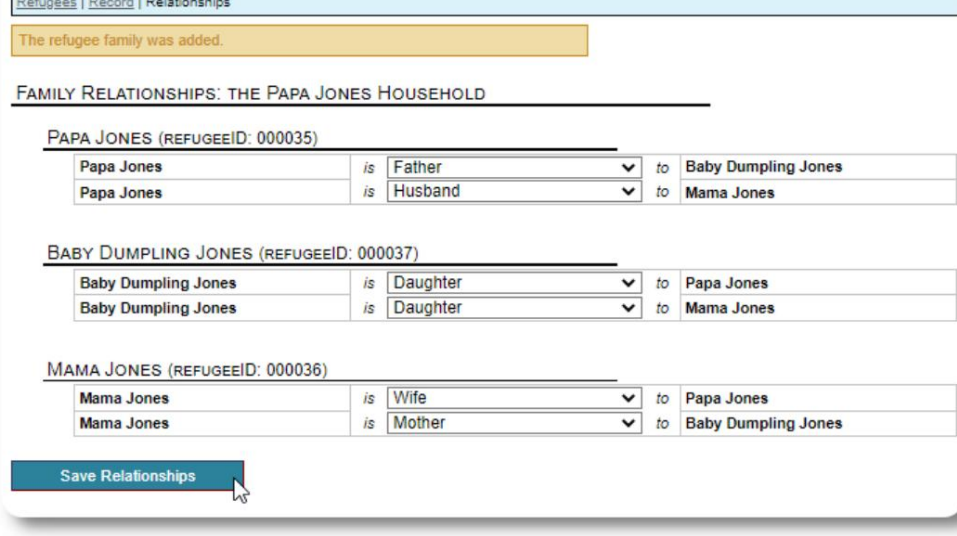

Agora você pode adicionar todas as relações familiares depois de adicionar o registro familiar de refugiado.

### **Gerenciando estadias de refugiados**

As estadias em abrigos são gerenciadas a partir do registro de refugiados. Você pode:

• adicionar uma nova

estadia • transferir um residente atual para um novo quarto ou novo abrigo • verificar um residente atual • adicionar uma estadia histórica

(uma estadia para um refugiado que ficou e fez check-out em algum momento no passado)

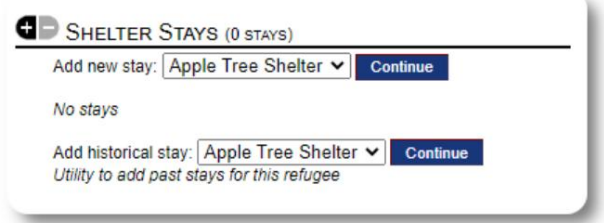

#### **Fazendo check-in em um refugiado**

Vamos fazer o check-in de um novo refugiado no Apple Street Shelter:

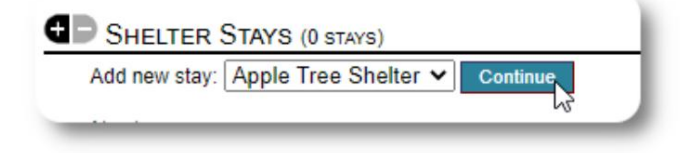

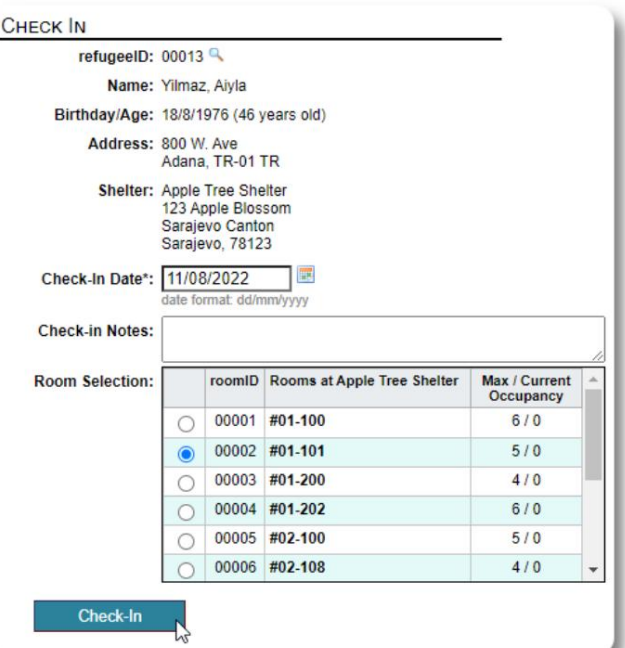

Você será devolvido ao registro de refugiado. Eles agora estão listados como convidados atuais e aparecerão no listas.

Se fizer o check-in do Chefe de Família, você pode, opcionalmente, fazer o check-in de toda a família:

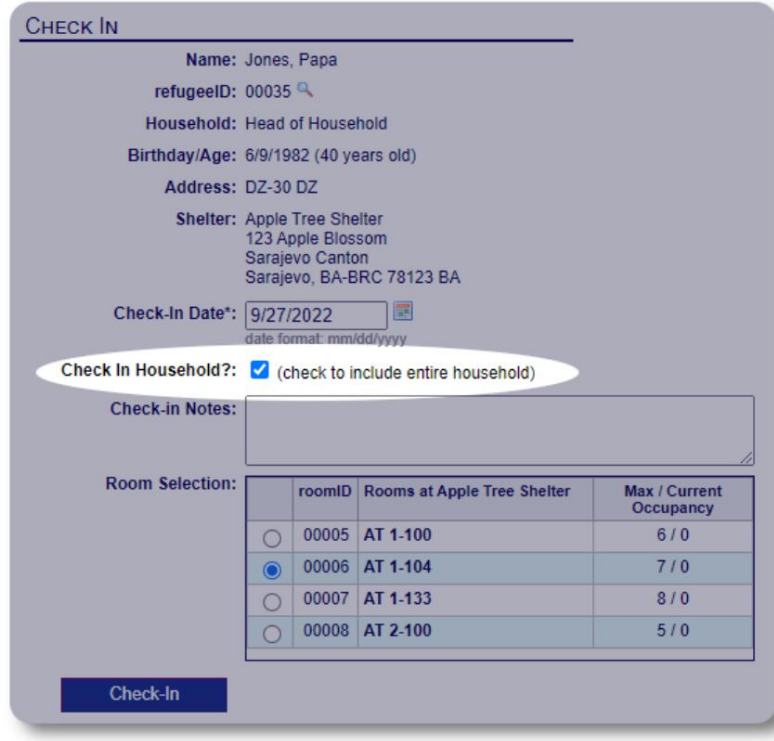

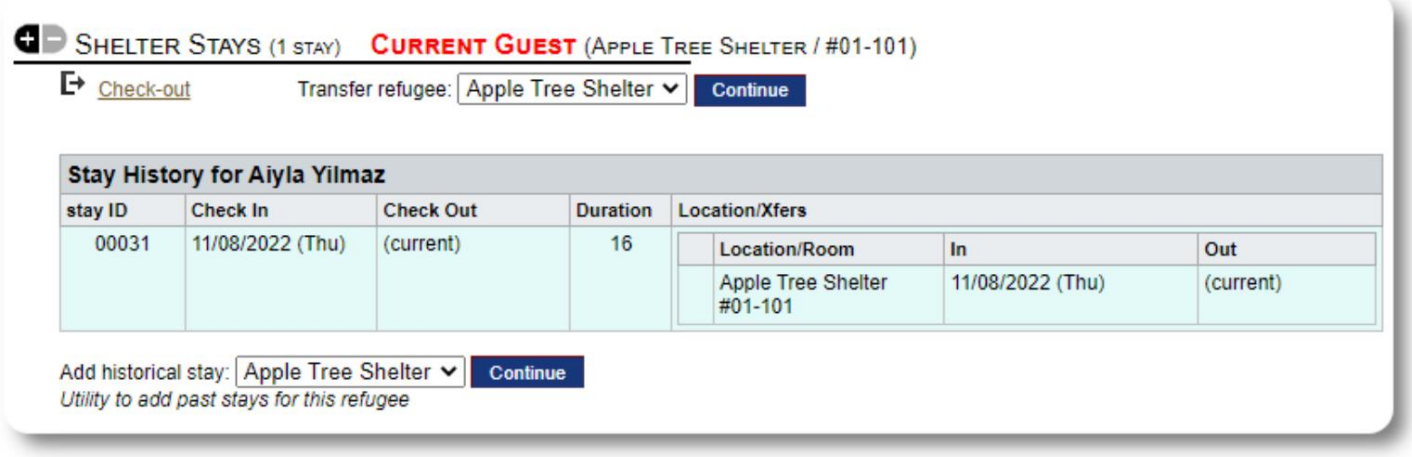

Se este refugiado já esteve em seu abrigo e você gostaria de atualizar seus registros, você pode usar o recurso de estadia histórica.

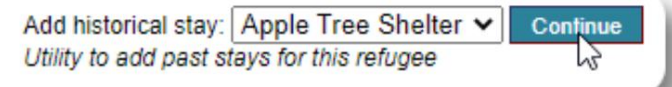

#### **Adicionando uma estadia** histórica O

formulário de estadia histórica permite especificar o quarto, a data de check-in e a data de check-out.

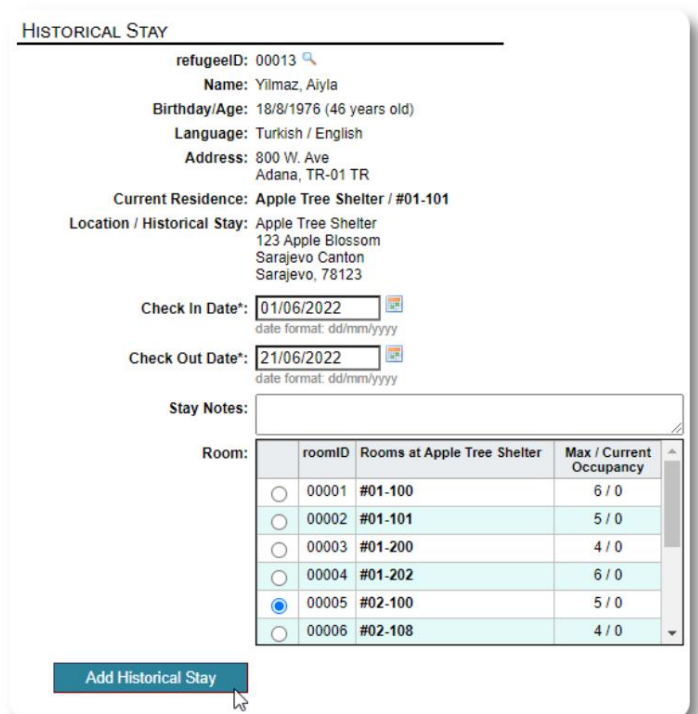

A permanência histórica está agora refletida nos registros do refugiado. A permanência será refletida em vários relatórios e listas.

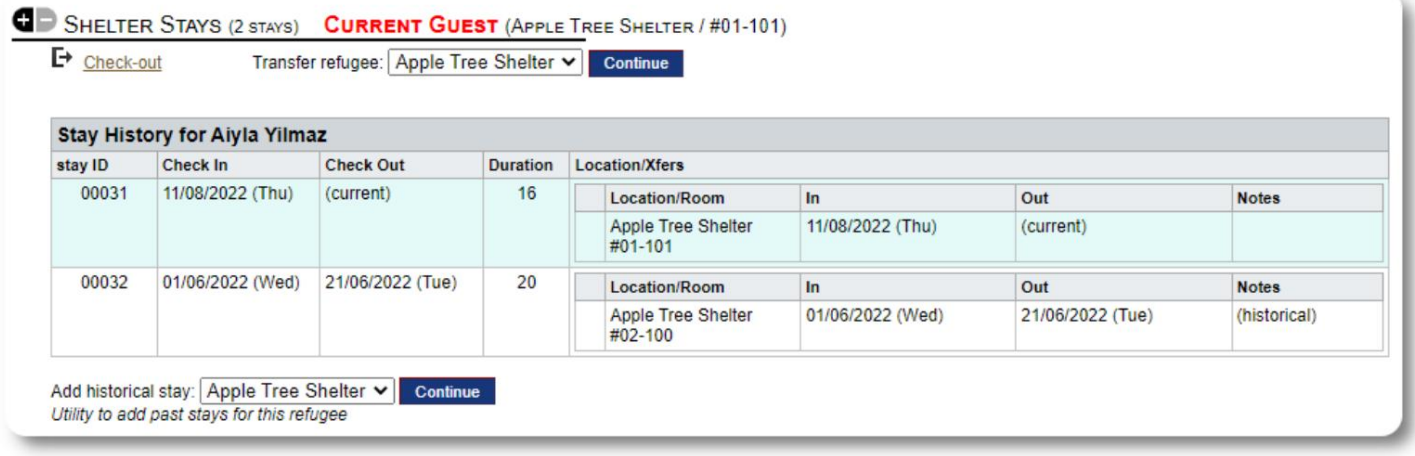

#### **Transferências**

Você pode transferir os hóspedes atuais de um quarto para outro ou de um abrigo para outro.

No registro do refugiado, selecione o abrigo de transferência de destino e clique em "Continuar".

Agora você pode selecionar o quarto e a data da transferência.

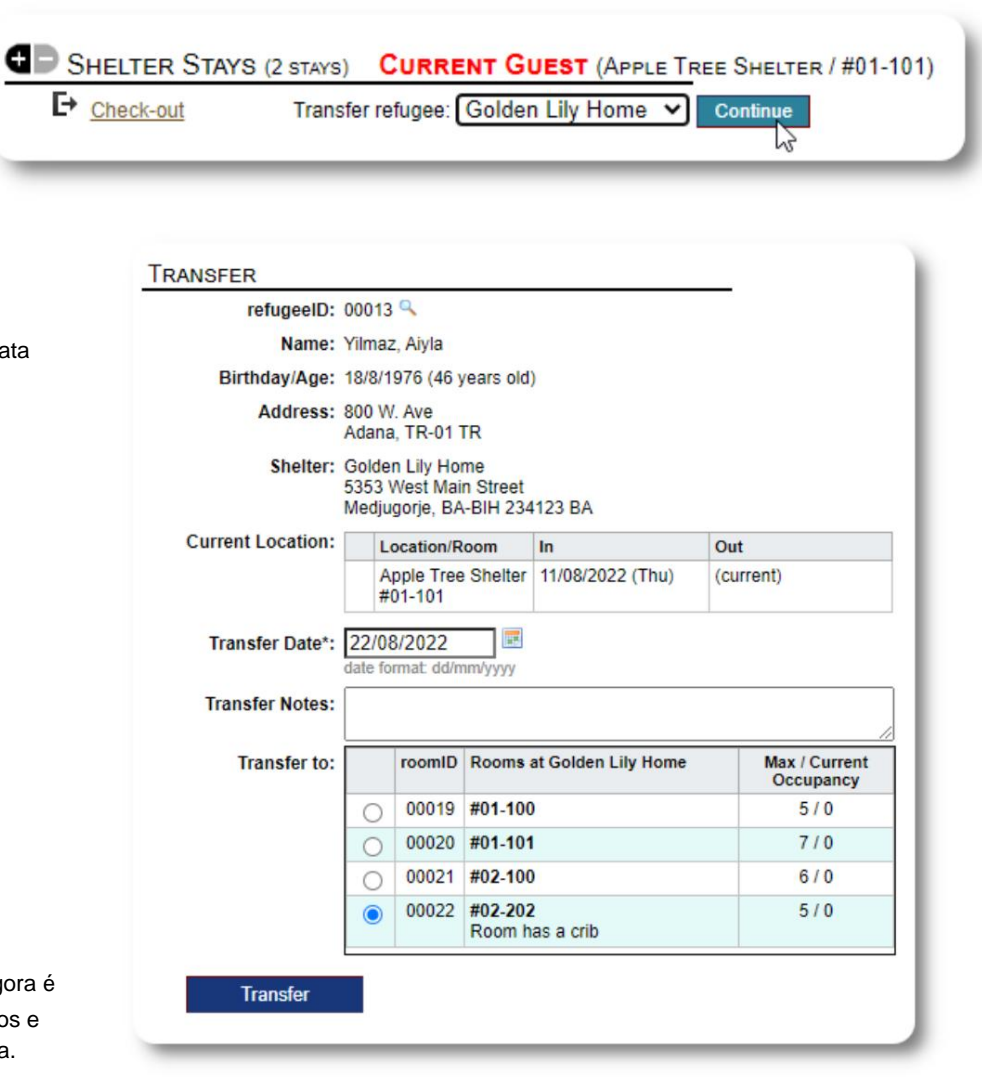

O registro de permanência do refugiado agora é atualizado com a transferência. Os relatórios e listas de ocupação refletirão a transferência.

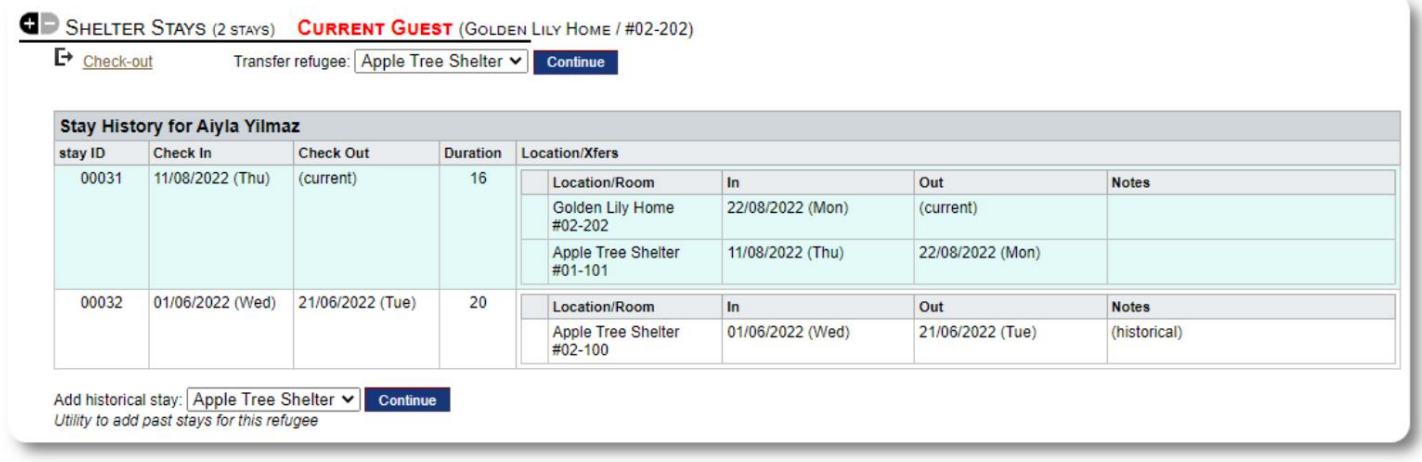

#### **Verificação de saída**

Para verificar um hóspede atual, clique no link "Check-out" no registro do refugiado.

**CD** SHELTER STAYS (2 STAYS) CURRENT GUEST (APPLE TREE SHELTER / #01-101) SHELTER ST<br>
P Check-out Transfer refugee: Apple Tree Shelter v Continue

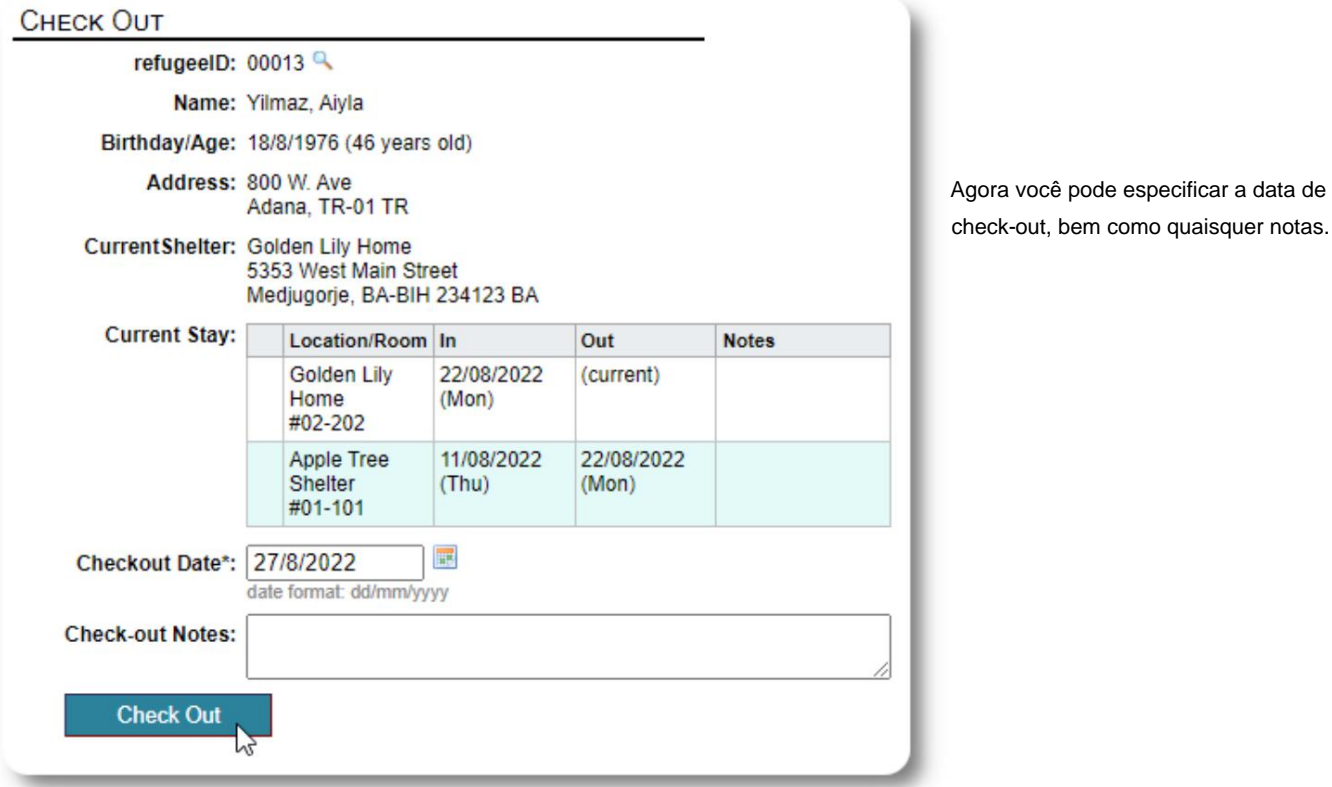

O histórico de permanência de refugiados agora reflete o check-out.

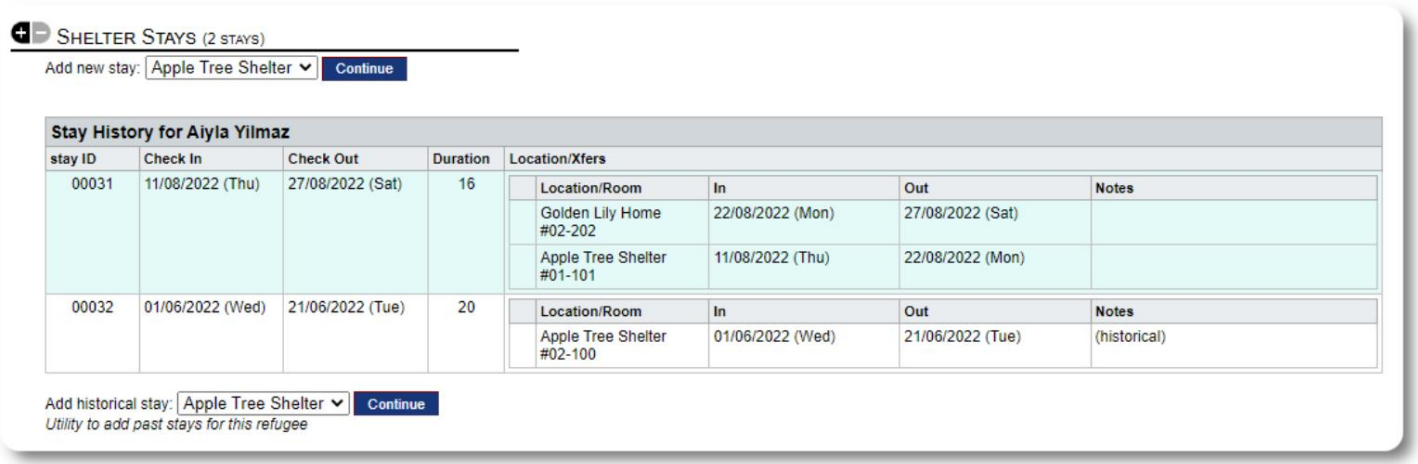

#### **Formulários personalizados**

Você pode estender a coleta de dados de seus refugiados para atender às necessidades de sua organização criando tabelas personalizadas.

Esse é um recurso poderoso, baseado em um módulo de um projeto de código aberto anterior do Database Austin, chamado **Delightful Labor.** O guia do usuário do Delightful Labor detalha esse recurso de formulário personalizado:

https://www.delightfullabor.com/userGuide/index.php/administrative-features/personalization

#### **Outras seções de registro**

## **Conectando Refugiados: Relacionamentos e Famílias**

Você pode conectar seus refugiados a outros refugiados por meio de relacionamentos e famílias.

O projeto OSSM usa os módulos de relacionamento e doméstico de um projeto de código aberto anterior do Database Austin chamado **Delightful Labor.** O guia do usuário do Delightful Labor detalha esses módulos.

**Domicílios:** https://www.delightfullabor.com/userGuide/index.php/people/other-people-topics/households

**Relacionamentos:** <https://www.delightfullabor.com/userGuide/index.php/people/other-people-topics/relationships>

# **Compromissos e calendários**

As consultas podem ser adicionadas à agenda do refugiado.

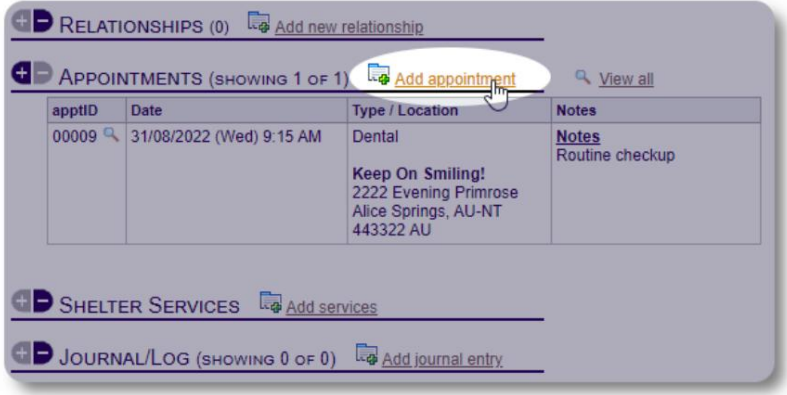

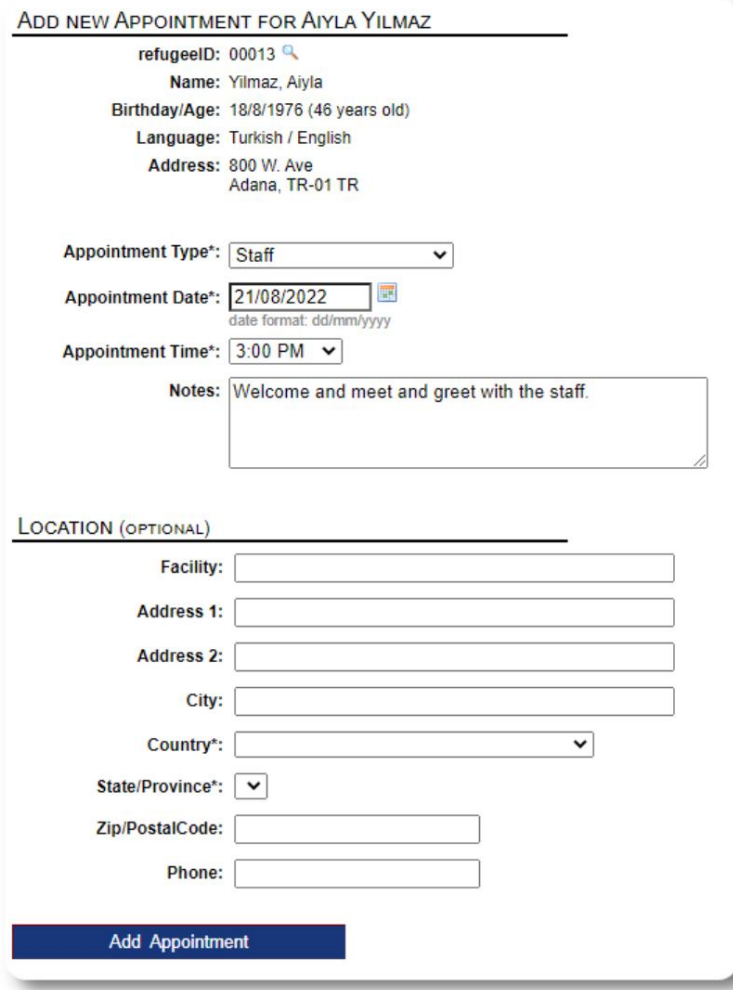

A lista de tipos de compromissos pode ser gerenciada pelos **administradores** em "Admin=>Listas".

Para ver os agendamentos de hóspedes atuais ou anteriores do seu abrigo, clique no link "Agendamentos":

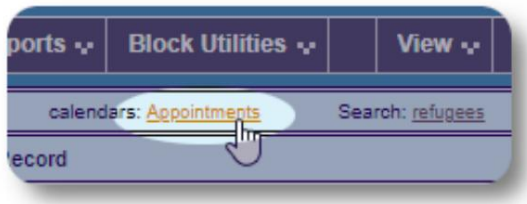

O calendário mostrará compromissos em um determinado mês para o seu abrigo.

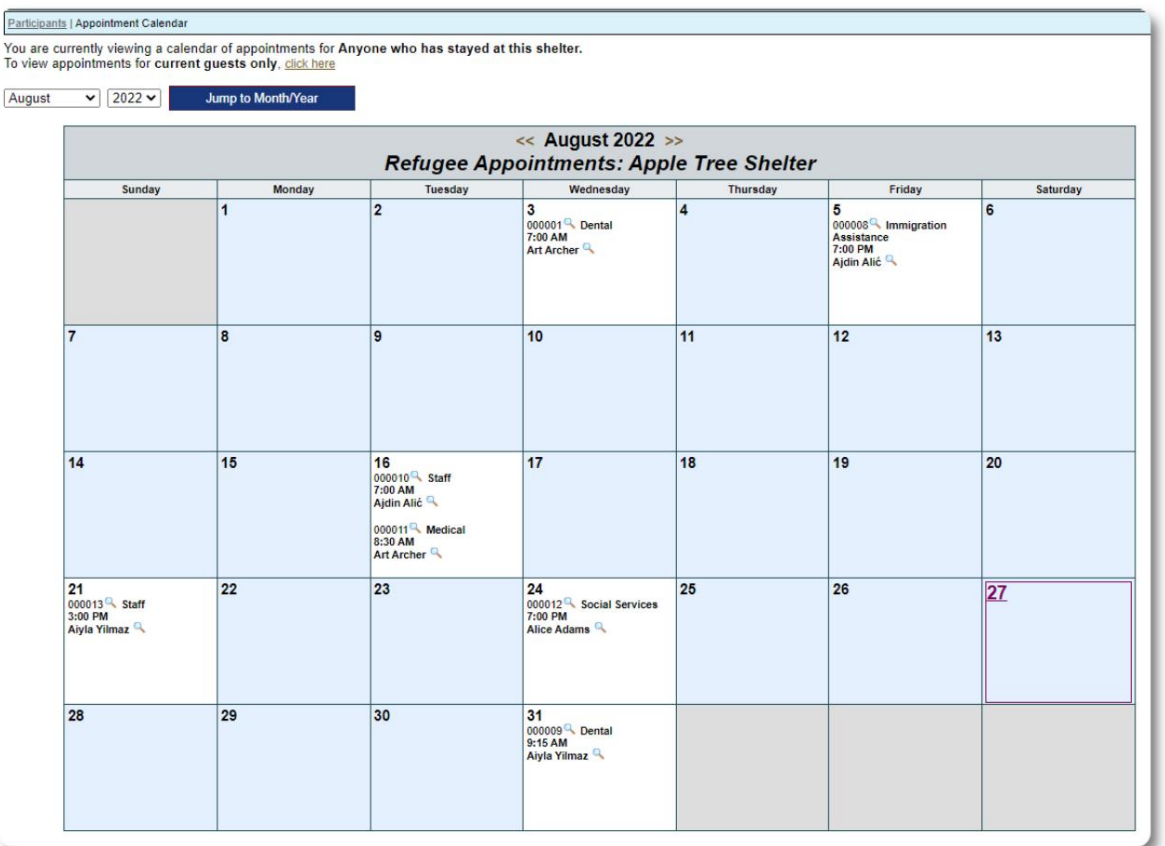

Ao editar um registro de compromisso, você pode adicionar informações de acompanhamento.

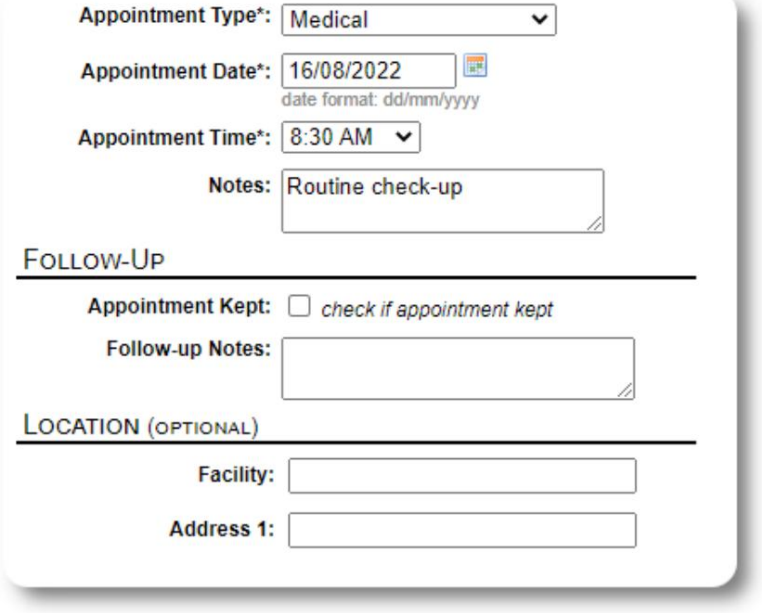

#### **Serviços**

O **administrador** ou **gerente do abrigo** pode registrar serviços para seus hóspedes diariamente.

No registro de refugiado, clique no link "Adicionar serviços".

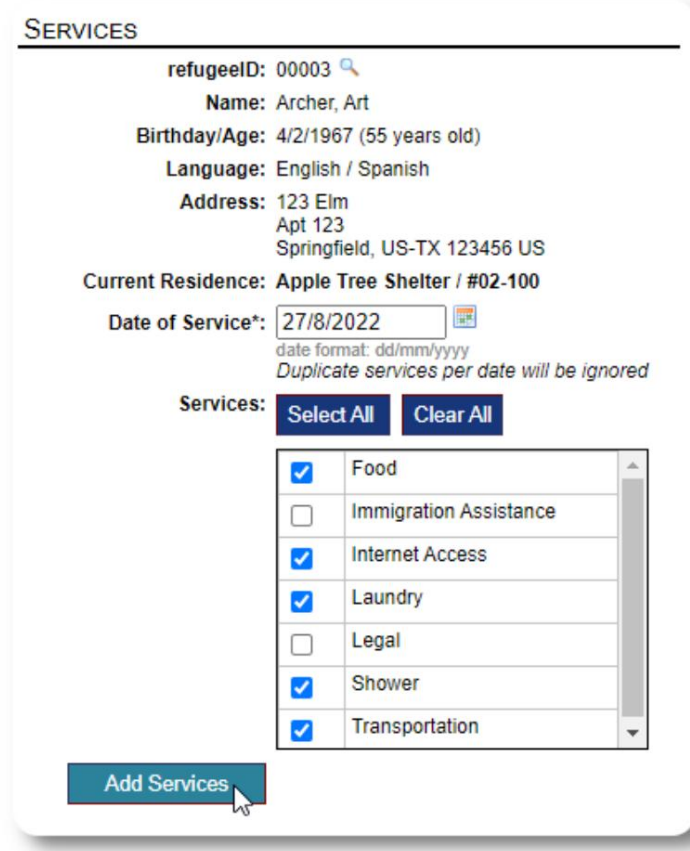

Você também pode visualizar o histórico completo do serviço clicando em "Registro de Serviço" no registro do refugiado.

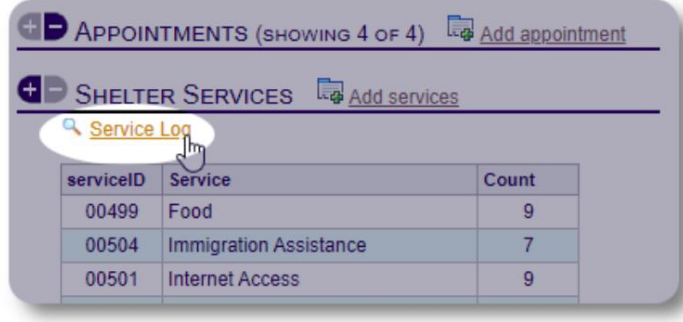

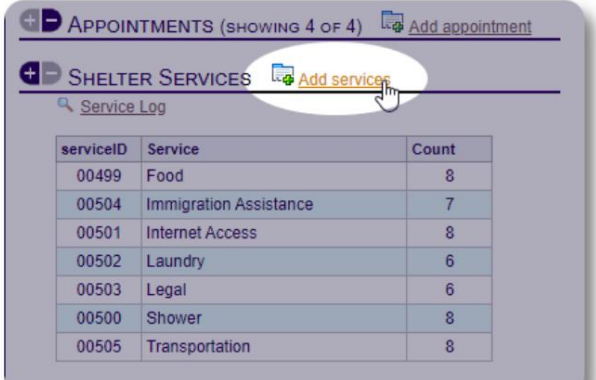

Selecione um ou mais serviços, a data do serviço e salve o registro.

A lista de serviços é gerenciada pelo administrador em "Admin/ Listas".

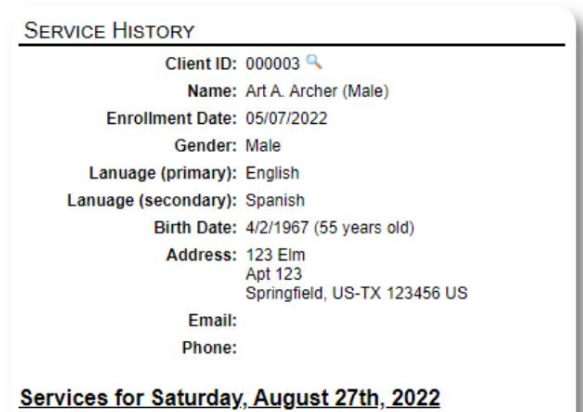

 $\bullet$  Food

- Internet Access
- Laundry
- Shower - Transportation

Services for Friday, August 19th, 2022

- Food<br>• Immigration Assistance
- Internet Access
- Shower<br>• Transportation
- 

Services for Wednesday, August 17th, 2022

- Food<br>• Internet Access
- Laundry
- 
- Shower<br>• Transportation

Os serviços de gravação também podem ser executados como um recurso de bloqueio

se você fornecer os mesmos serviços para um grupo de pessoas. Esta é uma boa economia de tempo.

## **Diário / Registro**

O diário aparece no registro do refugiado, agrupado por data. As cinco entradas mais recentes são exibidas, com um link para um relatório para visualizar todas as entradas. O **administrador** ou **gerente do abrigo** pode manter um diário para cada um de seus refugiados.

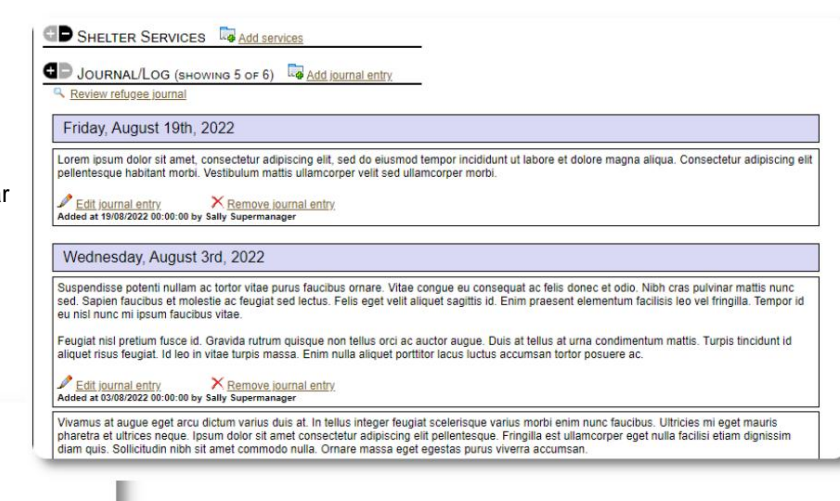

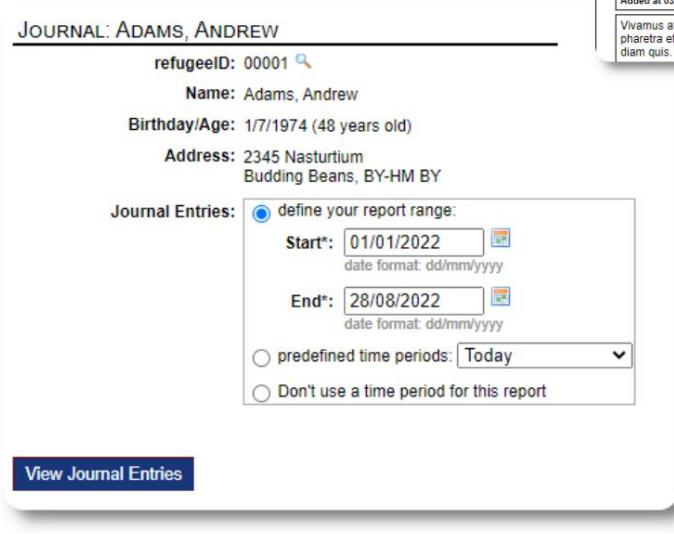

### **Gerentes de Caso / Contatos Profissionais**

A partir do registro do refugiado, você pode atribuir **gerentes de caso**  e **contatos profissionais.** Observe que os **gerentes de caso / contatos profissionais** devem ter contas OSSM para aparecer na lista de contatos disponíveis.

**Administradores** e **Gerentes de Abrigo** também podem visualizar (somente leitura) as entradas feitas por **contatos profissionais** e **gerentes de caso.**

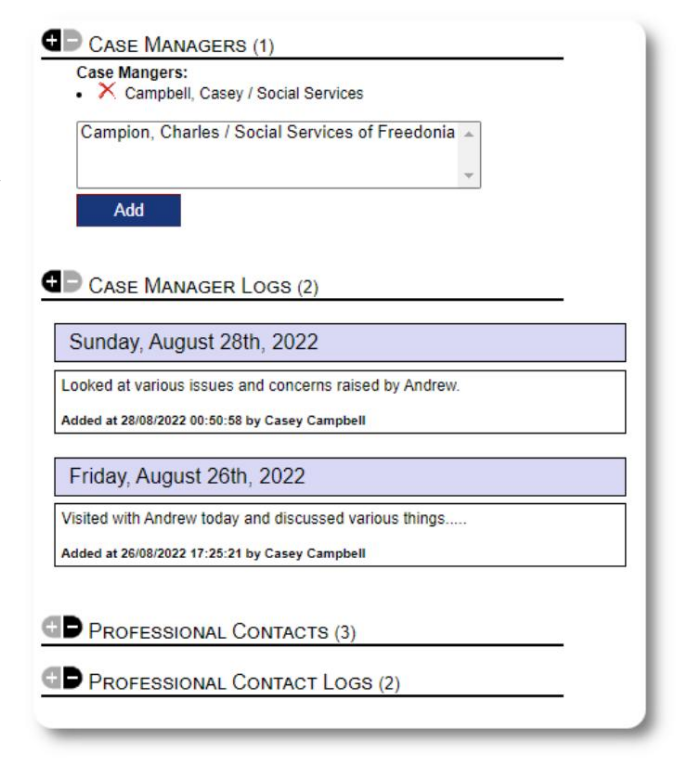

#### **Relatórios de Incidentes**

Ocasionalmente, você pode ter uma situação com um refugiado que precisa sinalizar.

Você pode criar um relatório de incidente a partir do registro do refugiado. Você também pode definir (ou cancelar) o status "BANNED" do relatório de incidente.

O painel administrativo mostra todos os relatórios de

incidentes dos últimos sete dias. Na tela do gerente do abrigo, os usuários podem revisar os relatórios de incidentes para qualquer período de tempo.

## **Tabelas personalizadas**

Para ajudá-lo a gerenciar todas as informações exclusivas necessárias para sua organização, você pode criar tabelas personalizadas de refugiados.

(Mais informações sobre tabelas personalizadas podem ser encontradas na página 42) Esta seção varia com base em como você configurou suas tabelas personalizadas.

A partir do registro do refugiado, você pode revisar e editar as informações personalizadas.

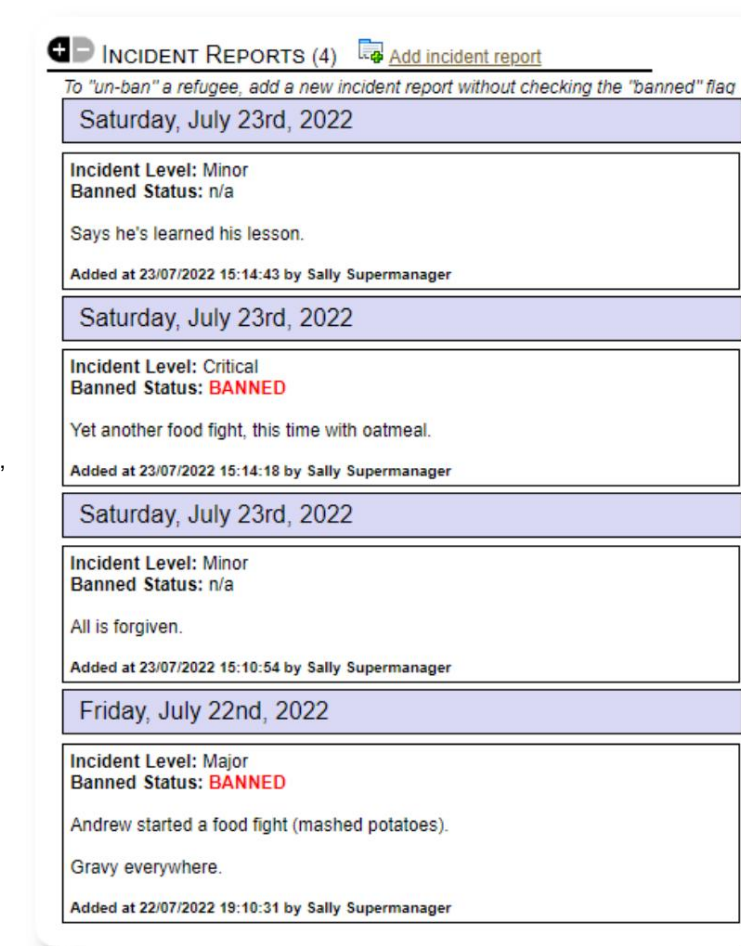

#### PERSONALIZED TABLES (3)

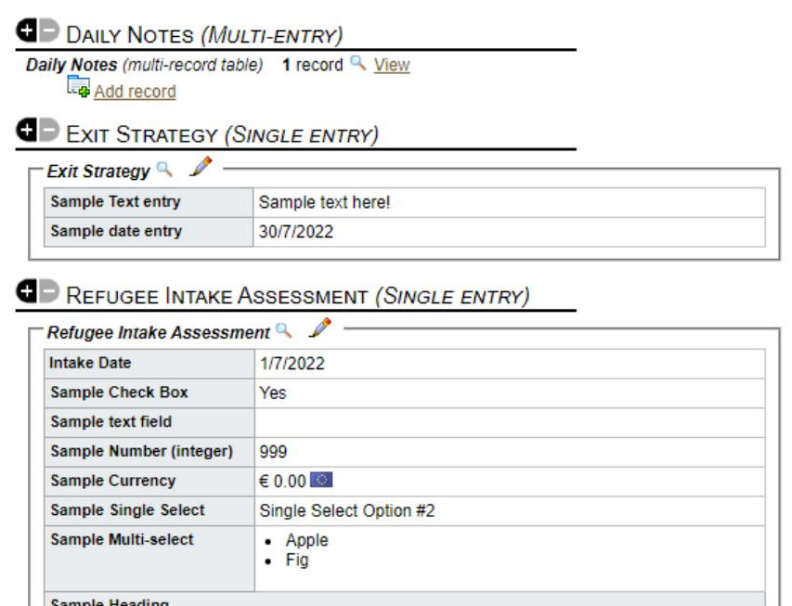

Displaying 0 of 0 log entries

sample text

Sample Log Entry

**Sample Long Text** 

#### Machine Translated by Google

#### **Grupos** O

**administrador** pode criar vários grupos de refugiados. A partir do registro do refugiado, você pode gerenciar a participação de um refugiado nesses grupos.

O **administrador** pode então executar um relatório de grupo. Por exemplo, você precisa encontrar ajuda para preparar o jantar hoje à noite? Você pode procurar refugiados que são membros do grupo "Voluntário: Ajudante de Cozinha".

# **GE** GROUP MEMBERSHIP (3)

Andrew Adams is a member of 3 groups

- $\mathbb{R}$   $\times$ Volunteer: Child Care
- $\mathbb{R}$   $\times$ Volunteer: Internet/Computers
- $\mathbb{R}$   $\times$ Volunteer: Kitchen Help

Add Andrew Adams to the following groups: Ctrl-click to select more than one group

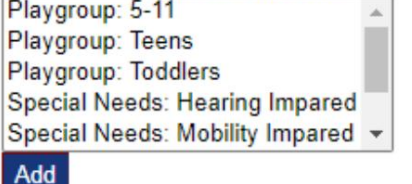

### **Biblioteca de mídia**

Você pode anexar imagens (jpg, gif, png) ao registro de um refugiado.

Você também pode fazer upload de documentos (PDF).

As imagens enviadas são redimensionadas para miniatura e resolução grande. Para visualizar uma imagem em resolução total, clique na miniatura.

Obrigado a

https://www.freepik.com/ pelas imagens de amostra.

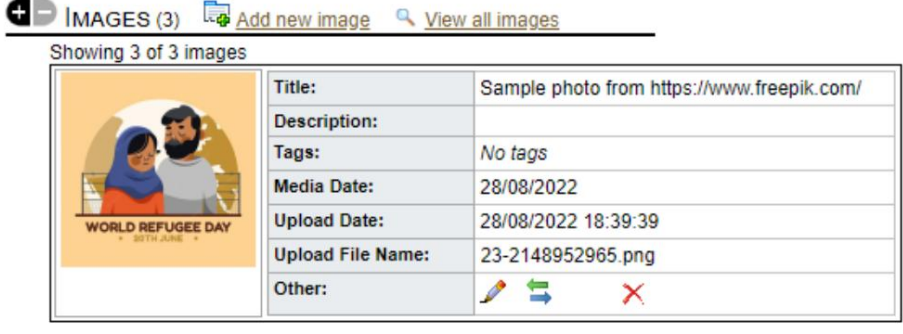

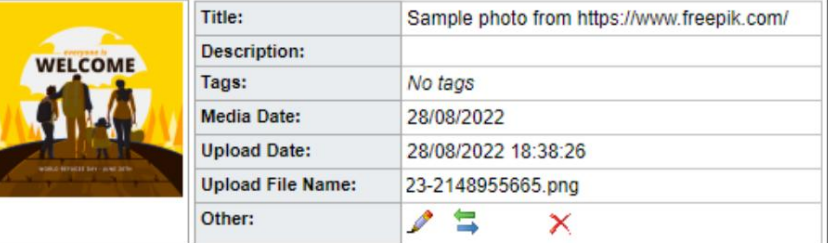

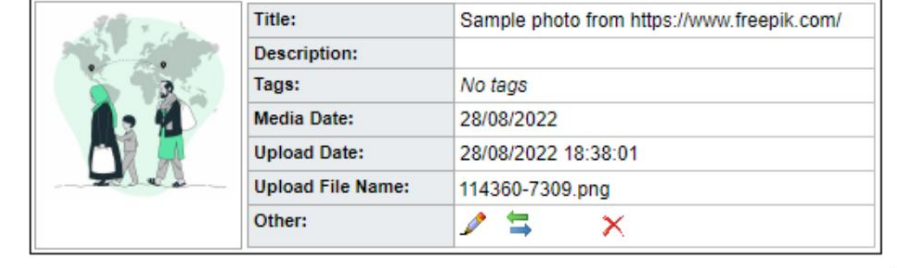

## **Bloquear Utilitários**

O utilitário permite que você atualize rapidamente entradas de diário, serviços ou Precisa atualizar rapidamente um grupo de registros de refugiados? O bloco check-out para qualquer ou todos os refugiados que aparecem em qualquer lista.

#### **Lançamento Diário**

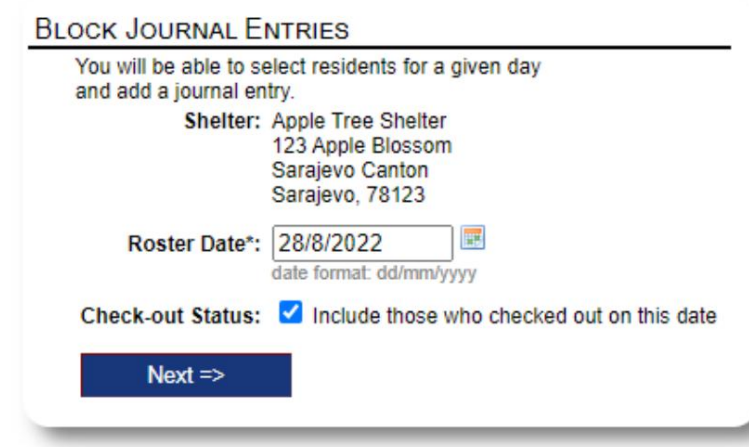

Em seguida, selecionamos os convidados e adicionamos nossa entrada no diário.

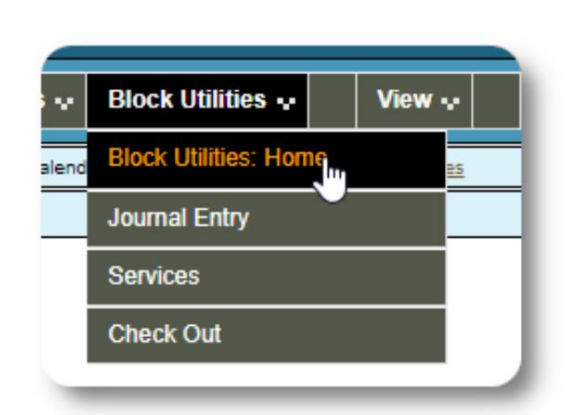

Primeiro, selecionamos a data da lista. Poderemos aplicar uma

a data da lista selecionada. entrada de diário a alguns ou a todos os convidados para

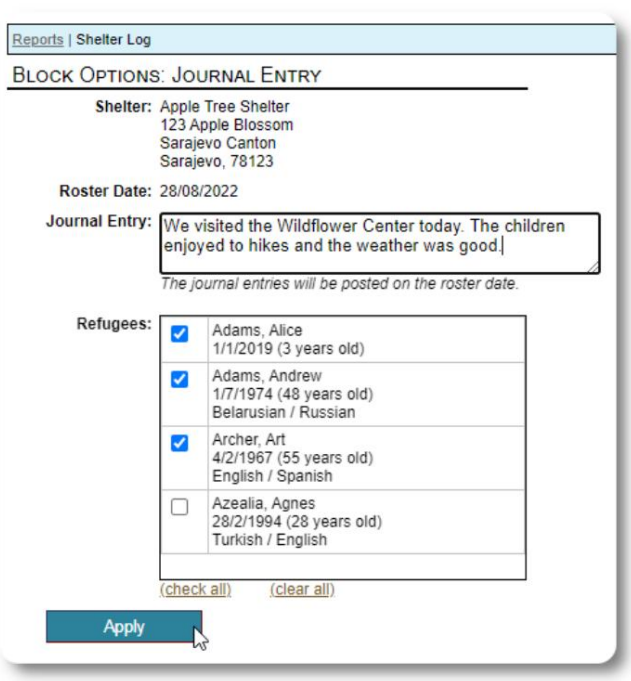

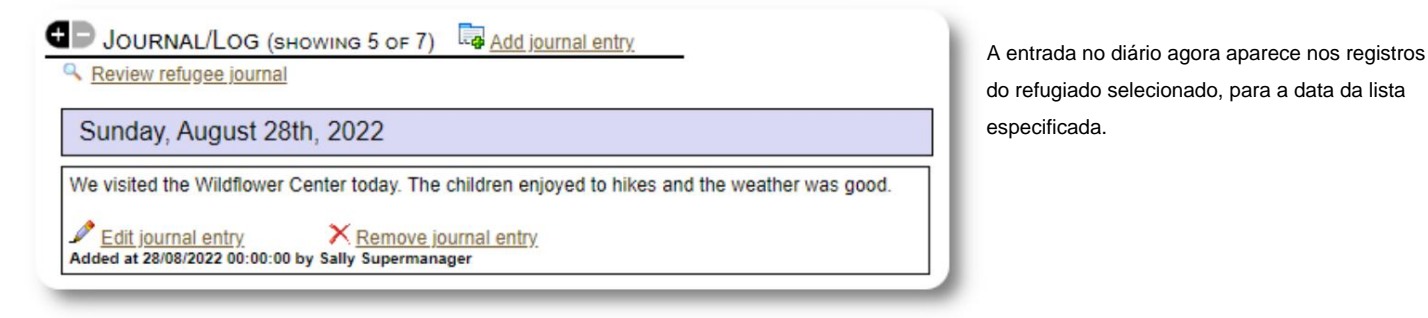

#### **Serviços**

Um processo semelhante é usado para a aplicação de serviços.

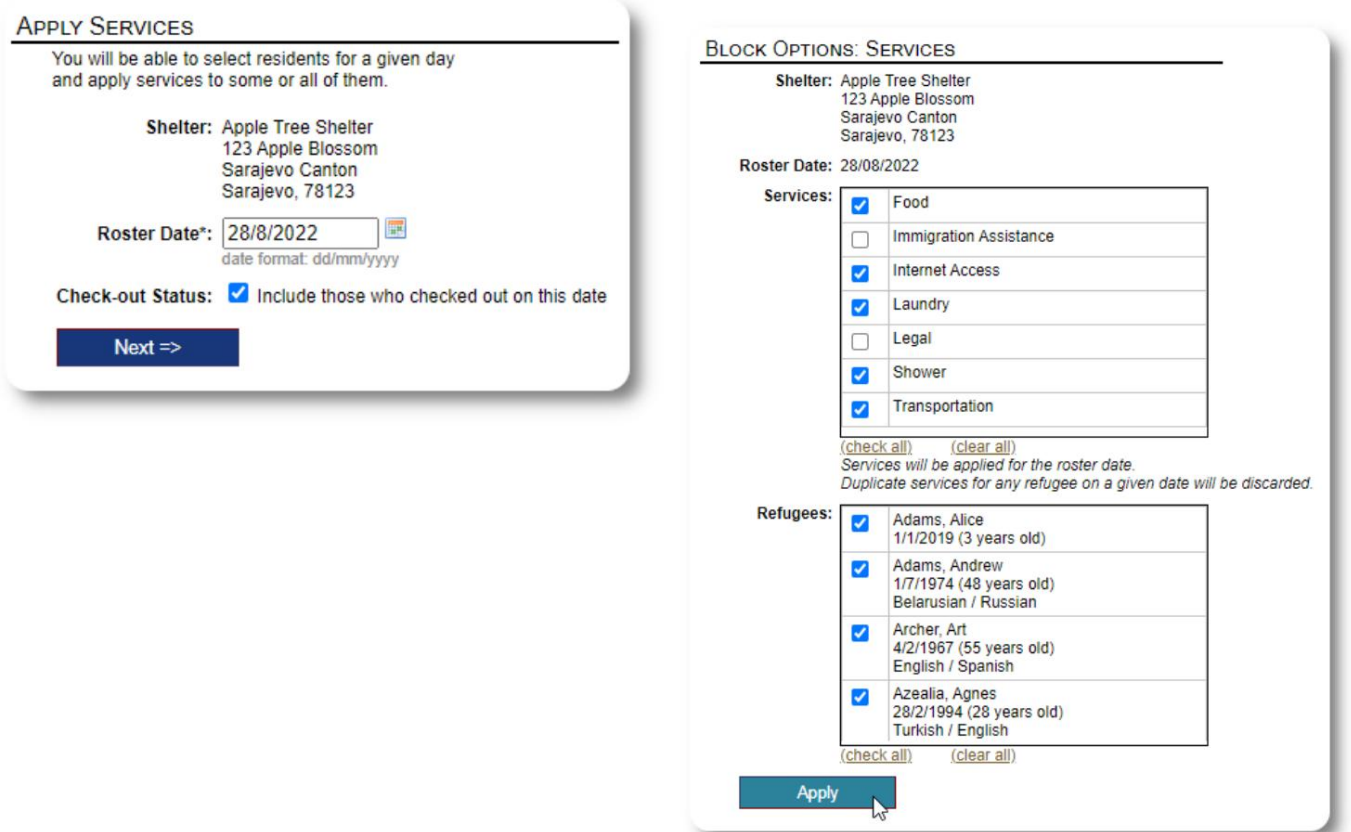

#### **Verificação de saída**

Novamente, um processo semelhante pode ser usado para verificar um ou mais convidados.

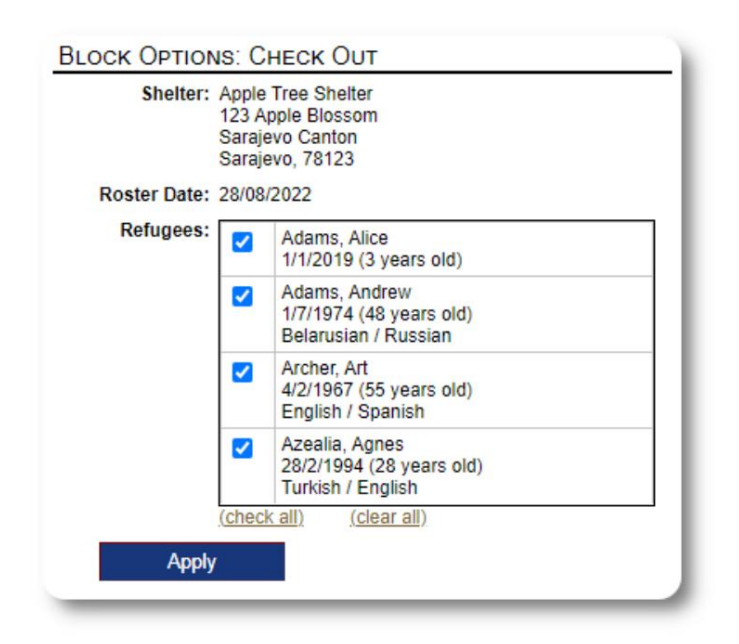

# **Relatórios e listas**

# **Listas**

As listas fornecem informações sobre os hóspedes em seus abrigos. Você pode ver uma lista para qualquer data.

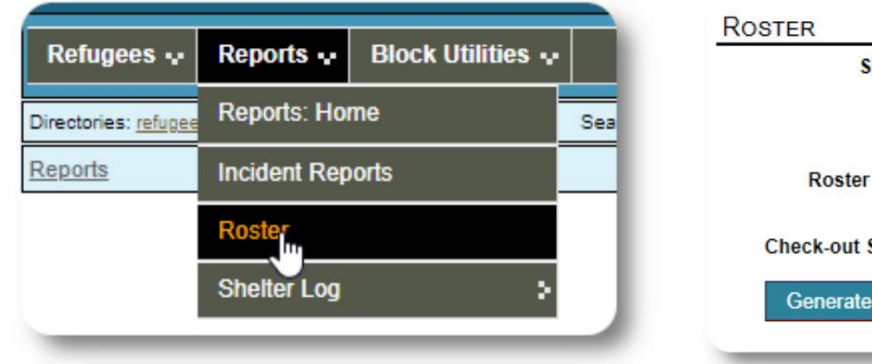

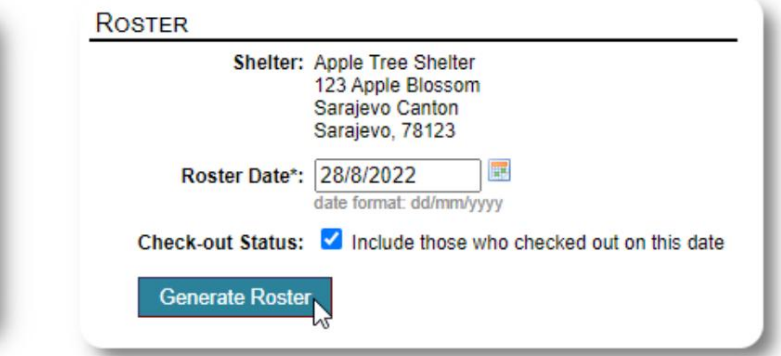

Aqui está uma lista de amostra.

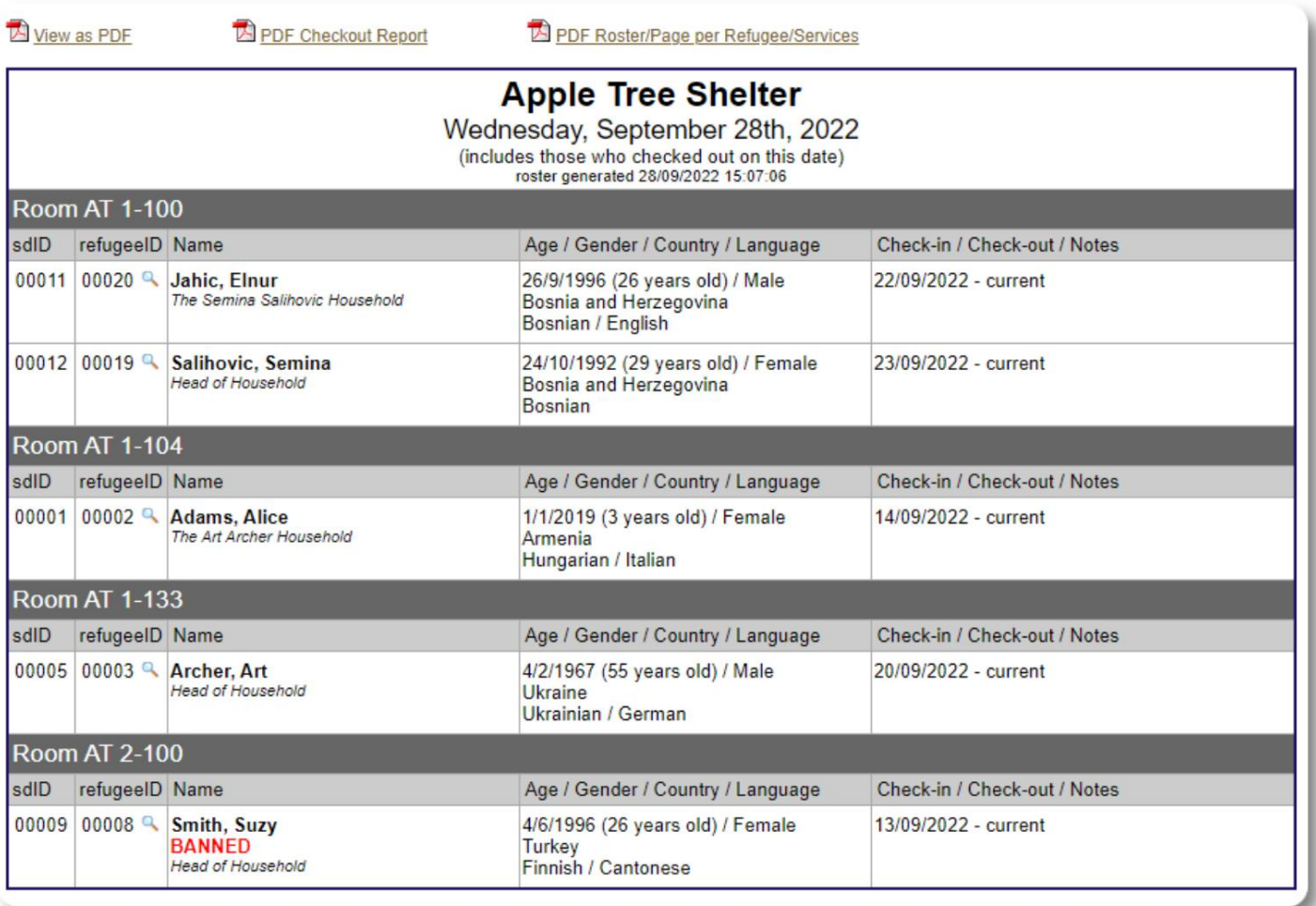

View as PDF Você também pode ver a lista como um **ED PDF Checkout Report** PDF Roster/Page per Refugee/Services PDF....  $\equiv$  Roster  $1 / 1$  | - 75% + | 田め  $\pm$  6 Roster for 28/08/2022 (Sun) Apple Tree Shelter<br>Serving the Apple Tree Community Since 1925<br>123 Apple Bisssom<br>Sarajevo Canton<br>Sarajevo, 78123 n 08/28/2022 7:20 pm by Sally Room #01-100<br>There are no refugees in this room Room #01-101<br>There are no refugees in this room Room #01-200<br>There are no refugees in this room Room #01-202<br>sdlD refugeeD Name<br>00026 00002 Adams, Alice  $\boxed{\begin{tabular}{l|c|c|c} \hline \textbf{Age} / \textbf{Gender} / \textbf{Large} \textbf{large} & \textbf{Check-in} / \textbf{Check-out} / \textbf{Notans} \\ \hline 1/1/2019 (3 years old) & 1308/2022 - current \end{tabular}}$ 1/1/2019 (3 years old)<br>Female<br>1/7/1974 (48 years old)<br>Male<br>Belarusian / Russian 00024 00001 Adams, Andrew 06/08/2022 - current Room #02-100<br>sdlD refugeelD Name<br>00027 00003 Archer, Art Age / Gender / Language Check-in / Check-out / Notes<br>4/2/1967 (55 years old) 10/08/2022 - current Male<br>English / Spanish Room #02-108<br>sdlD refugeelD Name<br>00022 00006 Azealia, Agres Age / Gender / Language Check-in / Check-out / Notes<br>26/2/1994 (28 years old) 01/08/2022 - current sdiD<br>00022 BANNED Female<br>Turkish / English Room #03-100<br>There are no refugees in this room Apple Time Sheller Page 1 of 1 roster Av: 2022-08-28 .... ou como um PDF com cada página mostrando o refugiado e os serviços que recebeu naquele dia.  $1 / 4$  | - 75% + | 00 0  $\equiv$  Roster/Services  $\pm$   $\theta$ ٠ **ED** PDF Roster/Page per Refugee/Services Services / Occupants 28/08/2022 (Sun) (includes those checked out on this date) (includes those checked out on this date)<br>Serving the Apple Tree Shelter<br>Serving the Apple Tree Community Since 1925<br>123 Apple Bisson<br>Sarajevo, 78123 report created on 08/28/2022 7:21 pm by Sally Supermanager Name: Adams, Alice<br>refugeeID: 00002<br>Birthday/Age: 1/1/2019 (3 years old)<br>Language: (not set)<br>Current Residence: Apple Tree Shelter / #01-202 Services provided on 28/08/2022 (Sun) - Food<br>- Immigration Assistance<br>- Internet Access<br>- Legal<br>- Shower<br>- Transportation  $\overline{\mathbf{3}}$ Apple Tree Shelter Page 1 of 4 roster / services for: 2022-08-28

### **Relatório de check-out**

Na lista, você pode visualizar um relatório de checkout em PDF. Este relatório lista todos os indivíduos que fizeram check-out na data da lista e inclui os serviços cumulativos que receberam durante a estadia.

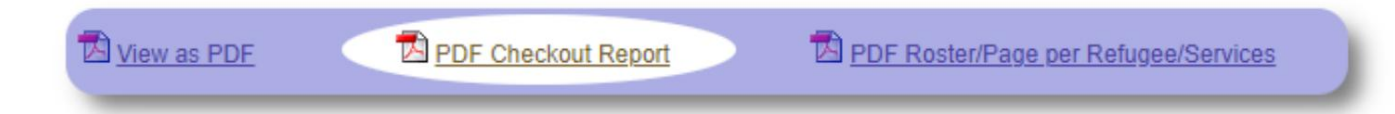

Exemplo de relatório de check-out:

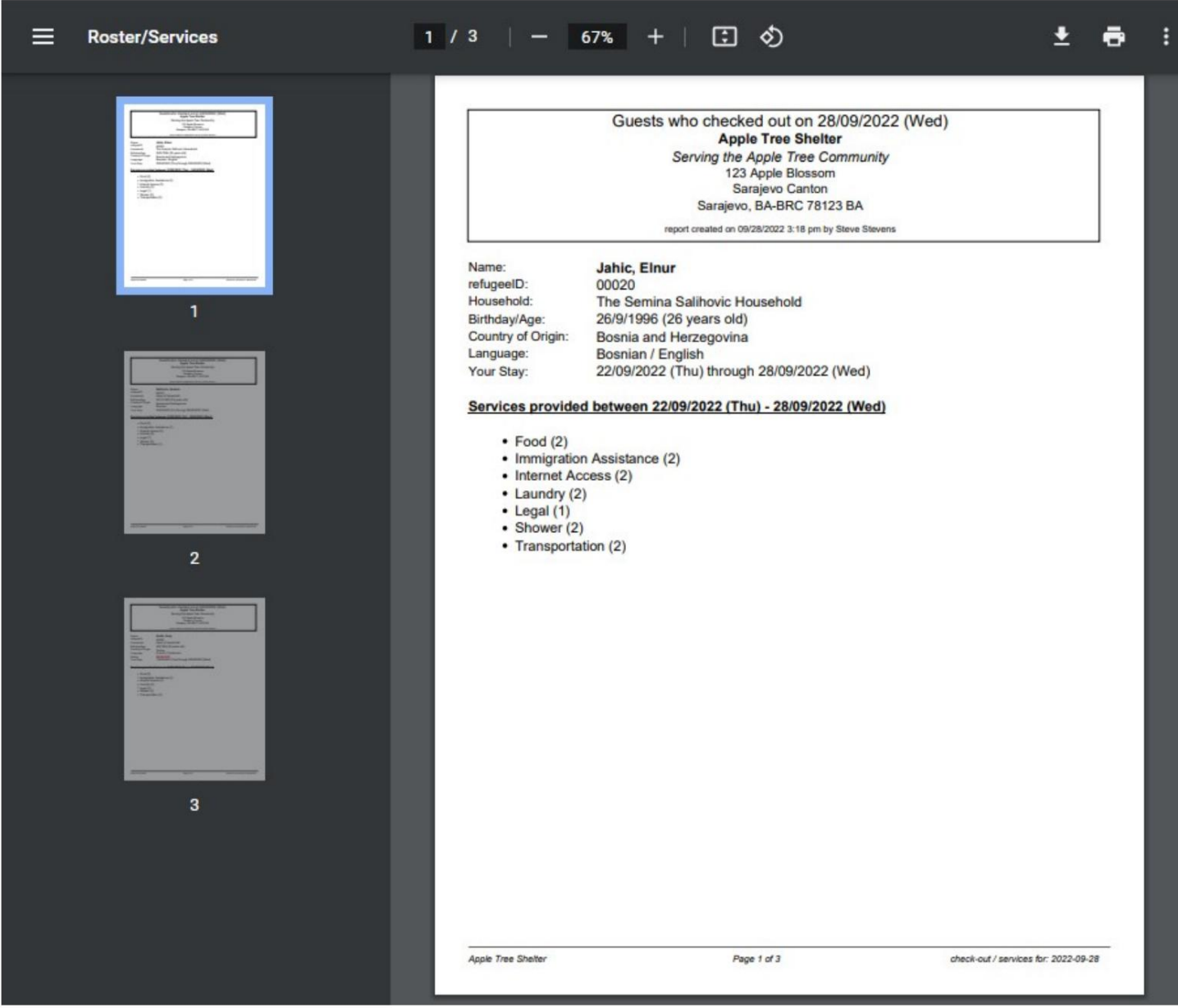

### **Registro do Abrigo**

G

**Administradores** e **Gerentes de Abrigo** podem adicionar entradas de registro sobre as atividades em seu abrigo.

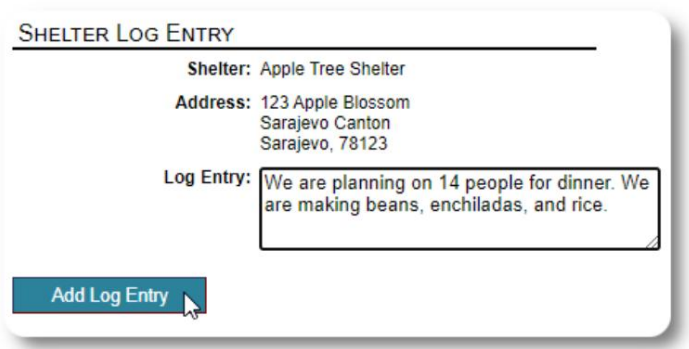

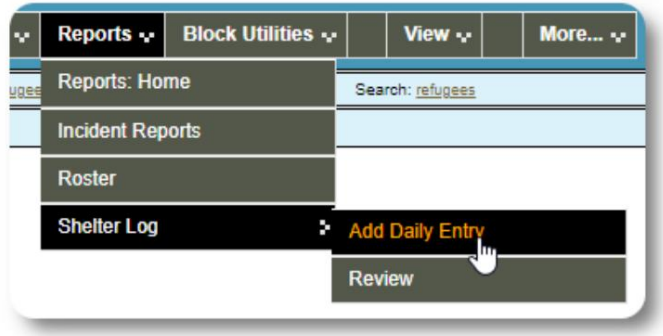

As entradas de log de abrigo recentes aparecem no painel do administrador:

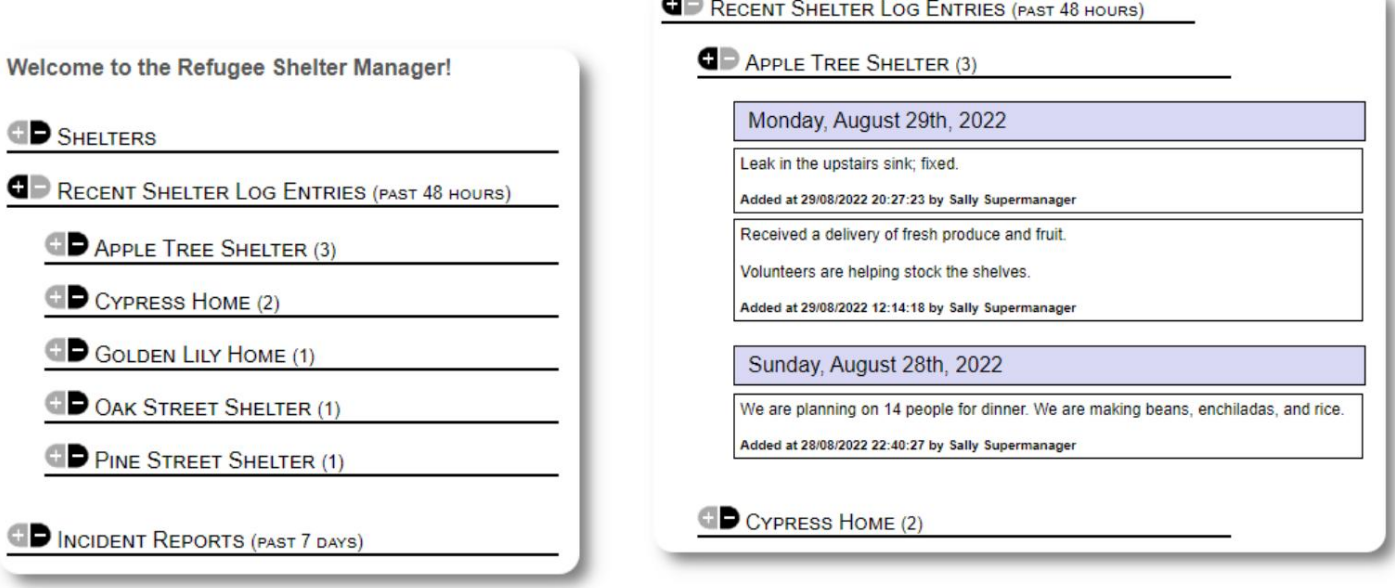

m.

Administradores e gerentes de abrigos também podem executar um relatório de registro de abrigos para qualquer período de tempo:

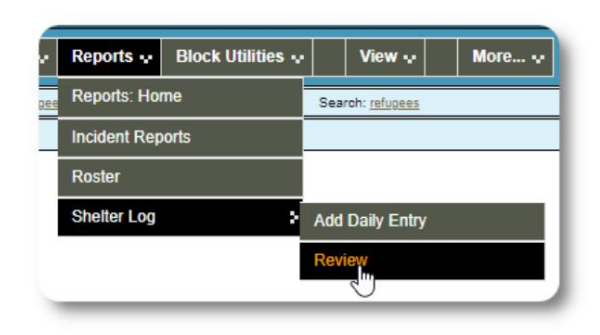

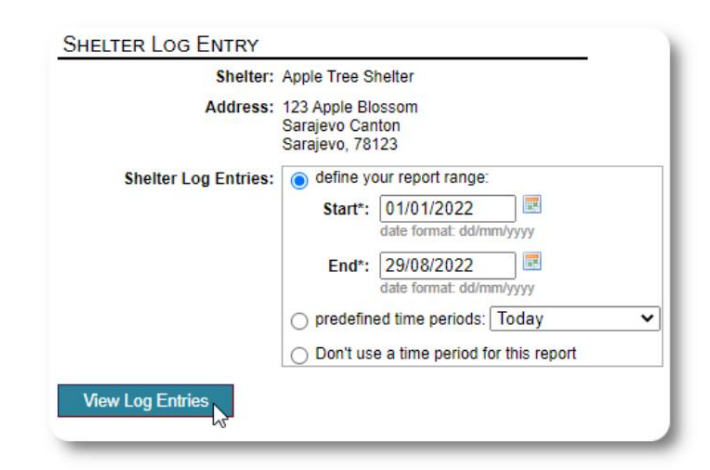

#### **Relatórios de Incidentes**

**Administradores** e **gerentes de abrigos** podem revisar relatórios de incidentes de refugiados.

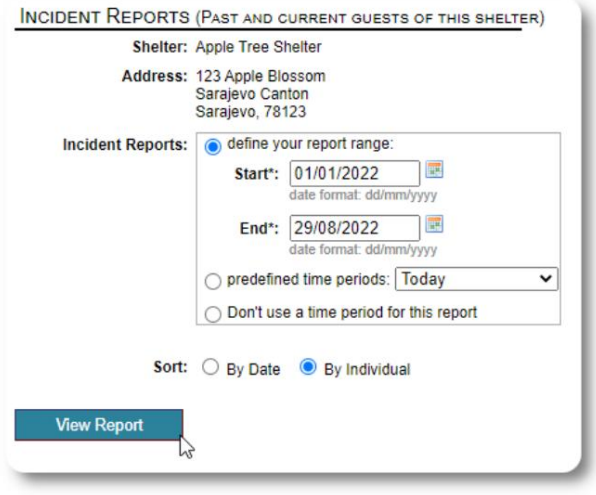

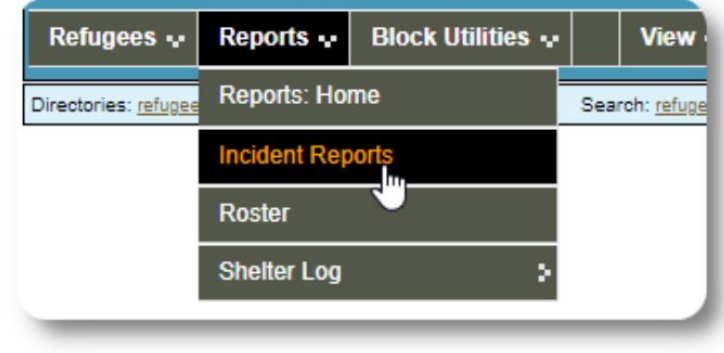

Welcome to the Refugee Shelter Manager! **OD** SHELTERS RECENT SHELTER LOG ENTRIES (PAST 48 HOURS) INCIDENT REPORTS (PAST 7 DAYS) Tuesday, August 30th, 2022 Refugee: Alić, Ajdin refugeeID: 00005 Birthdate/Age: 1/1/2004 (18 years old) **Incident Level: Minor** Banned over incident?: No Needs to clean up her room. Added at 30/08/2022 05:13:48 by Sally Supermanager Monday, August 29th, 2022 Refugee: Adams, Andrew refugeeID: 00001 Birthdate/Age: 1/7/1974 (48 years old) **Incident Level: Major Banned over incident?: YES** Andrew started a food fight (mashed potatoes). Gravy everywhere. Added at 29/08/2022 19:10:31 by Sally Supermanager Monday, August 29th, 2022

Refugee: Smith, Sam refugeeID: 00009 Birthdate/Age: 1/1/2022 (less than 1 year old) **Incident Level: Minor** Banned over incident?: No

Sam sprained his ankle on a slippery step leading up to the house.

Added at 29/08/2022 11:53:48 by Sally Supermanager

Relatórios de incidentes recentes aparecem no painel **do administrador .**

# **Relatórios administrativos**

conta. Uma variedade de relatórios administrativos estão disponíveis para ajudá-lo a gerenciar seu abrigo, planejar o futuro e fornecer informações ao seu conselho e aos apoiadores financeiros. Estes estão disponíveis na guia "Relatórios" da área **administrativa**

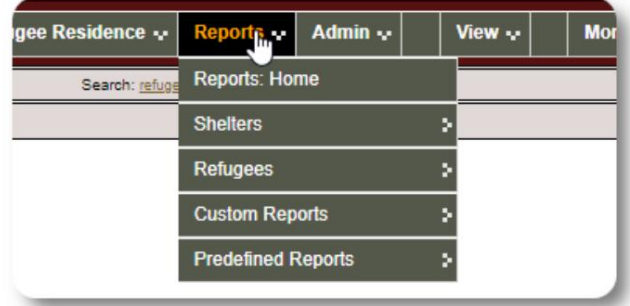

### **Censo do Abrigo**

Os relatórios do censo de abrigos fornecem informações sobre ocupação e serviços para todos os seus abrigos.

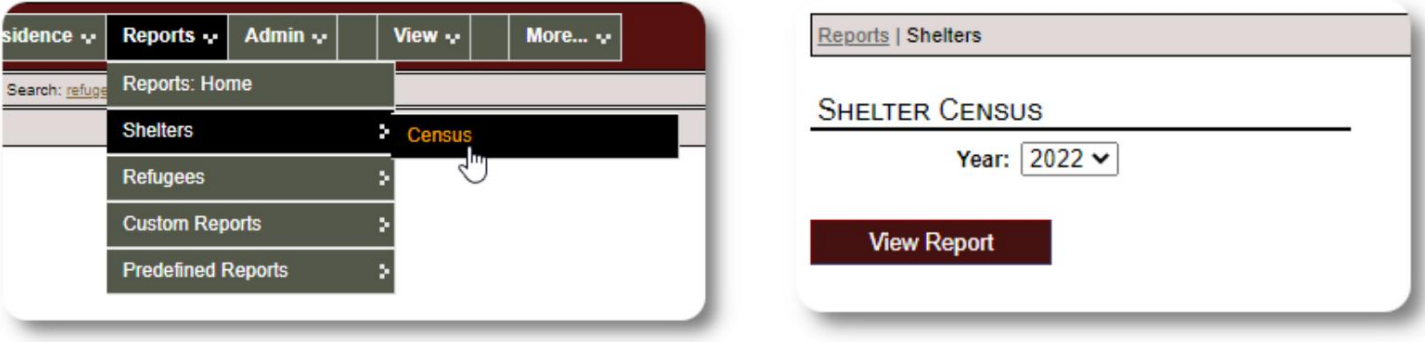

Aqui está um exemplo de saída para esses relatórios. Você pode expandir as seções para visualizar os detalhes diários.

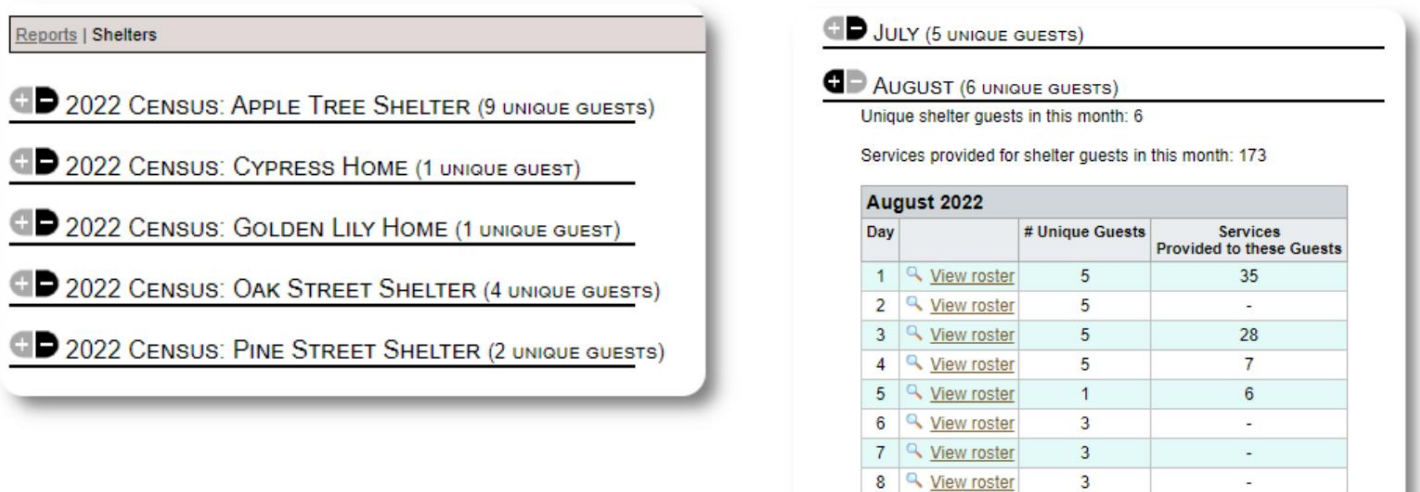

9 4 View roster

 $\overline{3}$ 

### **Relatório** de grupo

O relatório de grupo permite identificar refugiados que se enquadram nos grupos que você criou.

Você pode misturar e combinar a seleção do grupo (qualquer/todos):

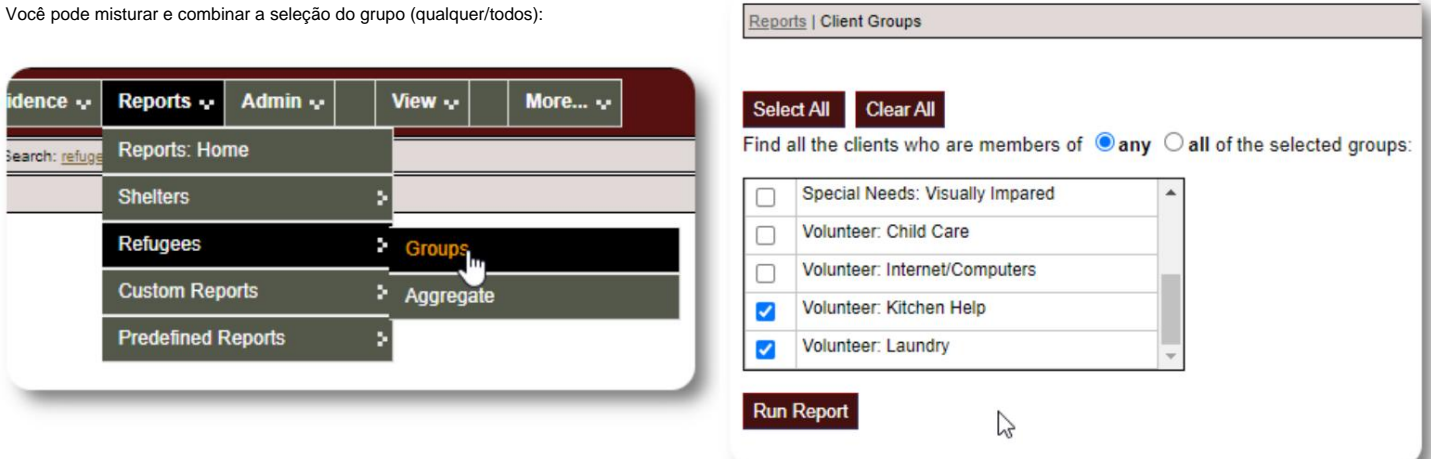

Resultados de relatório de amostra:

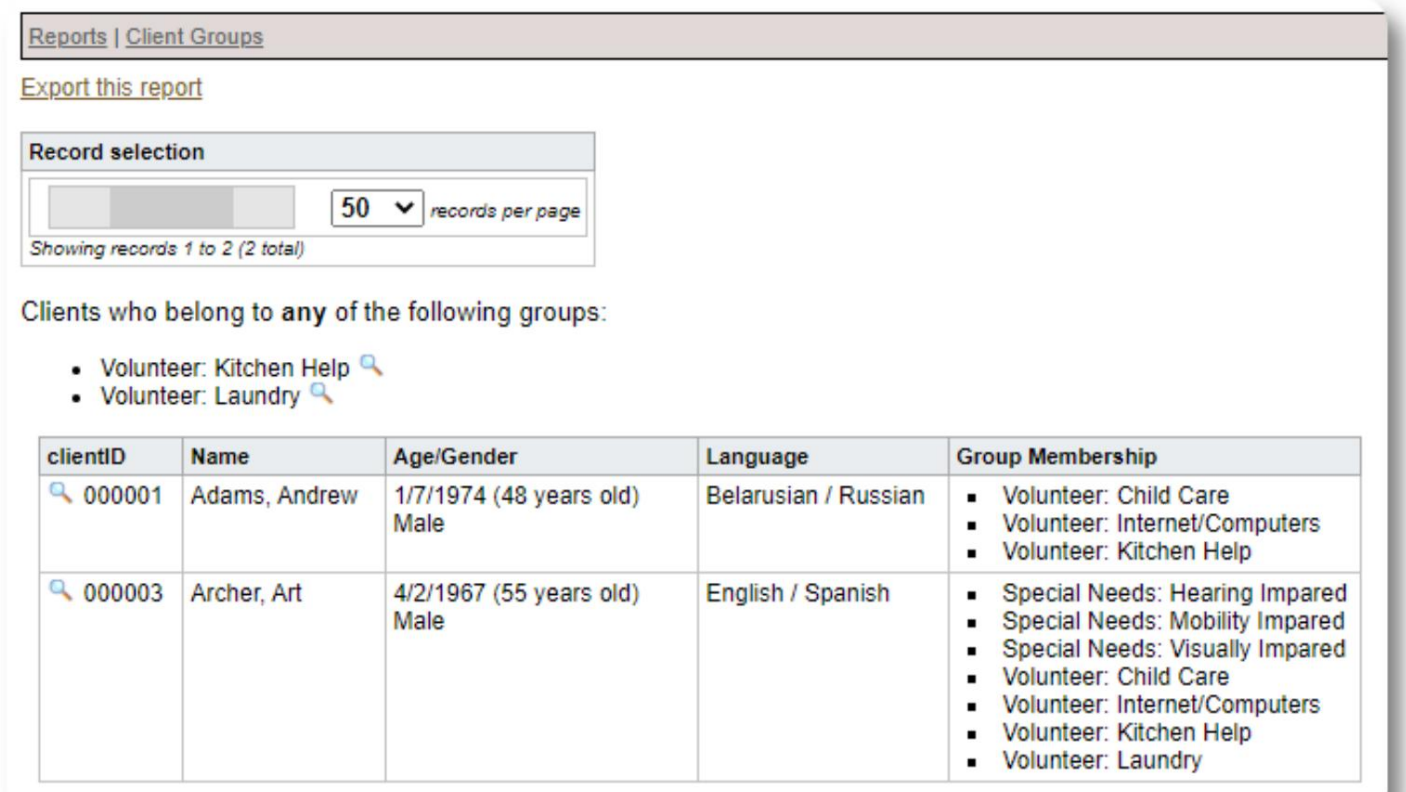

# **Demografia / Agregado de Refugiados**

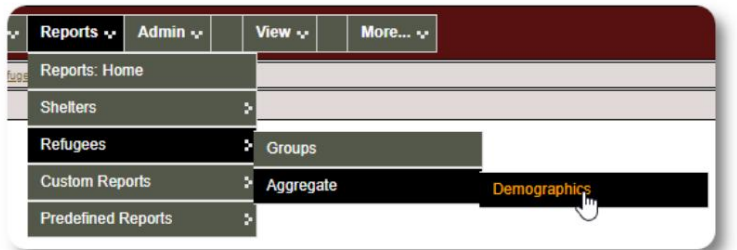

Este relatório ajuda a identificar as idades, idiomas, gêneros e países de origem dos hóspedes do abrigo.

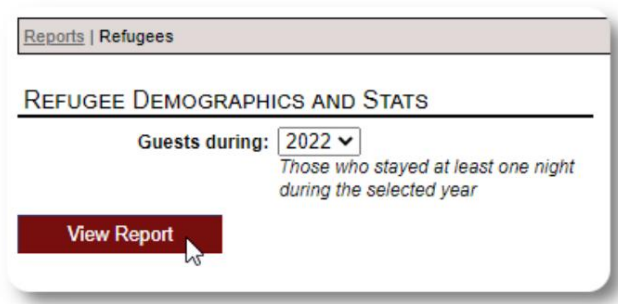

 $\%$ 50.00 % 30.00 % 10.00 % 10.00 %

 $\%$ 27.27 % 18.18% 18.18% 9.09% 9.09% 9.09% 9.09%

#### Saída de relatório de amostra:

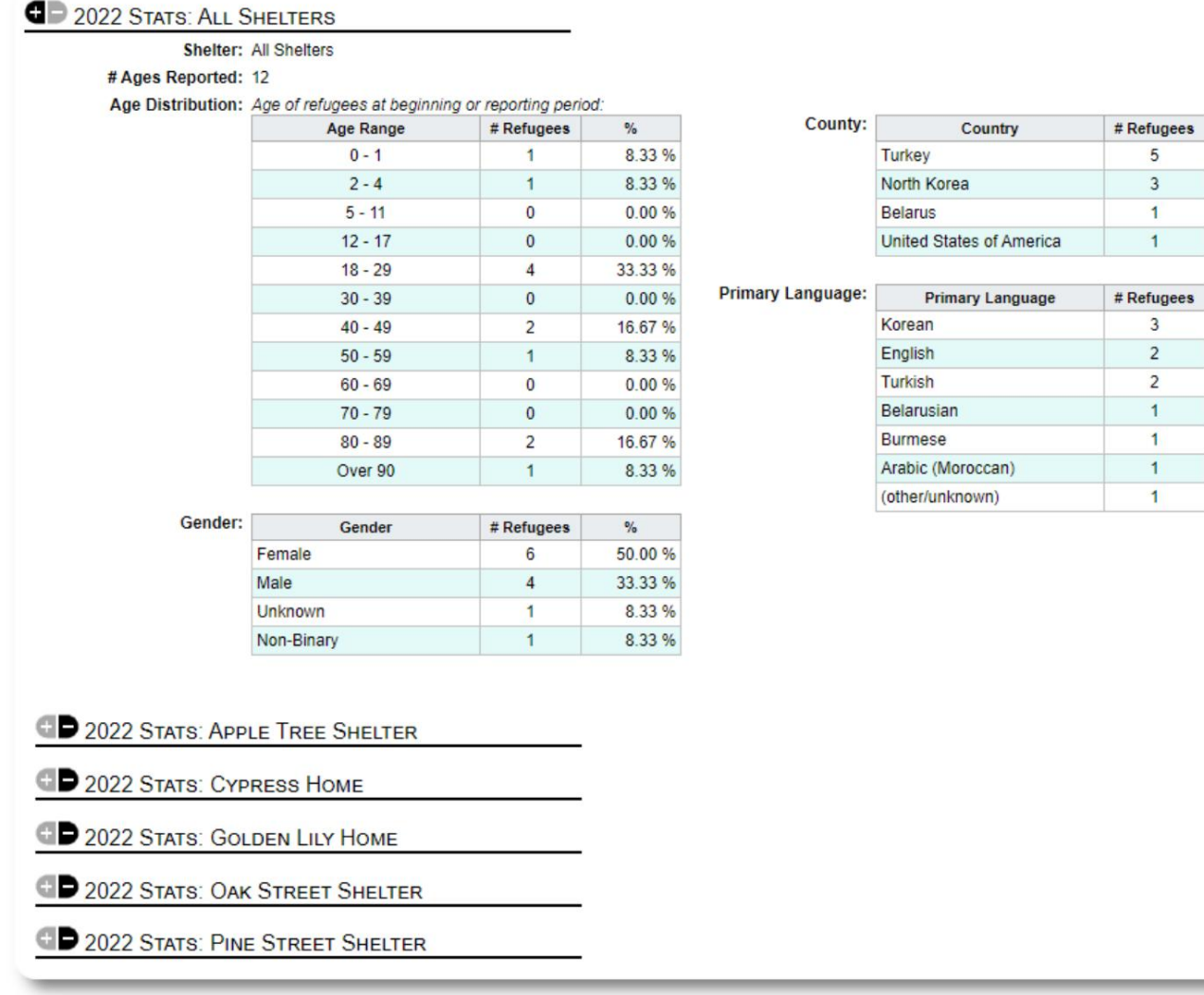

# **Relatório de Serviço (Administrador)**

Você pode visualizar os detalhes dos serviços que presta aos seus refugiados com o Relatório de Serviços.

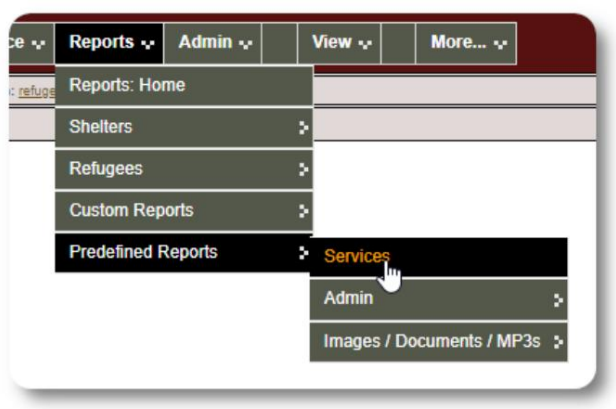

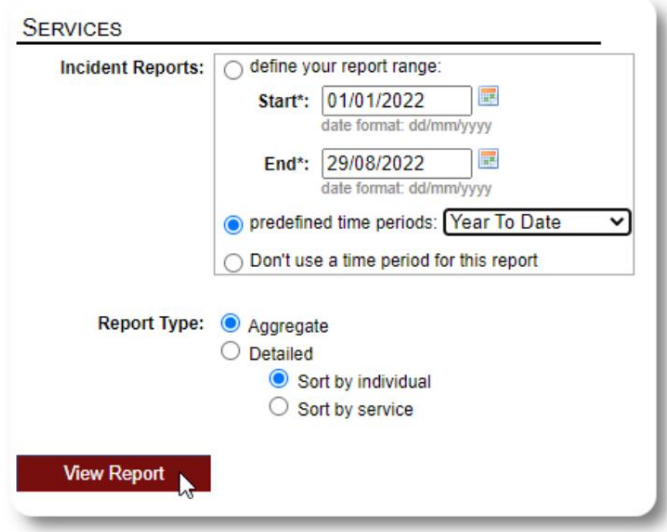

Saída de relatório de amostra:

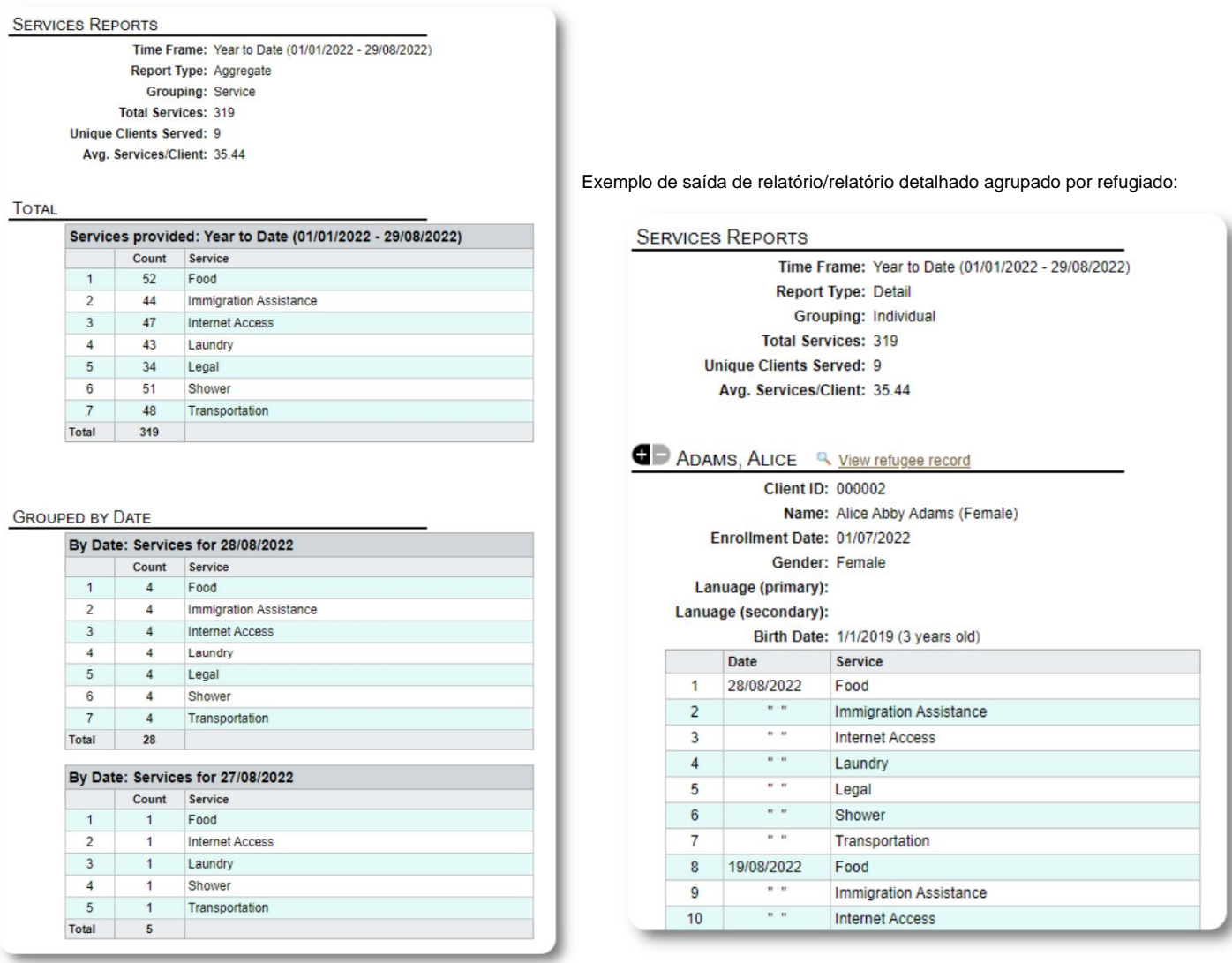

#### **Relatórios de usuários**

Você pode visualizar o histórico de login (e outros detalhes) dos usuários do OSSM por meio deste relatório administrativo:

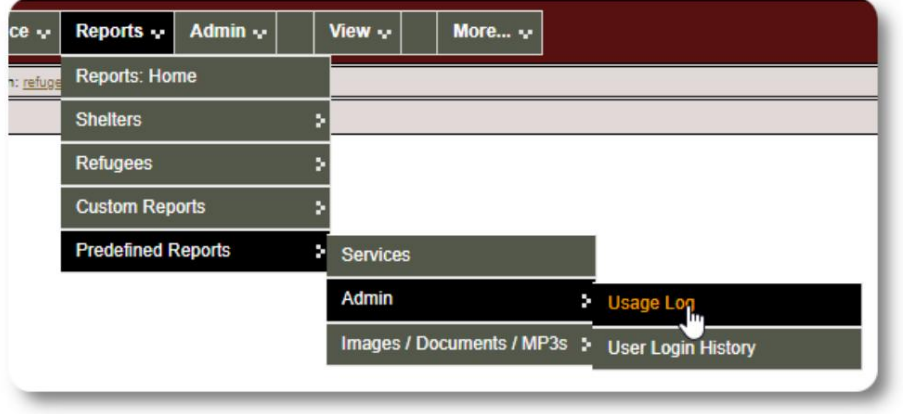

#### Exemplo de saída - contagem de login:

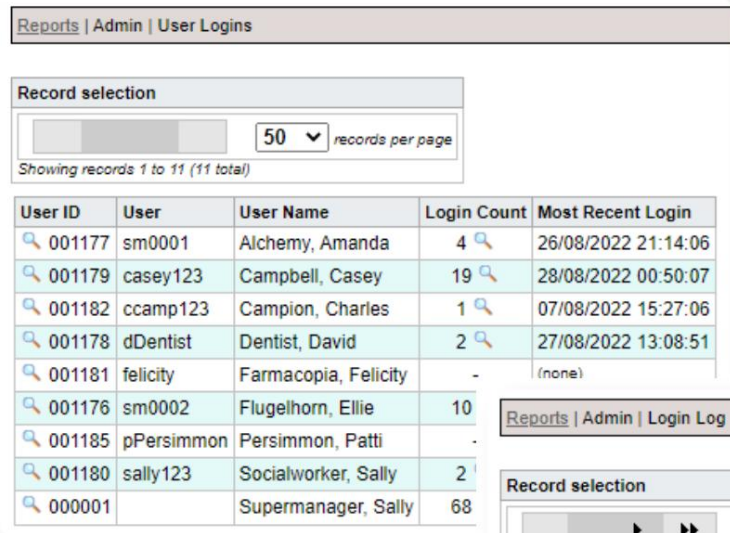

Exemplo de saída - histórico de login por data:

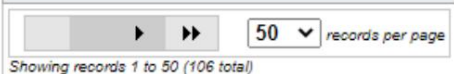

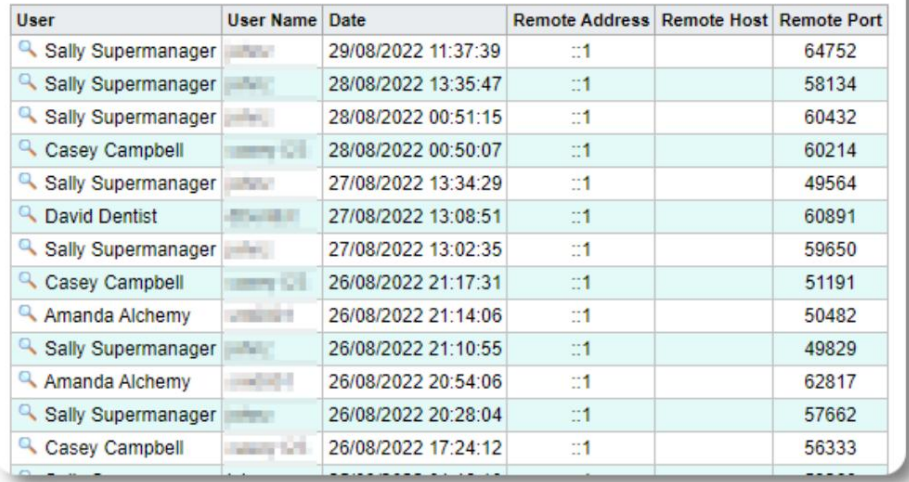

### **Relatórios de Imagem/Documento**

#### **Visão geral**

O relatório de visão geral fornece estatísticas gerais e Reports Admin<sub>y</sub> View  $\sim$ More... $\sim$ te v links para suas imagens e documentos. **Reports: Home** Shelters Refugees  $\overline{\mathbf{y}}$ **Custom Reports Predefined Reports**  $\overline{\phantom{a}}$  Services **Total Images:**  $\bf 8$ **Total Documents:**  $\overline{c}$ Admin þ **Total MP3s:**  $\overline{0}$ Images / Documents / MP3s Overview IMAGES, BY CONTEXT Image Tag Search client  $3Q$ location  $4Q$ Image Full Text Search  $19$ staff **DOCUMENTS, BY CONTEXT OD** MP3s, BY CONTEXT **D** IMAGES, BY TAGS D DOCUMENTS, BY TAGS G AUDIO FILES, BY TAGS

#### **Pesquisa de tags de imagem**

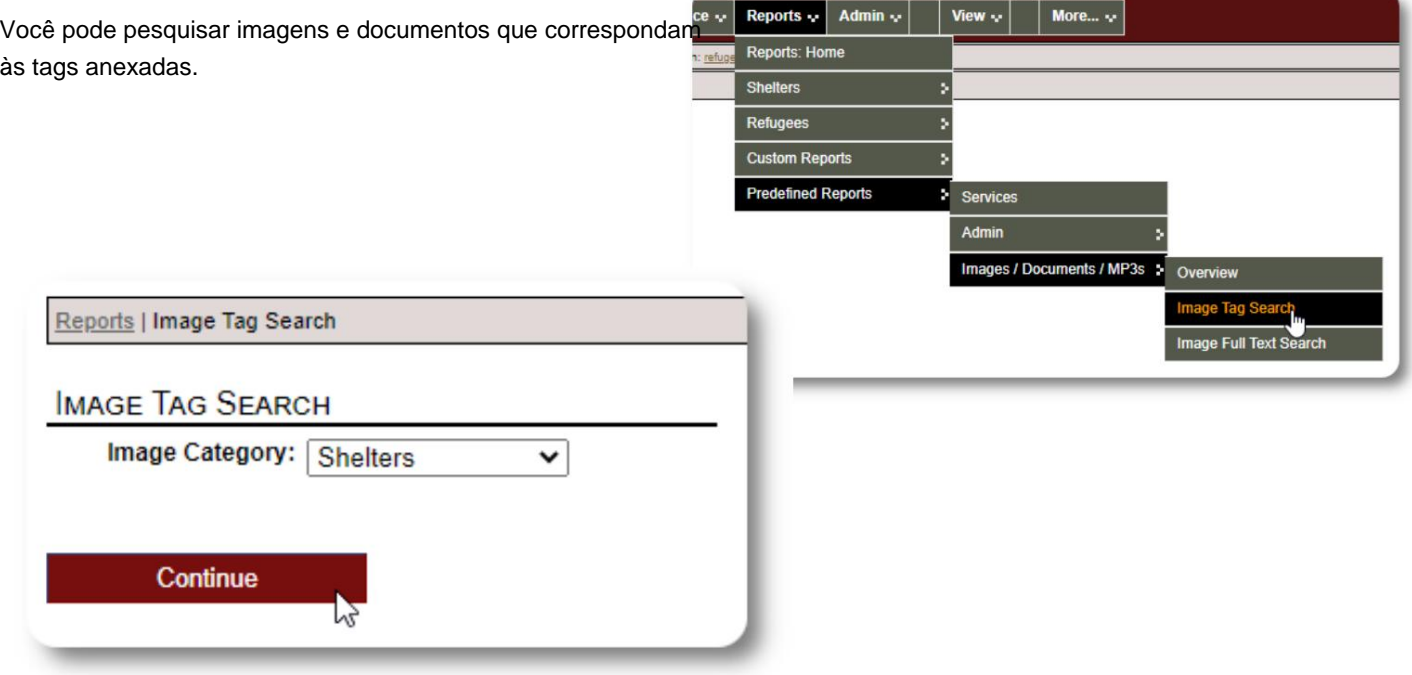

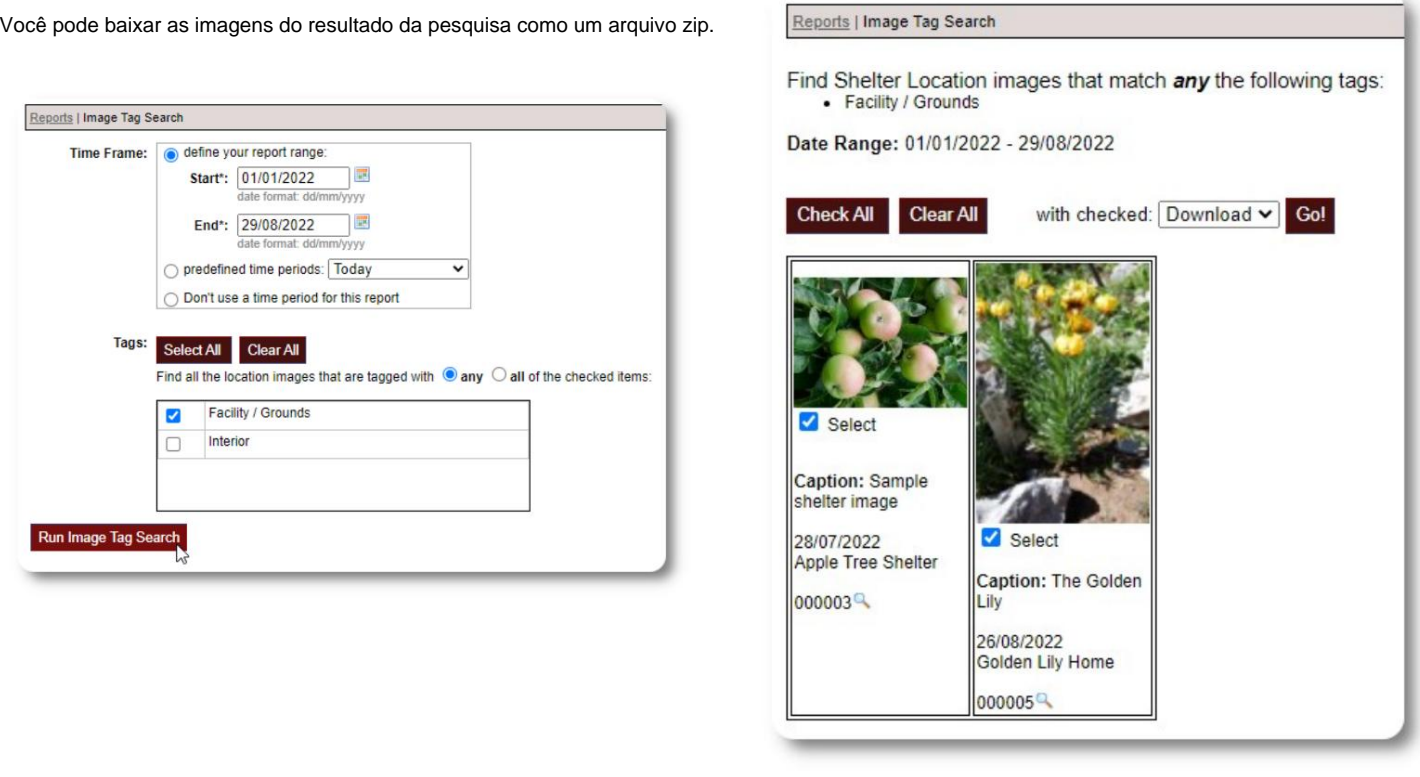

#### **Pesquisa de texto completo**

Você pode pesquisar seus títulos e descrições de imagens por palavras e frases.

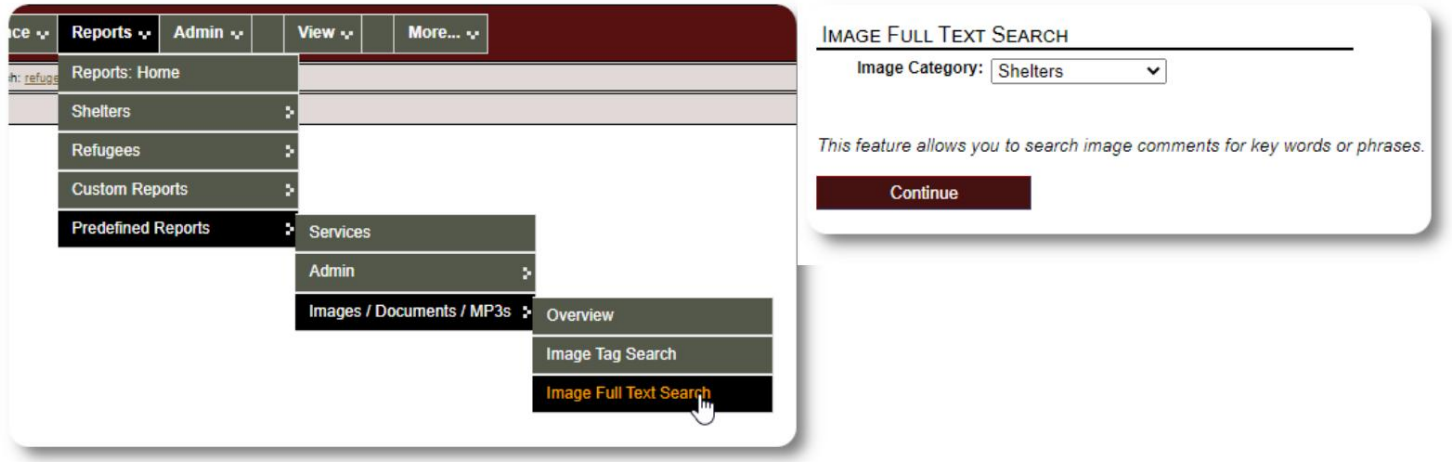

Depois de executar a pesquisa, você pode selecionar e baixar as imagens correspondentes em um único arquivo zip.

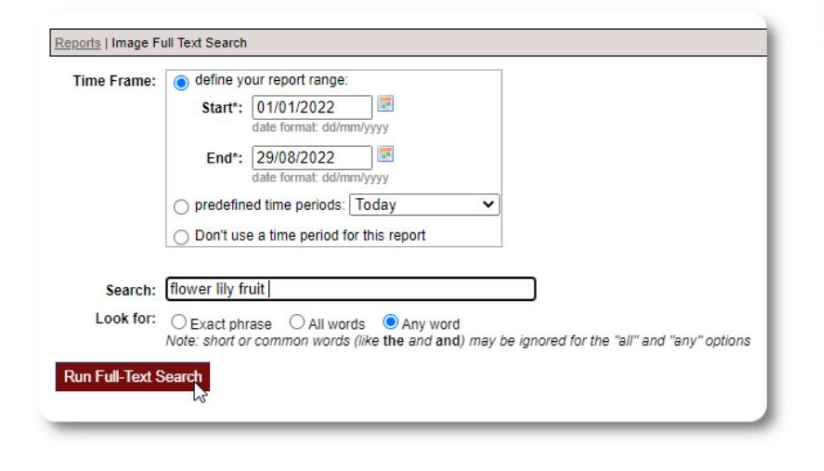

Find Shelter Location images descriptions that contain Any Word the following: \* flower lily fruit

Date Range: 01/01/2022 - 29/08/2022

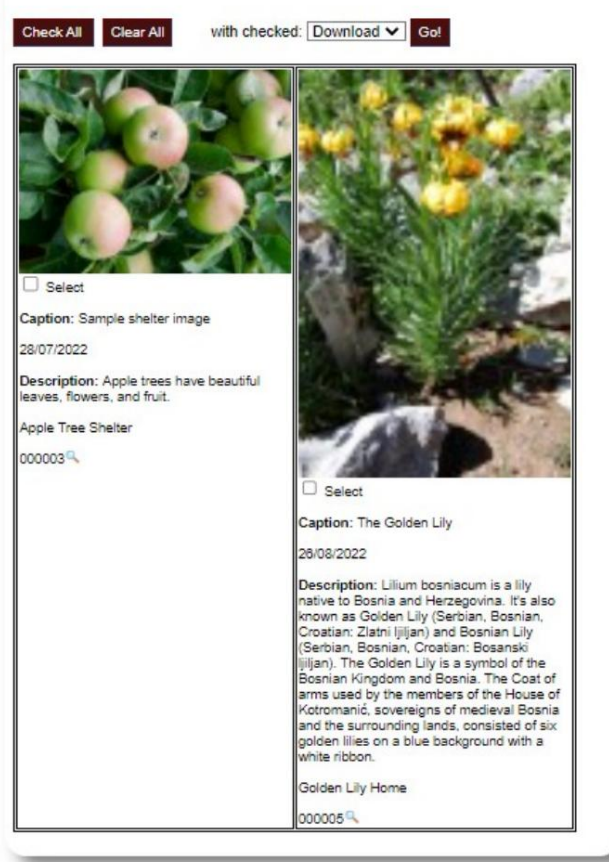

### **Exportações**

Esta seção está pendente.

#### **Criando seus próprios relatórios**

Este é um recurso poderoso, baseado em um módulo de um projeto de código aberto anterior do Database Austin chamado **Delightful Labor.** O guia do usuário do Delightful Labor detalha os recursos de relatórios personalizados:

<https://www.delightfullabor.com/userGuide/index.php/reports/custom-reports>

# **Diversos**

# **Acesso ao registro do cliente por meio do tipo de conta**

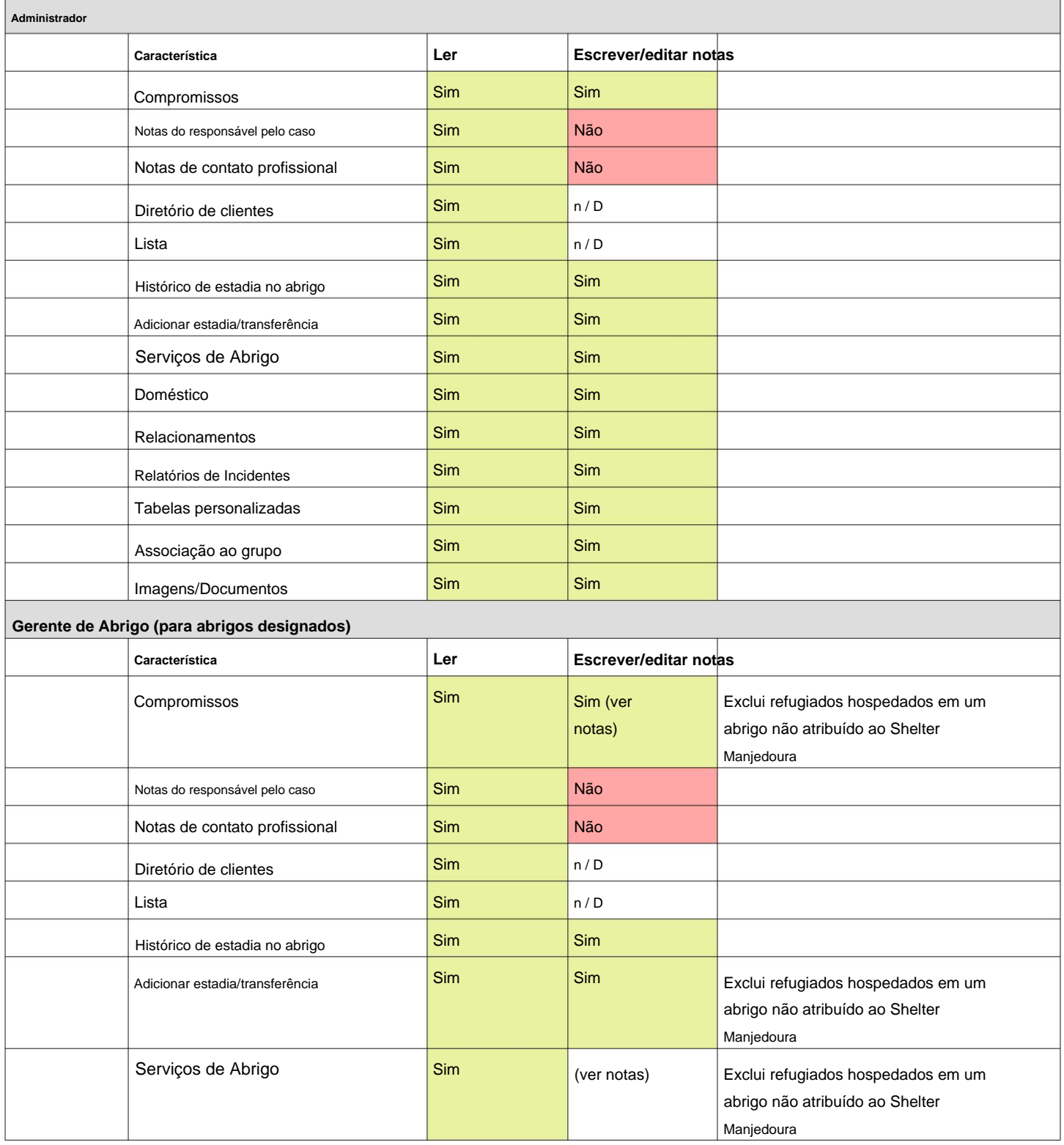

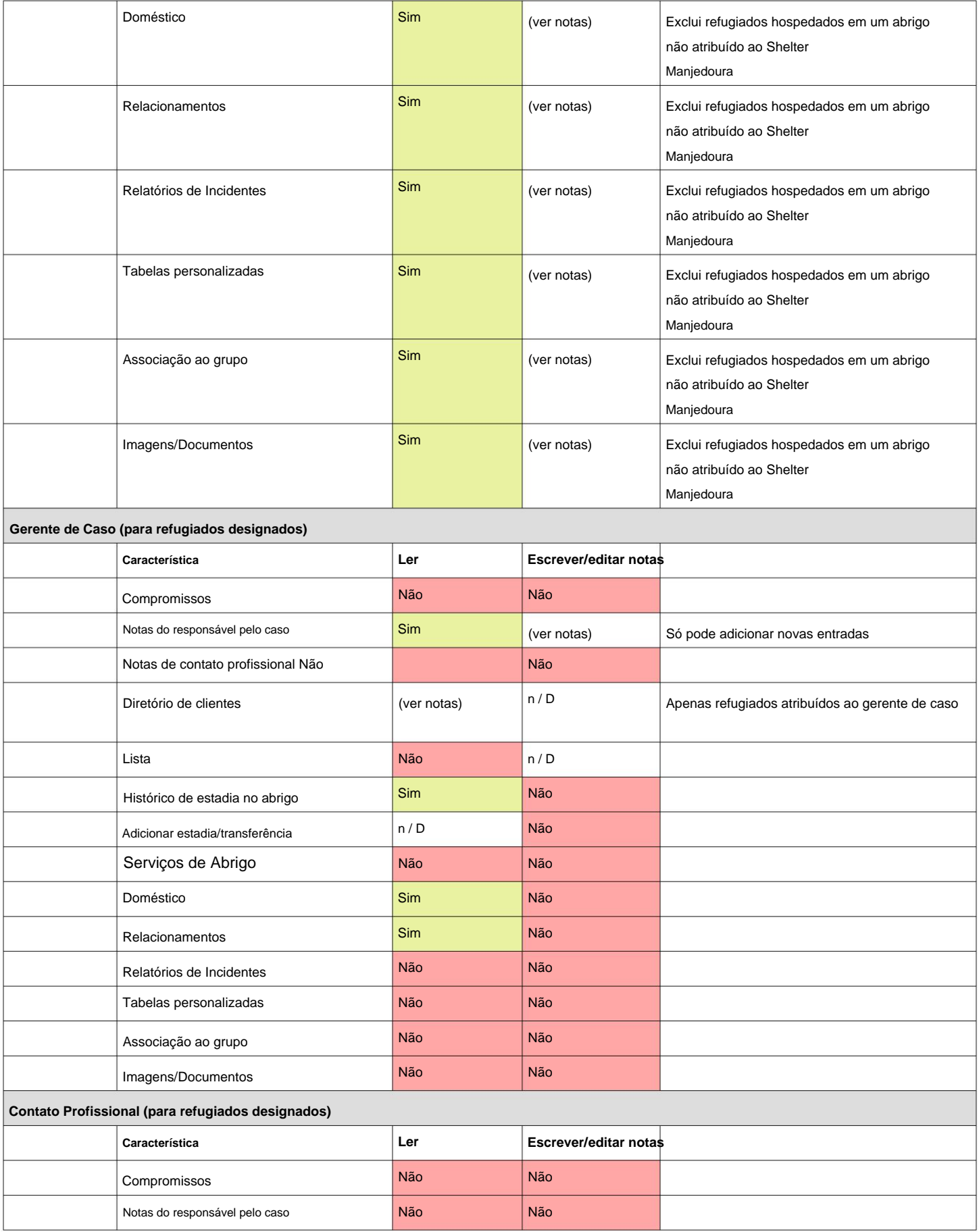

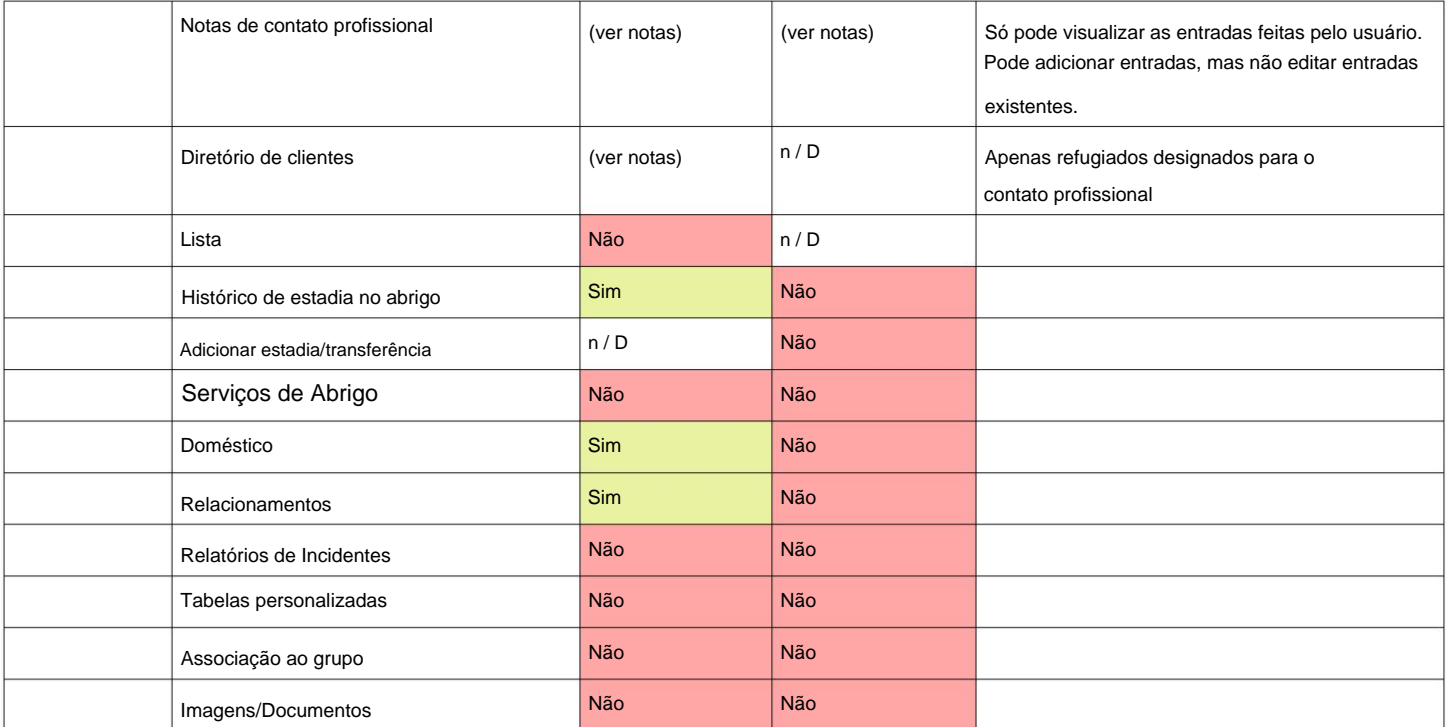

# **Uma nota sobre fusos horários**

registro da sua organização (como Admin). É importante que você defina o fuso horário adequado para sua localização. Você pode definir seu fuso horário editando

que são interpretados para o fuso horário selecionado (por exemplo, check-in, check-out, datas de transferência). O **OSSM** armazenará datas/horas no banco de dados

Tempo Médio (GMT). carimbado. O carimbo de hora está em Coordenado A maioria dos registros no banco de dados são automaticamente tempo Universal Time (UTC), anteriormente Greenwich

o **OSSM** converte os critérios de pesquisa de UTC para seu fuso horário. Para relatórios baseados no carimbo de data/hora do registro,

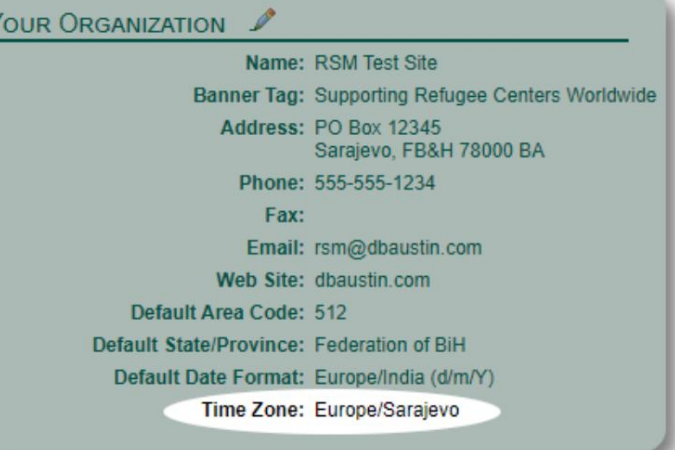

# **Uma palavra final**

Obrigado por seus esforços incansáveis para ajudar as pessoas mais vulneráveis do mundo!

Queremos que você tenha sucesso. Se você tiver comentários ou sugestões, por favor nos avise em ossm@dbaustin.com

Certifique-se de incluir a URL (barra de endereços - destacada na imagem No caso de você encontrar um erro, podemos dar uma olhada. Envie-nos uma captura de tela do erro.

de exemplo). A URL nos ajuda a identificar o local do código que causou o erro.

← → C <u>O</u> http://localhost/rsm/index.php/rsmdb/nobodyHome 日立 **\*** Bookmarks 404 Page Not Found The page you requested was not found.

Muitas felicidades!